# ANYLOGIC<sup>™</sup>

# Учебное пособие по Enterprise Library

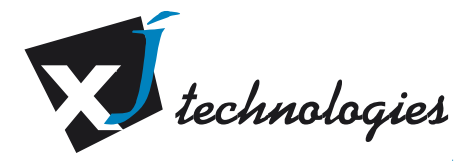

© 1992-2004 XJ Technologies Company Ltd. [www.xjtek.com](http://www.xjtek.com/)

Copyright © 1992-2004 XJ Technologies. Все права защищены.

### **XJ Technologies Company Ltd**

AnyLogic@xjtek.com [http://www.xjtek.com](http://www.xjtek.com/)/products/anylogic

# Содержание

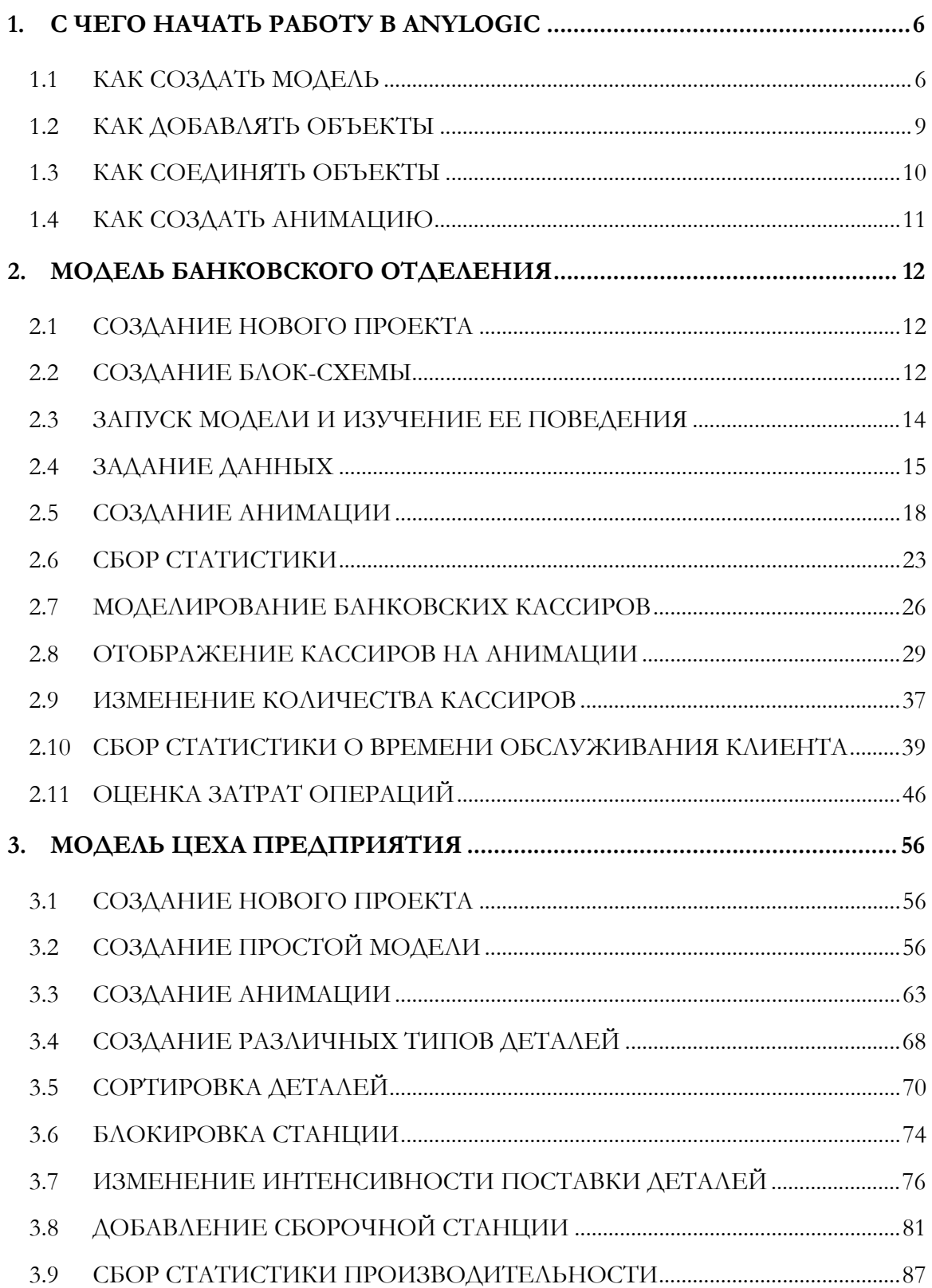

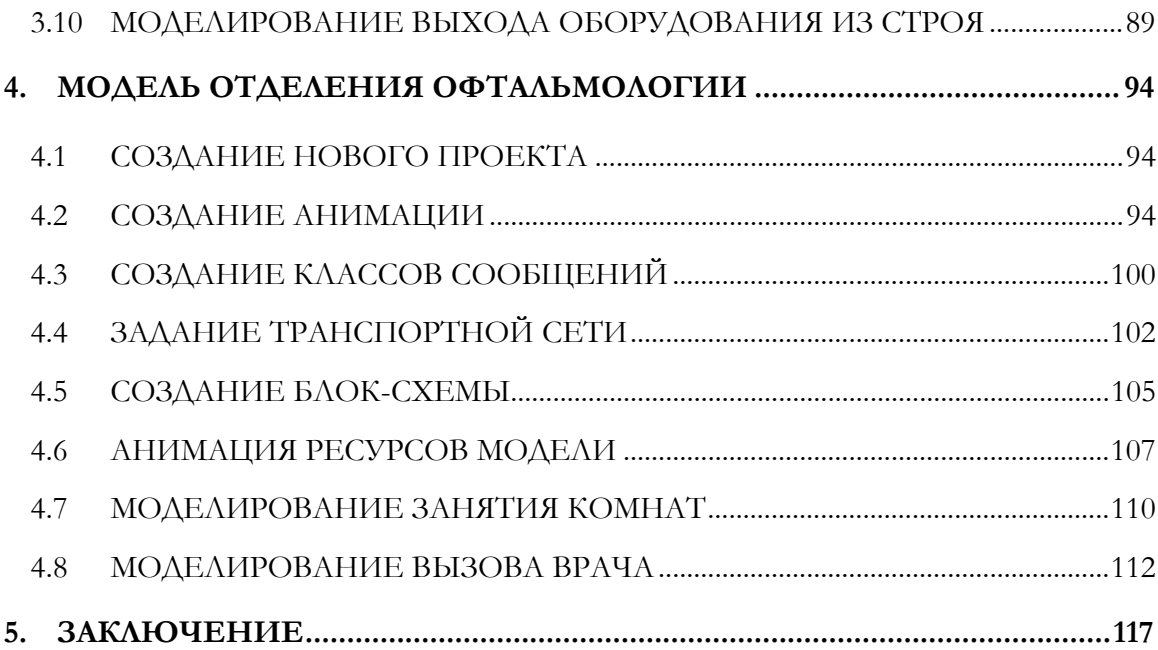

# **Библиотека дискретно-событийного моделирования Enterprise Library**

С помощью библиотеки Enterprise Library пакета AnyLogic Вы можете быстро создавать сложные дискретно-событийные модели, такие как:

- модели производственных процессов;
- модели систем обслуживания (банки, аэропорты, и т.д.);
- модели бизнес-процессов с оценкой затрат операций;
- модели логистики и цепочек доставки.

Библиотека объектов Enterprise Library позволяет создавать гибкие модели с наглядной визуализацией моделируемого процесса и возможностью сбора необходимой статистики.

Это учебное пособие научит Вас создавать простые модели с помощью Enterprise Library. Эти модели наглядно продемонстрируют возможность применения пакета AnyLogic для моделирования производственных процессов, систем массового обслуживания и бизнес-процессов (с оценкой затрат операций).

При создании более сложных моделей могут оказаться полезными примеры моделей AnyLogic. Вы можете найти пример с похожей постановкой задачи и применить предложенный в примере способ реализации в Вашей модели. Примеры моделей Вы можете открыть со *Стартовой страницы*, автоматически появляющейся при закрытии редактируемой модели.

Если при создании модели Вы будете сталкиваться с какими-то трудностями, то Вы можете сравнить Вашу модель с одной из контрольных моделей. Контрольные модели соответствуют ключевым моментам создания моделей учебного пособия; Вы можете открыть контрольные моделей со *Стартовой страницы*.

# <span id="page-5-0"></span>**1. С чего начать работу в AnyLogic**

Этот раздел содержит общую информацию о создании моделей в Enterprise Library. Вы научитесь создавать новые модели и изменять их настройки, а также добавлять и соединять объекты библиотеки.

### <span id="page-5-1"></span>**1.1 Как создать модель**

В этом разделе объясняется, как создать новую модель и как изменить ее настройки.

#### **► Как создать новую модель**

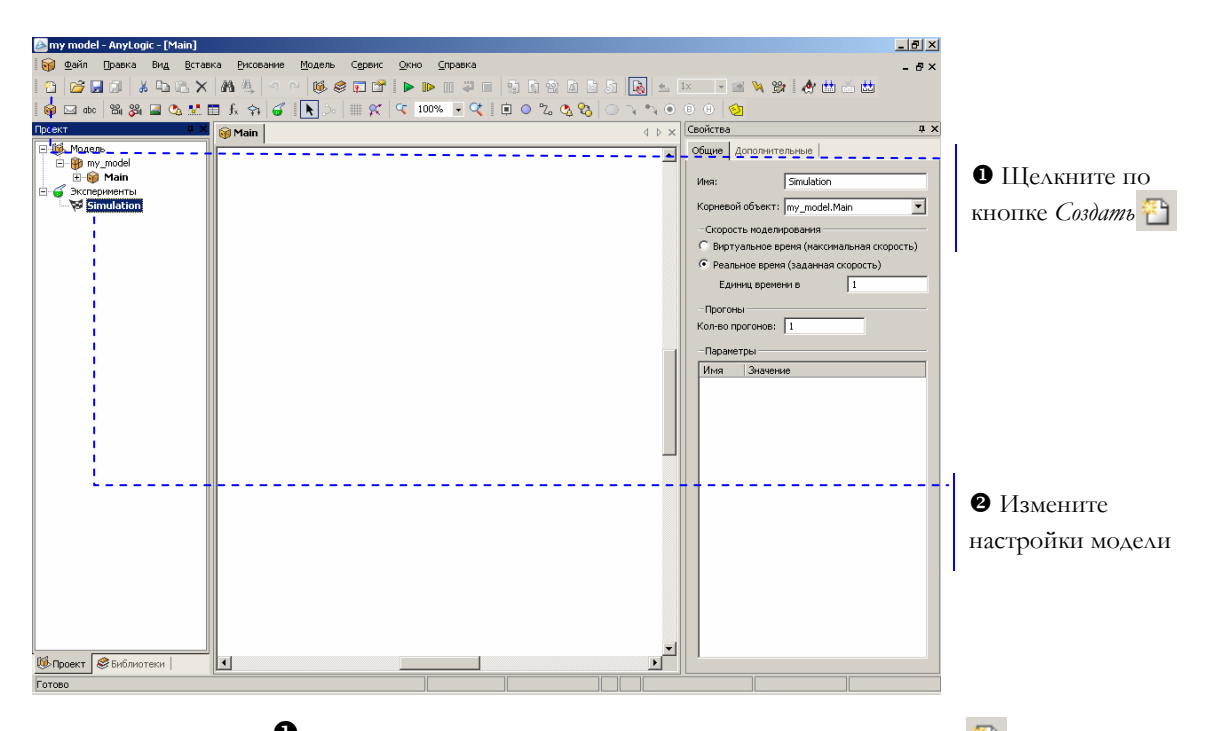

**•** Когда Вы щелкнете мышью по кнопке Создать  $\Box$ , появится диалоговое окно, в котором Вы должны будете дать имя файлу Вашей модели и выбрать директорию, где он будет храниться.

Y Вы можете создать различные наборы конфигурационных настроек модели, называемые экспериментами. В дереве модели эксперименты отображаются под элементом Эксперименты.

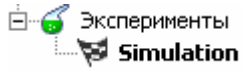

Один эксперимент, названный Simulation, создается автоматически. Выберите его щелчком мыши по элементу дерева и измените настройки модели в окне Свойства.

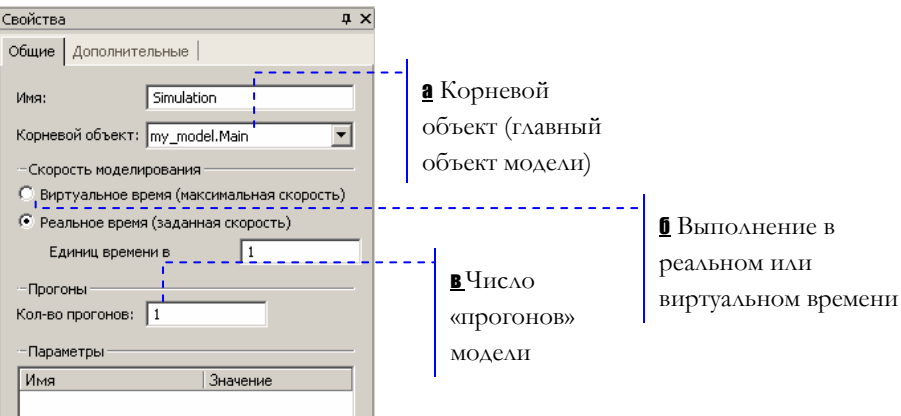

а Выберите класс, который будет запущен при запуске модели. По умолчанию в качестве корневого объекта выбран объект класса Main, автоматически создаваемого в каждой модели.

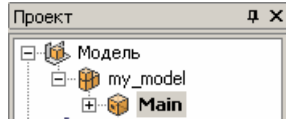

Вы можете переименовывать классы модели. Для этого нужно выделить класс щелчком мыши по значку класса в дереве модели и затем изменить его имя в окне Свойства.

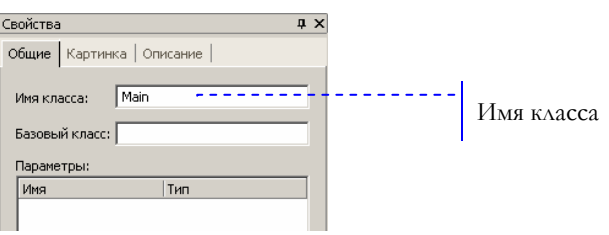

б В режиме реального времени задается связь модельного времени с физическим, то есть задается количество единиц модельного времени, выполняемых в одну секунду. Режим реального времени лучше всего подходит для показа анимации. В режиме виртуального времени модель выполняется без привязки к физическому времени – она просто выполняется так быстро, насколько это возможно. Этот режим лучше всего подходит, когда требуется моделировать работу системы в течение достаточно длительного периода времени.

В этом учебном пособии мы в основном будем пользоваться Режимом реального времени, чтобы иметь возможность отображать анимацию модели с фиксированной скоростью.

В Вы можете сконфигурировать повторный запуск модели с разными значениями параметров. Так Вы можете проследить при различных условиях, поведение системы собирая сравнительную статистику по нескольким запускам.

Дополнительные свойства эксперимента позволяют управлять выполнением модели.

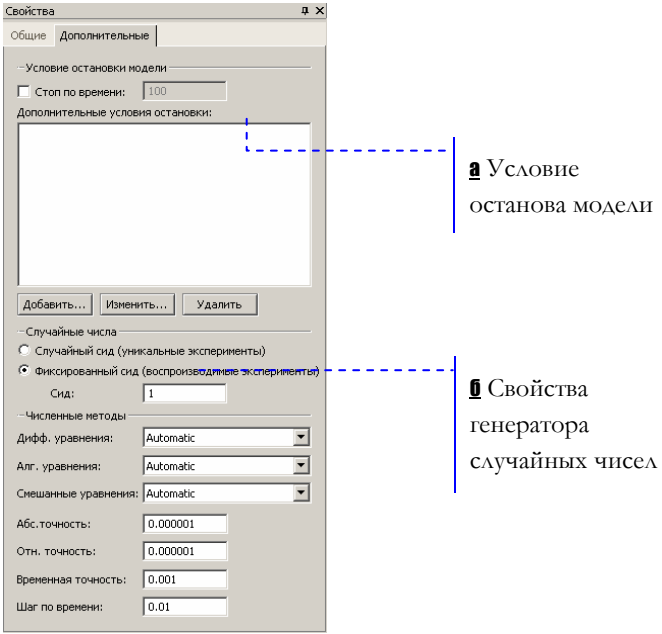

а Вы можете запустить модель так, чтобы она работала бесконечно, но можете и остановить ее в заданный момент времени. Вы можете остановить модель по достижению переменной заданного значения или по выполнению какогонибудь определенного условия.

**6** Если в модели используются случайные числа, то Вы можете выбрать, хотите ли Вы генерировать уникальные случайные числа (это нужно при сборе сравнительной статистики по нескольким запускам) или генерировать одинаковые числа и добиваться многократного запуска одной и той же модели (это нужно для изучения поведения модели при нескольких запусках).

# <span id="page-8-0"></span>**1.2 Как добавлять объекты**

Для построения модели в Enterprise Library нужно перетащить объекты с вкладки *Enterprise Library* окна *Библиотеки* на диаграмму, а затем задать требуемые свойства объектов и соединить их друг с другом.

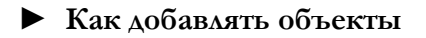

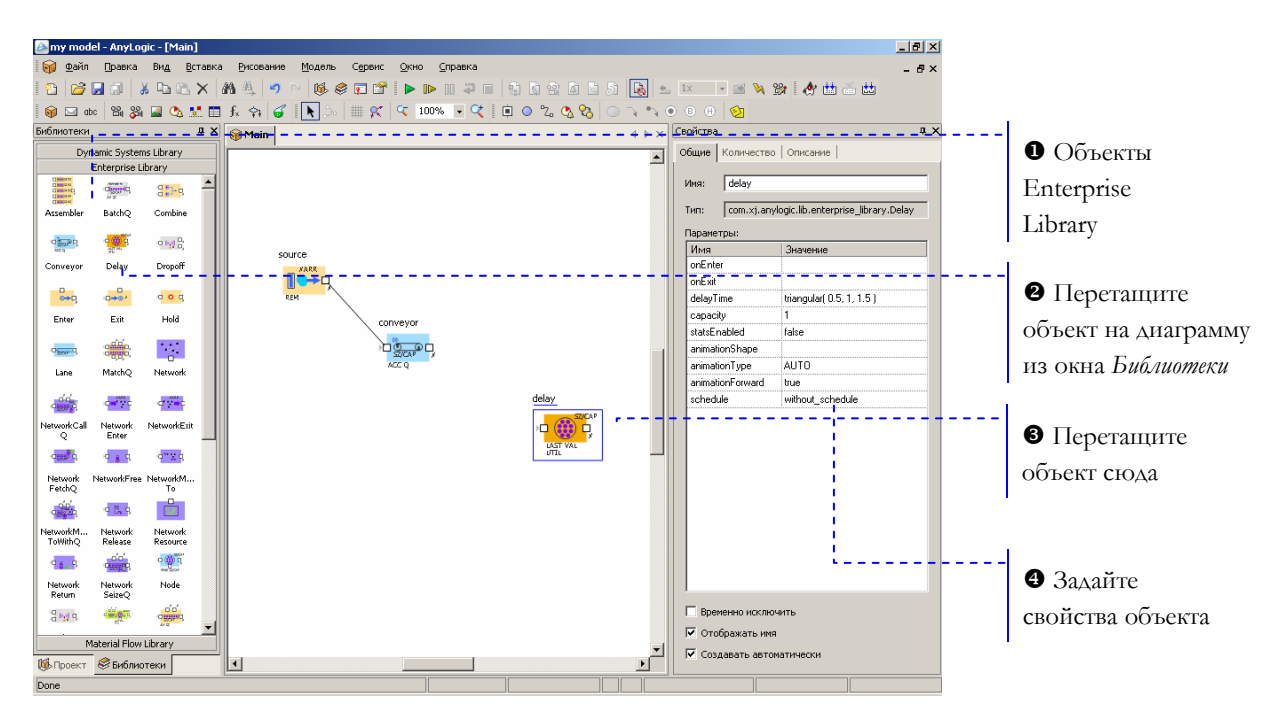

- **•** Все объекты библиотеки отображаются на вкладке *Enterprise* Library окна Библиотеки.
- Y Чтобы добавить объект на блок-схему модели, щелкните по объекту в окне Библиотеки и перетащите его мышью на структурную диаграмму.
- $\boldsymbol{\Theta}$ Когда Вы поместите элемент на структурную диаграмму, элемент будет выбран, и его свойства будут отображены в окне Свойства.
- $\bullet$ В окне Свойства Вы можете изменять свойства элемента в соответствии с требованиями Вашей модели. Позднее для изменения свойств элемента нужно будет вначале щелчком мыши выделить его на диаграмме или в дереве проекта.

# <span id="page-9-0"></span>**1.3 Как соединять объекты**

Объекты должны взаимодействовать между собой, поэтому Вы должны будете соединять их друг с другом. Вы можете соединять объекты с помощью мыши, перетаскиванием порта одного объекта на порт другого, или с помощью специального средства *Соединитель*.

#### **► Для соединения объектов**

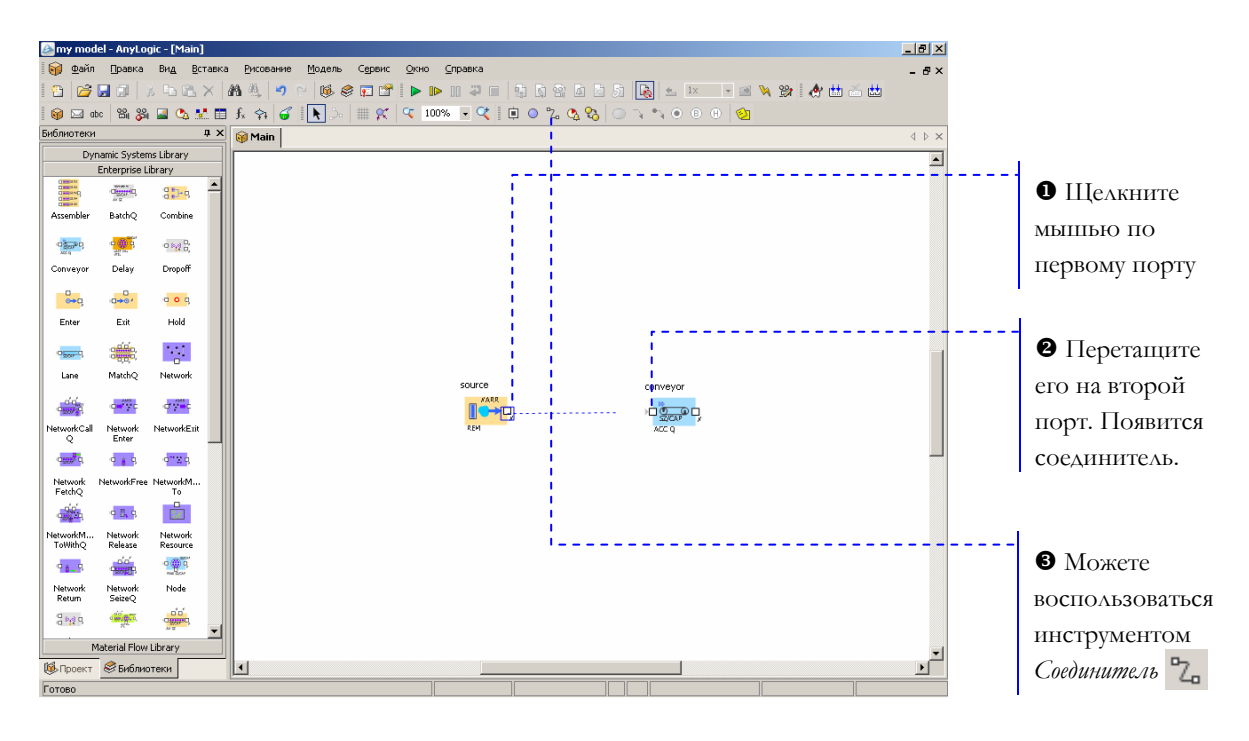

 $\mathbf 0$ Для соединения двух соседних объектов пользуйтесь методом перетаскивания:

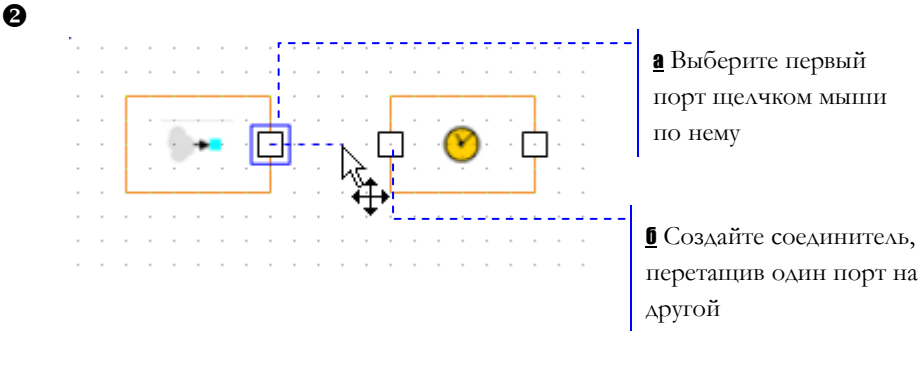

Z Чтобы нарисовать соединители сложной формы, щелкните мышью по кнопке панели инструментов Соединитель <sup>2</sup> щелкните по первому порту, а затем щелкните по второму порту.

# <span id="page-10-0"></span>**1.4 Как создать анимацию**

Вы можете создать анимацию модели, чтобы визуально отображать ее поведение. Анимация в AnyLogic рисуется на анимационной диаграмме.

#### **2** C13 Crane and embedded cont  $-10 \times$ 99 Файл Правка Вид Вставка Рисование Модель Сервис Окно Справка . . .  $\mathbb{R}\times|\mathbf{M}\mathbb{R}|$ 西路同期 **FEW SICHAL**  $\begin{array}{c|c|c|c} \hline \textbf{a} & \textbf{x} & \textbf{e} \\ \hline \textbf{a} & \textbf{e} & \textbf{h} \\ \hline \textbf{a} & \textbf{h} & \textbf{h} \\ \hline \textbf{b} & \textbf{h} & \textbf{h} \\ \hline \textbf{b} & \textbf{h} & \textbf{h} \\ \hline \textbf{b} & \textbf{h} & \textbf{h} \\ \hline \textbf{b} & \textbf{h} & \textbf{h} \\ \hline \textbf{b} & \textbf{h} & \textbf{h} \\ \hline \textbf{b} & \textbf{h}$  $\overline{4}$   $\overline{6}$   $\overline{2}$  $\overline{\phantom{a}}$ - models<br>- <mark>O</mark> c13\_cra<u>ne\_and\_embedded\_control</u><br>- 白 **©** CraneMechanicsLinear  $\bullet$  Создайте CraneMecha<br>
El Koa<br>
El Koa<br>
Consider Root<br>
Consider Sensitive<br>
Sensitive<br>
Sensitive<br>
Sensitive<br>
Consider Sensitive<br>
Sensitive<br>
Sensitive<br>
Sensitive<br>
Sensitive<br>
Sensitive<br>
Sensitive<br>
Sensitive<br>
Sensitive<br>
Sensitive<br>
Sensiti новую C13 Crane and Embedded  $\overline{6}$ анимацию Control ) **Sensors**<br>--圓 Ko<sub>A</sub><br>--Q<sub>A</sub> SwPosCarSet<br>--Q<sub>A</sub> angleSensorSwitching<br>--Q<sub>A</sub> rangeSensorSwitching<br>--Q<sub>A</sub> rangeSensorsSwitching<br>ntwearn.th Эксперименты<br>Sã Simulation T6s Anytopic (TH)<br>(c) 1992-2004 XJ Tex **<sup>•</sup>** Нарисуйте фигуры с помощью инструментов рисования **Ш**» Проект **В** Библиотеки

- X Чтобы создать новую анимацию, щелкните мышью по кнопке панели инструментов *Новая анимация*  $\mathbb{S}_1$ .
- Y Вы можете рисовать фигуры (линии, круги, прямоугольники и т.д.), добавлять на анимацию картинки, элементы управления (кнопки, переключатели, флажки и т.д.), индикаторы. Все анимационные фигуры могут менять свой внешний вид во время работы модели.

#### **► Для создания анимации**

# <span id="page-11-0"></span>**2. Модель банковского отделения**

В этом разделе учебного пособия мы создадим модель простой системы обслуживания, а именно модель банковского отделения. В банковском отделении находятся банкомат и стойки банковских кассиров, что позволяет быстро и эффективно обслуживать посетителей банка. Операции с наличностью клиенты банка производят с помощью банкомата, а более сложные операции, такие как оплата счетов – с помощью кассиров.

Мы произведем оценку затрат операций и увидим, сколько денег тратится на обслуживание одного клиента, и какую часть этой суммы составляют накладные расходы на оплату работы персонала банка, а какую – на обслуживание посетителей.

### **2.1 Создание нового проекта**

Создайте новую модель, как описано в разделе [1.1,](#page-5-1) "Как [создать](#page-5-1) модель". Переименуйте класс Main в Model. В свойствах эксперимента *Simulation* задайте выполнение модели в режиме реального времени с выполнением одной единицы модельного времени в одну секунду. В этой модели под единицей модельного времени мы будем понимать одну минуту работы банковского отделения.

# **2.2 Создание блок-схемы**

Сейчас мы создадим блок-схему модели, которая пока будет состоять только из банкомата. Для этого создайте и соедините объекты так, как показано на рисунке ниже.

#### • Создайте блок-схему

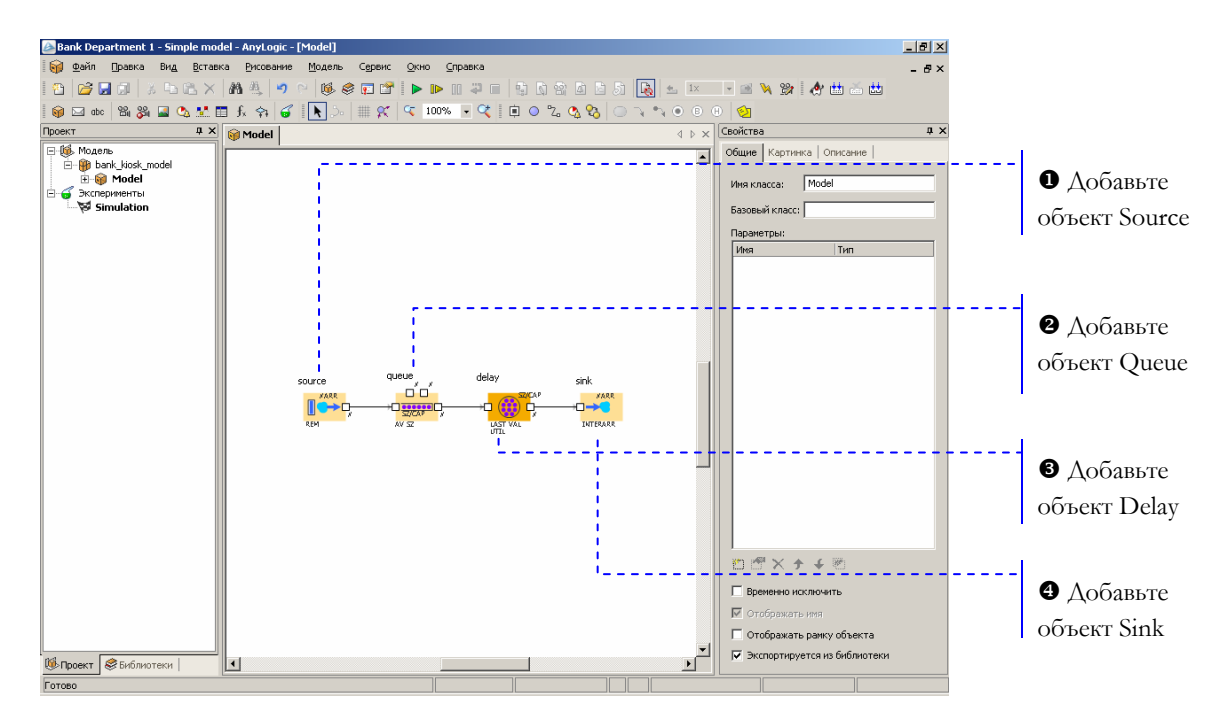

 $\mathbf 0$ Объект Source генерирует сущности (entities) определенного типа через заданный временной интервал. В Enterprise Library с помощью сущностей моделируются активные объекты модели это могут быть клиенты в системе обслуживания, детали в модели производства, документы в модели документооборота и т.д. В нашем примере сущностями будут посетители банка, а объект Source будет моделировать их приход в банковское отделение.

Зa объектов Enterprise детальным описанием Library, пожалуйста, обращайтесь к Справочному руководству по Enterprise Library. Там Вы найдете описание всех функций объектов библиотеки И ИХ параметров. Для вызова Справочного руководства по Enterprise Library, выберите соответствующий пункт меню Справка.

- ❷ Объект Queue моделирует очередь клиентов, ожидающих обслуживания.
- $\mathbf{e}$ Объект Delay моделирует задержку. В нашем примере он будет моделировать банкомат, тратящий определенное время на обслуживание клиента.
- ❹ Объект Sink обозначает конец блок-схемы.

# <span id="page-13-0"></span>**2.3 Запуск модели и изучение ее поведения**

Теперь мы можем запустить созданную модель. Для каждой модели, созданной в Enterprise Library, автоматически создается блок-схема с наглядной визуализацией процесса, с помощью которой Вы можете изучить текущее состояние модели, например, длину очереди, количество обслуженных человек и так далее.

#### **► Запустите модель и откройте окно визуализированной блок-схемы**

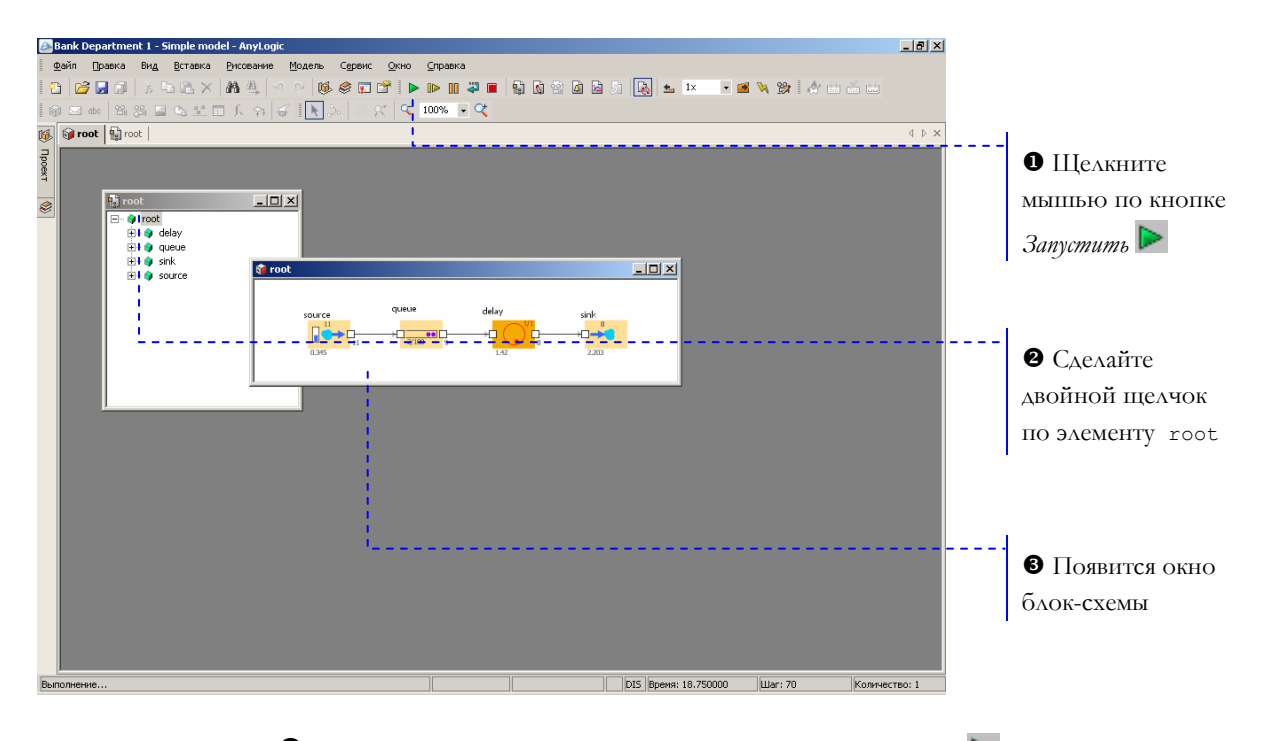

 $\bullet$  Щелкните мышью по кнопке *Запустить*  $\triangleright$  AnyLogic переключится в режим «прогона» модели.

- Y Сделайте двойной щелчок мышью по самому верхнему элементу дерева окна root. Если окно скрыто, откройте его щелчком мыши по кнопке панели инструментов Корневой объект модели .
- О С помощью визуализированной блок-схемы Вы можете проследить, сколько человек находится в очереди, сколько человек в данный момент обслуживается и т.д.

<span id="page-14-0"></span>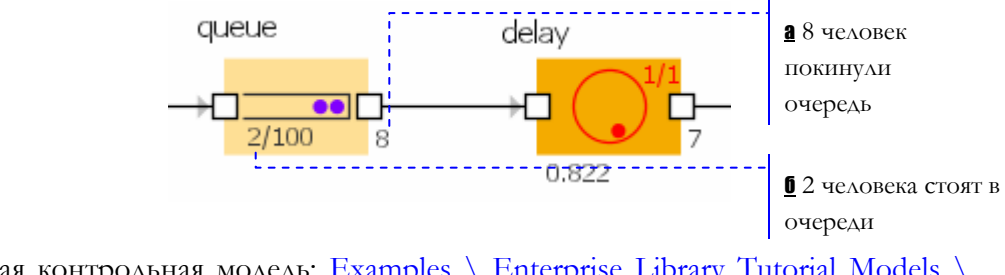

<sup>1</sup> Текущая контрольная модель: Examples \ Enterprise Library Tutorial Models \ Bank Department 1 - Simple model.alp.

# **2.4 Задание данных**

Теперь, изменяя свойства созданных объектов, мы зададим данные нашей модели.

#### **► Измените свойства объектов блок-схемы**

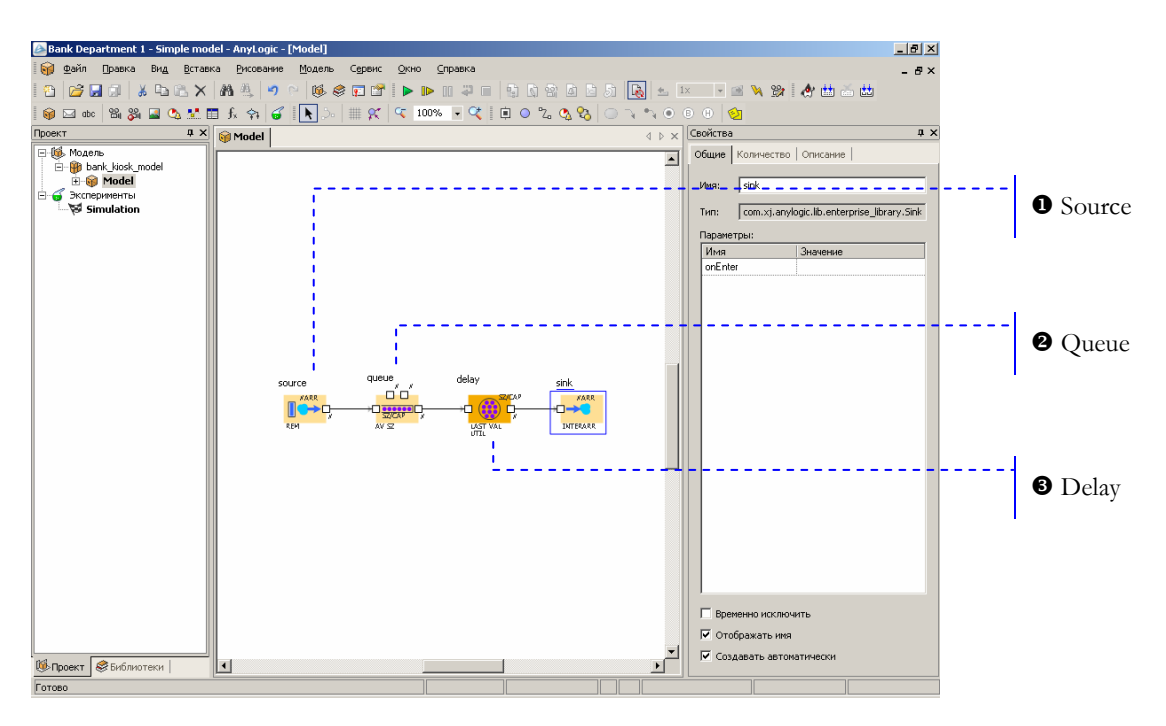

**•** В свойстве объекта interarrivalTime укажите, как часто в отделение приходят клиенты.

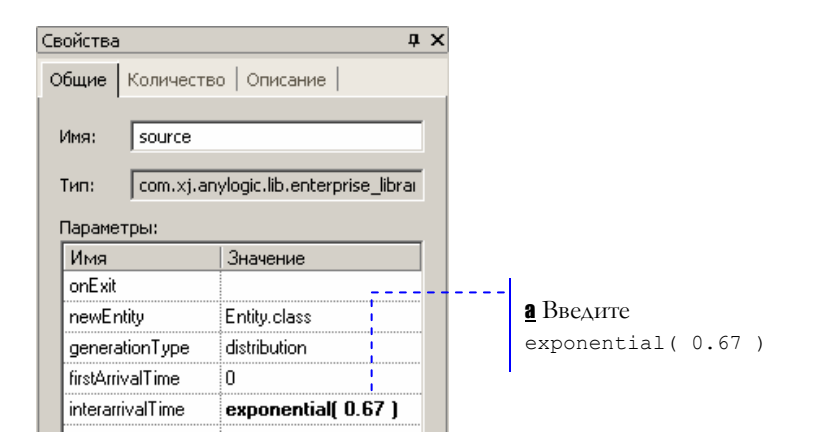

**а** Интервал между приходом клиентов экспоненциально распределен со средним значением равным 1.5 единицам модельного времени. Заметьте, что аргумент функции exponential() равен 0.67, потому что в качестве аргумента задается интенсивность прихода клиентов.

Функция exponential() является стандартной функцией генератора случайных чисел AnyLogic. AnyLogic предоставляет функции и других случайных распределений, таких как нормальное, равномерное, треугольное, и т.д. За детальным описанием функций и их параметров обращайтесь  $\mathsf{K}$ Руководству пользователя или Справочнику классов (смотрите методы класса Func). Для вызова Руководства пользователя или Справочника классов AnyLogic, выберите соответствующие пункты меню Справка.

Свойства  $\overline{4}$  X Общие | Количество | Описание | Имя: queue com.xj.anylogic.lib.enterprise\_librar Тип: Параметры: Имя Значение onEnter onExitPreempted onExitTimeout onAtExit onExit **FIFO** queueType capacity 15 а Задайте entitiesToAnimate all максимальную preemption false длину очереди

Y Задайте следующие свойства объекта:

а В очереди будут находиться не более 15 человек.

#### **<sup>3</sup>** Задайте свойства объекта Delay:

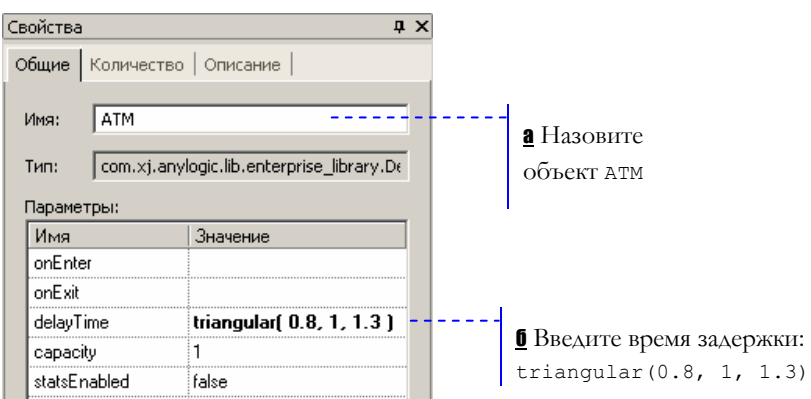

б Обслуживание одного клиента занимает примерно 1 минуту. Задайте время обслуживания, распределенное по треугольному закону со средним значением, равным 1, минимальным равным 0.8 и максимальным - 1.3 минутам.

Теперь Вы можете запустить модель щелчком по кнопке *Запустить* • и изучить поведение модели.

<sup>1</sup> Текущая контрольная модель: Examples \ Enterprise Library Tutorial Models \ Bank Department 2 - Model data.alp.

# <span id="page-17-0"></span>**2.5 Создание анимации**

Визуализация процесса с помощью блок-схемы очень удобна, поскольку визуализированная блок-схема создается для каждой модели автоматически. Но с помощью анимации AnyLogic Вы можете создать намного более наглядную визуализацию Вашего процесса. В этом примере мы хотим создать визуализированный план банковского отделения. Для этого нам будет нужно вначале создать анимационную диаграмму, а затем нарисовать на ней банкомат и очередь.

#### **► Нарисуйте банкомат и очередь**

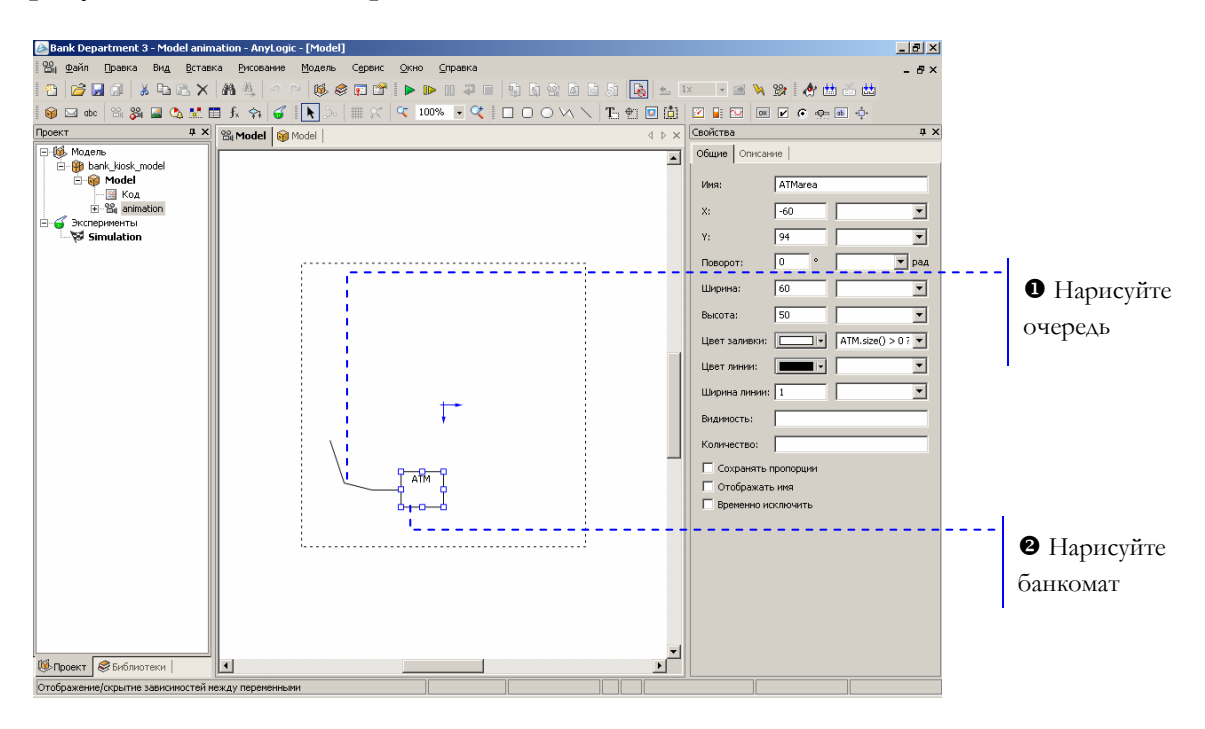

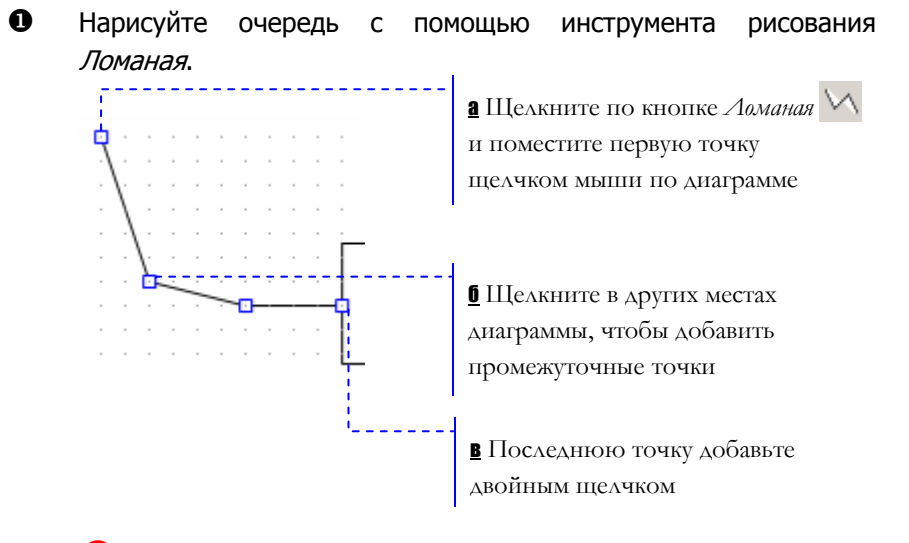

Â Очень важно, какую точку ломаной Вы создаете первой. По умолчанию, сущности будут двигаться от точки, которую Вы нарисуете первой, к точке, которую Вы нарисуете последней[.](#page-18-0)<sup>1</sup>

Задайте следующие свойства ломаной линии:

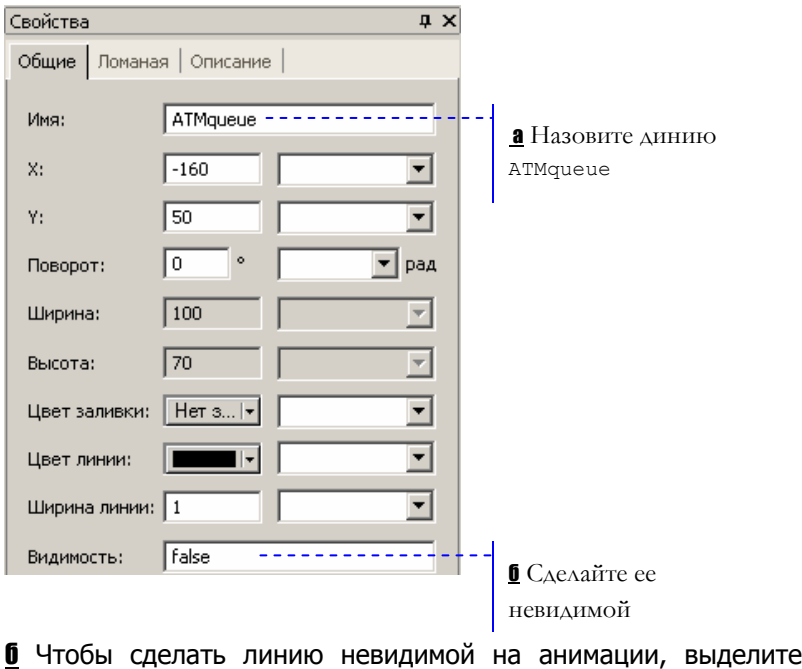

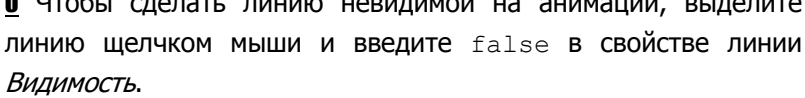

 $\overline{a}$ 

<span id="page-18-0"></span><sup>1</sup> Если Вам нужно, чтобы движение происходило в обратном направлении, Вы можете установить свойство объекта animationForward в false.

#### Y Нарисуйте прямоугольник:

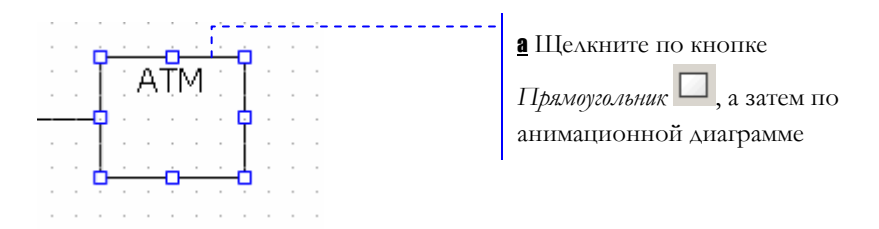

#### Задайте следующие свойства:

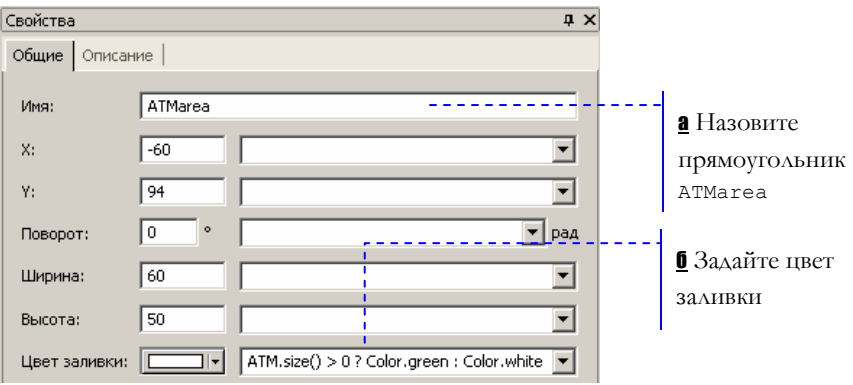

б Введите Java выражение, задающее цвет прямоугольника во время работы модели:

ATM.size() > 0 ? Color.green : Color.white

Здесь ATM – это имя созданного нами объекта Delay. Функция size() возвращает число человек, обслуживаемых в данный момент времени. Если банкомат занят, то цвет прямоугольника будет зеленым, в противном случае - белым.

Color – это класс Java, позволяющий использовать стандартные цвета (черный, синий, красный, голубой, желтый и т.д.), и создавать любые другие. $^{\mathsf{2}}$  $^{\mathsf{2}}$  $^{\mathsf{2}}$ 

 $\overline{a}$ 

<span id="page-19-0"></span><sup>2</sup> Чтобы просмотреть список стандартных цветов и методов класса Color, позволяющих создавать другие цвета, зайдите по адресу <http://java.sun.com/j2se/1.4.2/docs/api/java/awt/Color.html>.

Теперь мы должны задать созданные анимационные объекты в качестве анимационных фигур объектов блок-схемы нашей системы.

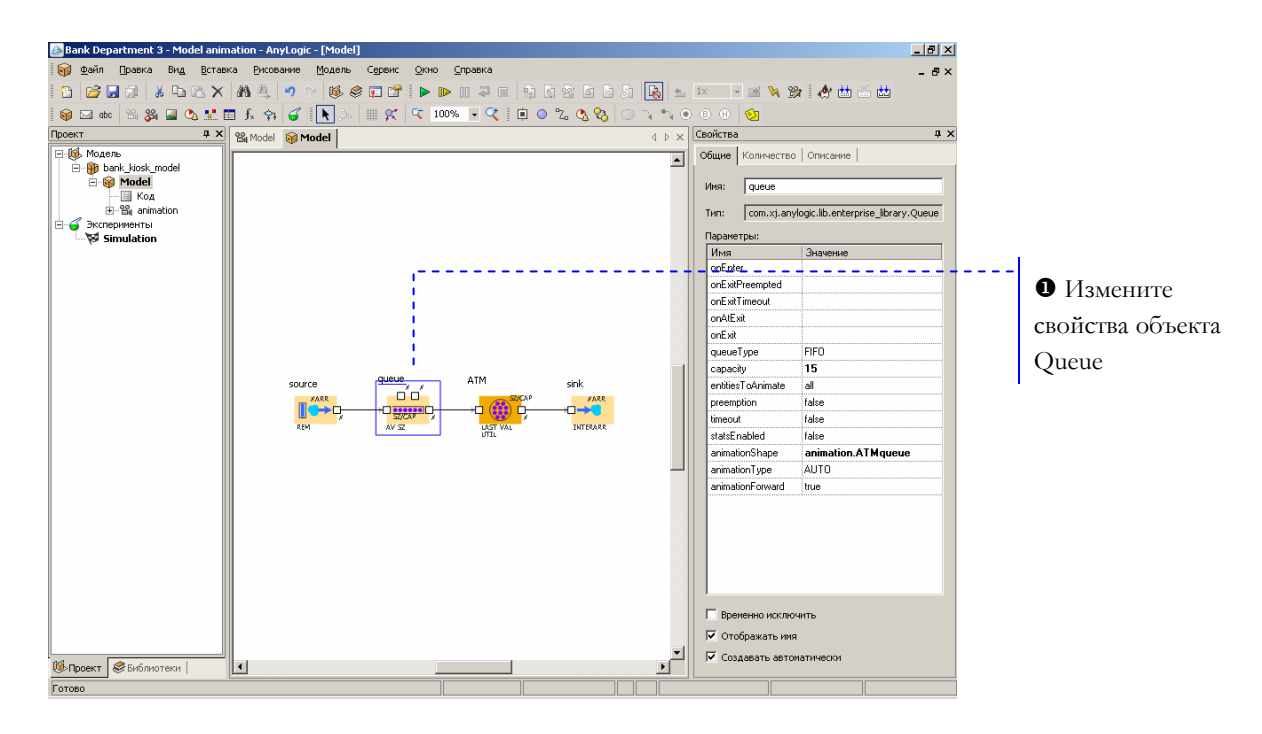

#### **► Задайте анимационные свойства объектов блок-схемы**

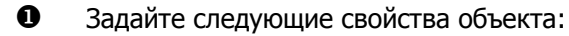

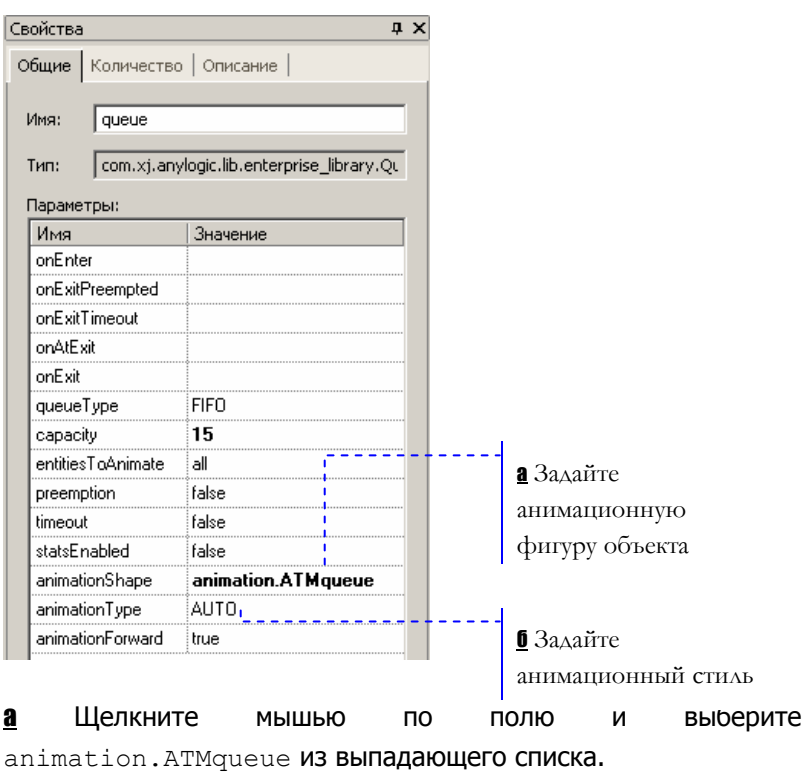

б Объекты Enterprise Library поддерживают несколько анимационных стилей. Например, очередь может отображаться в виде линии, упорядоченного или неупорядоченного набора элементов. Подробное описание анимационных стилей дано в Справочном руководстве по Enterprise Library. Стиль AUTO определяет стиль автоматически в зависимости от заданной для объекта анимационной фигуры. В нашем случае очередь будет отображаться линией.

Теперь Вы можете запустить модель и изучить ее поведение.

#### **► Запустите модель**

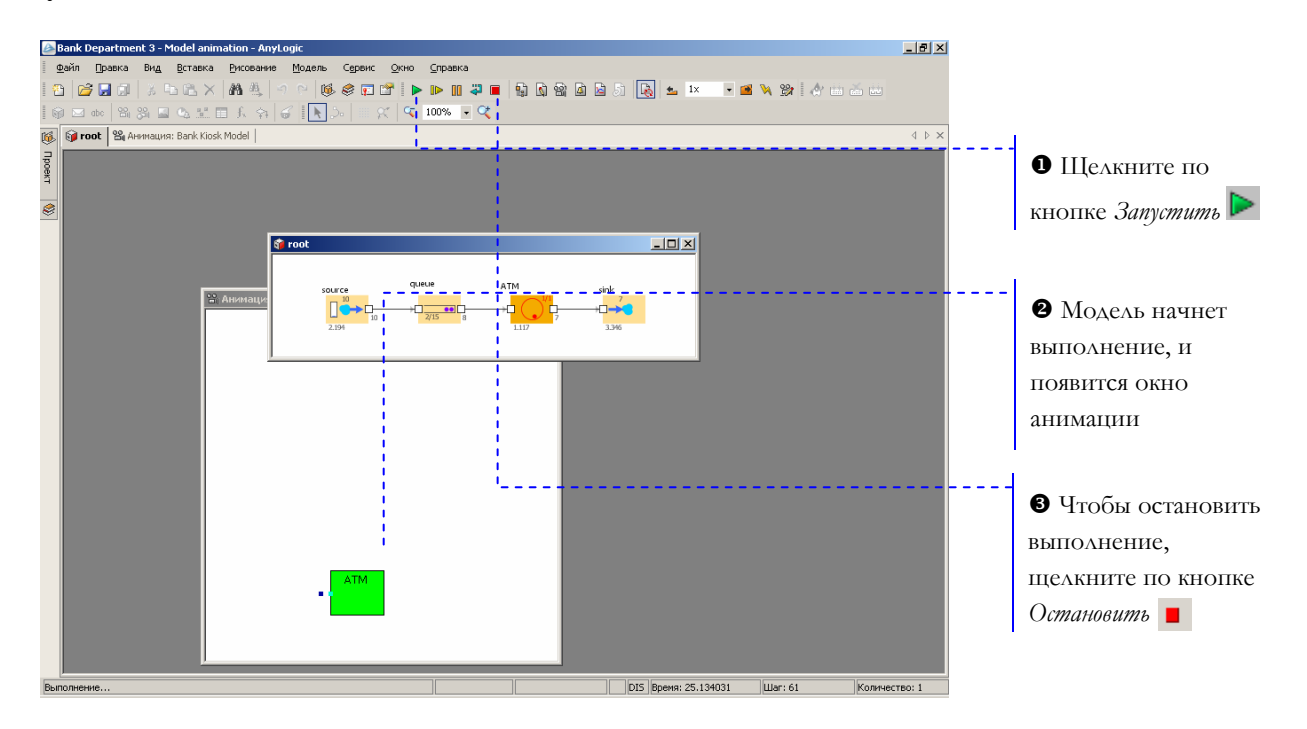

Y Запустив модель, Вы увидите окно анимации. Цвет прямоугольника будет меняться в зависимости от того, обслуживается ли клиент в данный момент времени.

<sup>1</sup> Текущая контрольная модель: Examples \ Enterprise Library Tutorial Models \ Bank Department 3 - Model animation.alp.

# <span id="page-22-0"></span>**2.6 Сбор статистики**

AnyLogic позволяет производить сбор сложной статистики. Для этого нужно лишь включить у объекта режим сбора статистики, поскольку по умолчанию он отключен для повышения скорости выполнения модели.

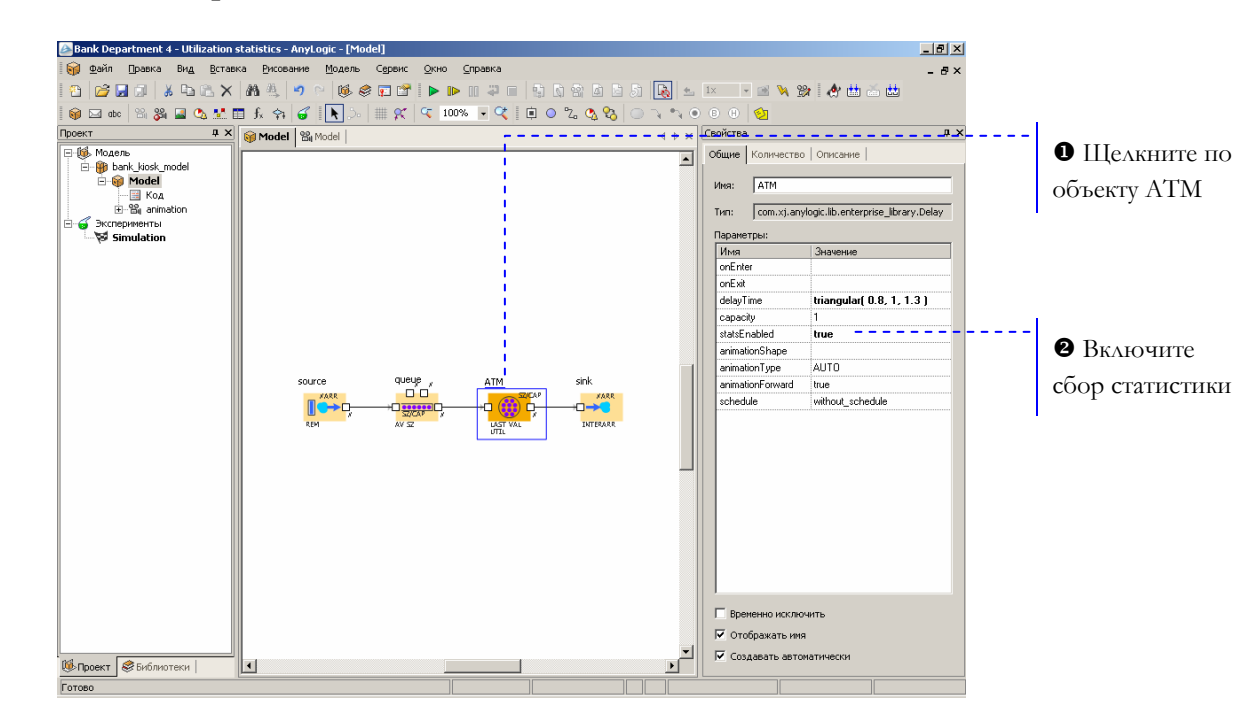

#### **► Включите сбор статистики**

**@** Чтобы включить сбор статистики для объекта, выберите true в свойстве statsEnabled.

Вы можете просмотреть собранную статистику с помощью диаграмм и графиков, или выводя числовые значения на анимацию. Мы же покажем статистику занятости банкомата с помощью индикатора.

#### Добавьте индикатор на анимацию

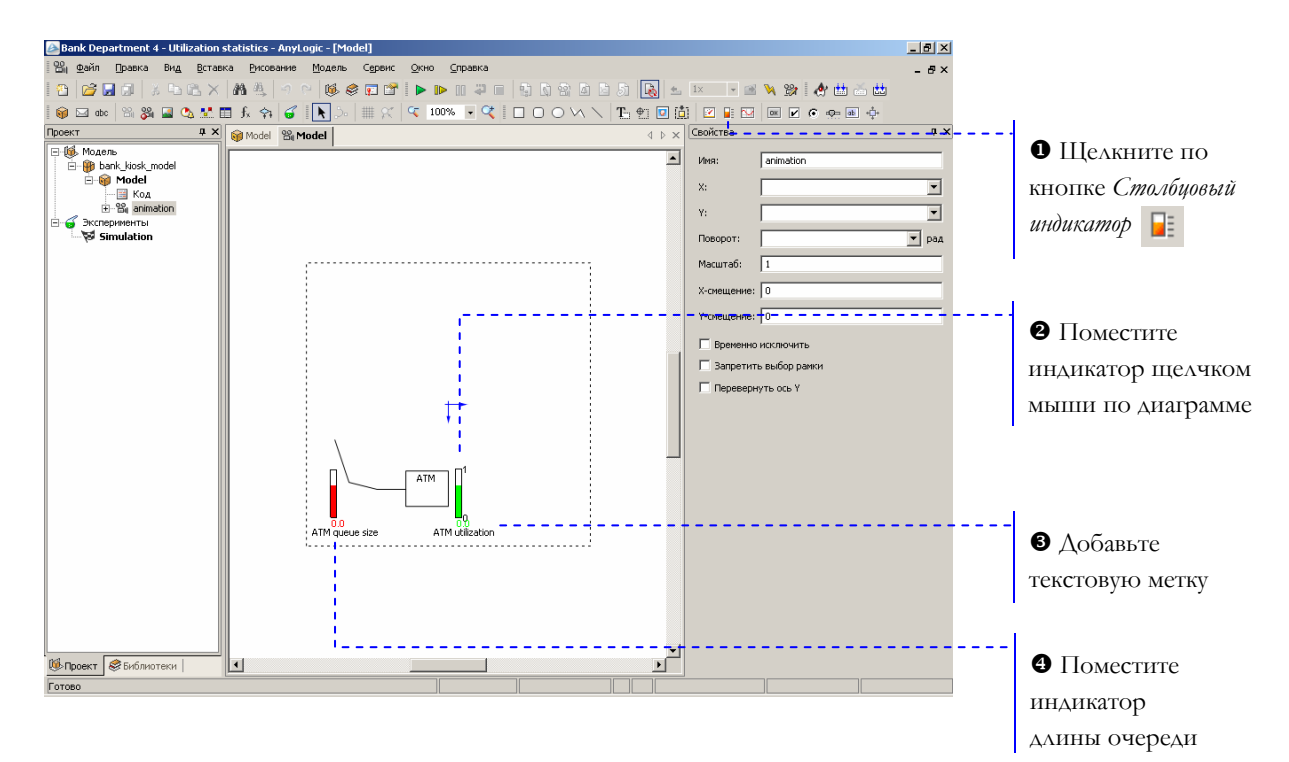

0 Измените некоторые свойства индикатора:

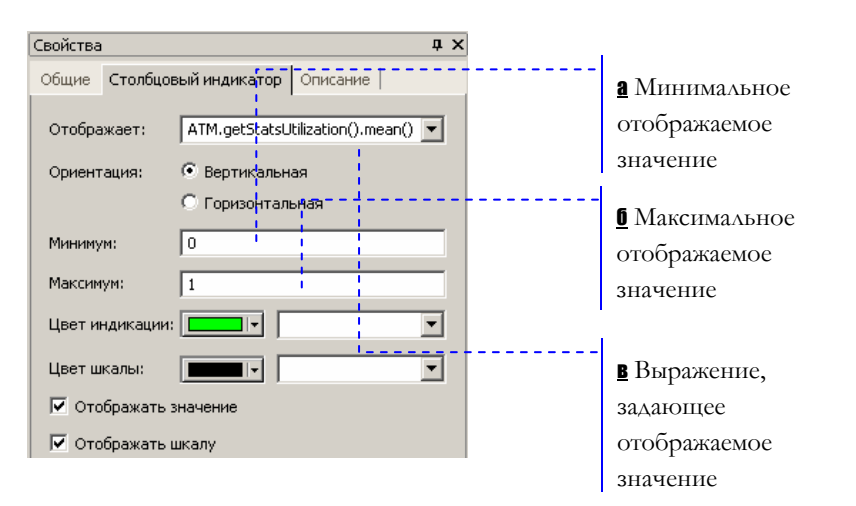

#### **в** Задайте следующее выражение:

ATM.getStatsUtilization().mean()

АТМ - это имя созданного нами объекта Delay. Функция getStatsUtilization() объекта Delay возвращает статистику занятости объекта, а функция mean () возвращает среднее из измеренных значений. Вы можете использовать и другие методы, например, min() и max(), для получения измеренных минимального И максимального значений соответственно. Список методов смотрите в Справочнике классов, на странице DataSet.

Подробную информацию о методах объекта Delay, предназначенных для сбора статистики, Вы можете найти в Справочном руководстве по Enterprise Library.

В Добавьте текстовую метку, щелкнув мышью по кнопке панели инструментов Текст Т., и затем щелкнув по диаграмме под индикатором.

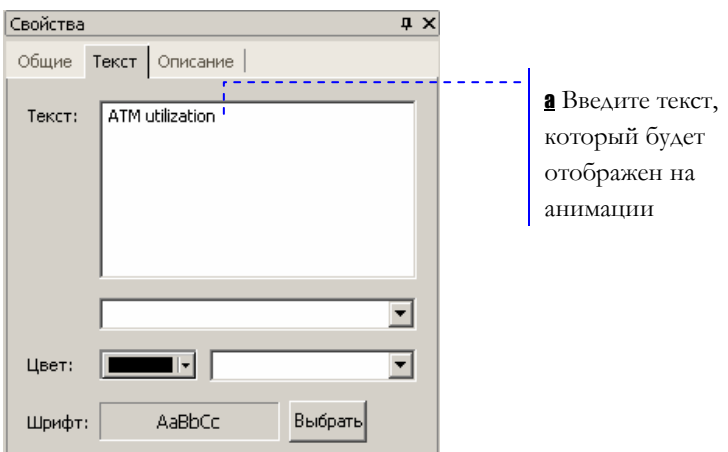

[ Добавьте индикатор текущей длины очереди.

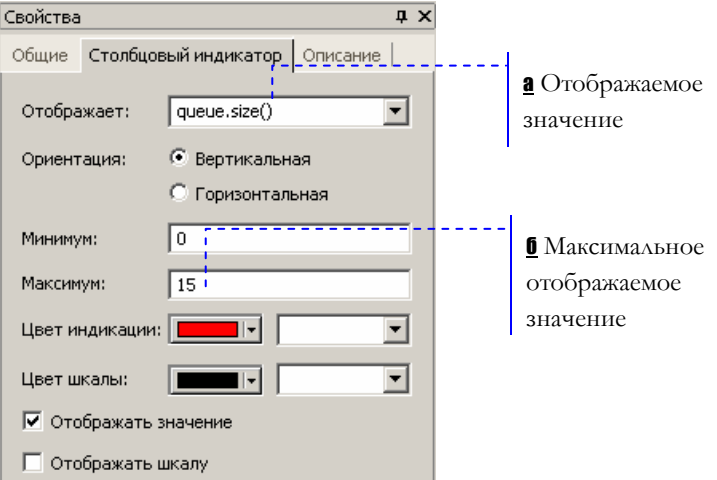

**а** Функция size() объекта Queue возвращает текущее количество людей в очереди.

**б** Поскольку максимальная длина очереди равна 15, то мы устанавливаем максимальное значение также равным 15.

#### <span id="page-25-0"></span>**► Запустите модель**

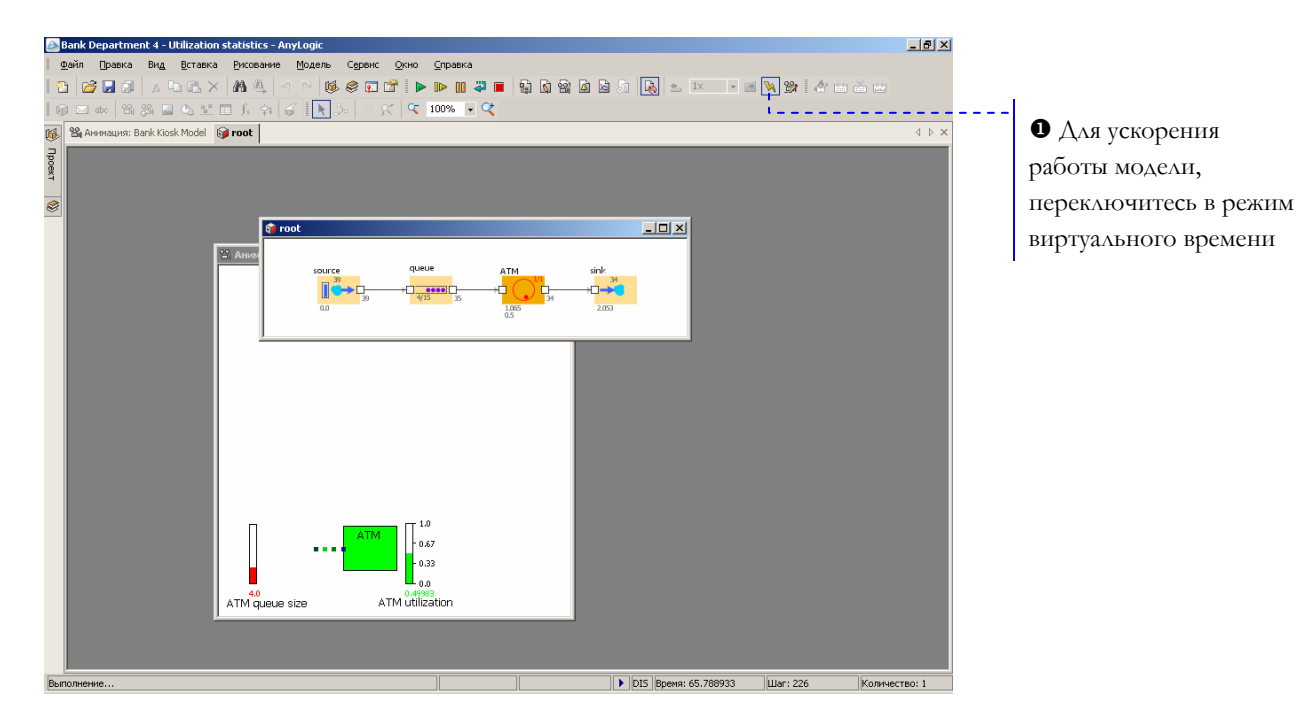

X В режиме виртуального времени модель будет выполняться с максимально возможной скоростью.

<sup>1</sup> Текущая контрольная модель: Examples \ Enterprise Library Tutorial Models \ Bank Department 4 - Utilization statistics.alp.

Вы научились основам создания моделей в Enterprise Library. Теперь Вы готовы к созданию более сложной модели.

# **2.7 Моделирование банковских кассиров**

Теперь мы усложним нашу модель, добавив в нее служащих – банковских кассиров. Мы могли бы промоделировать кассиров, как и банкомат, с помощью объектов Delay. Но куда более удобным представляется моделирование кассиров с помощью *ресурсов*. Ресурс – это специальный объект Enterprise Library, который может потребоваться сущности для выполнения какой-то задачи. В нашем примере посетителям банковского отделения (сущностям) необходимо получить помощь у банковских служащих (ресурсов).

#### **► Измените блок-схему**

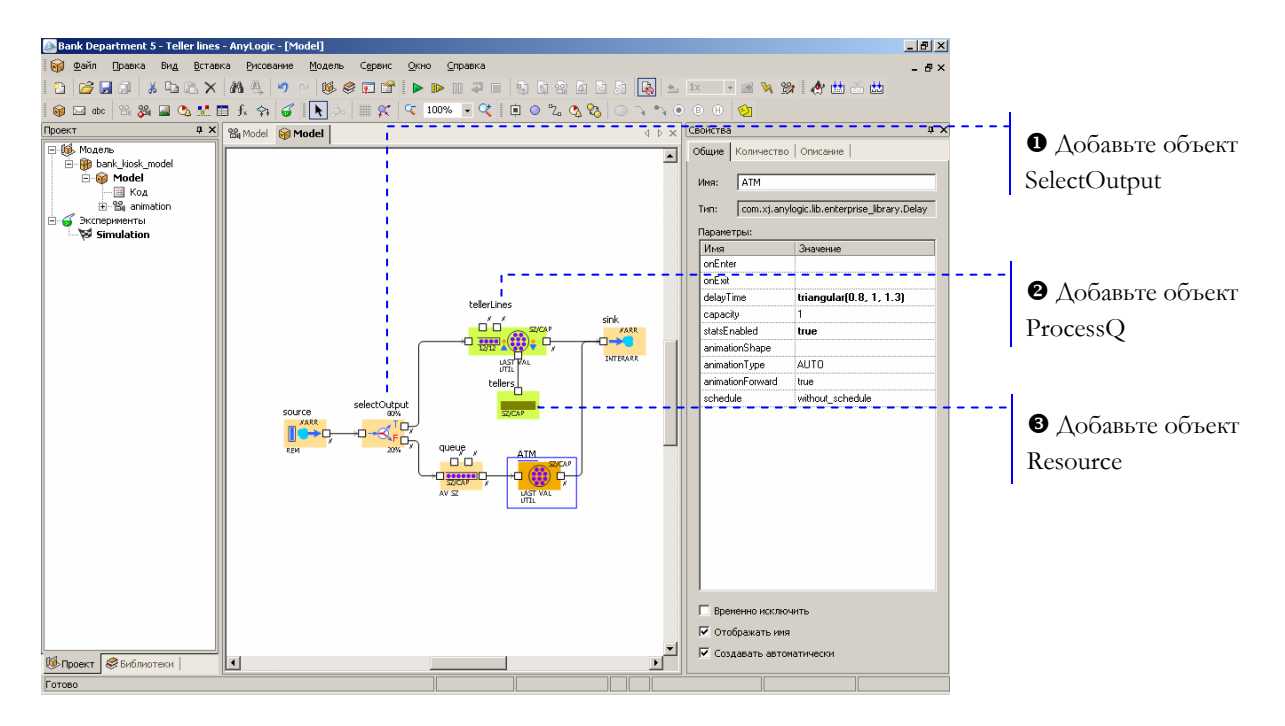

X Объект SelectOutput является блоком принятия решения. В зависимости от заданного Вами условия, сущность, поступившая в объект, будет поступать на один из двух выходов объекта.

Задайте следующие свойства объекта:

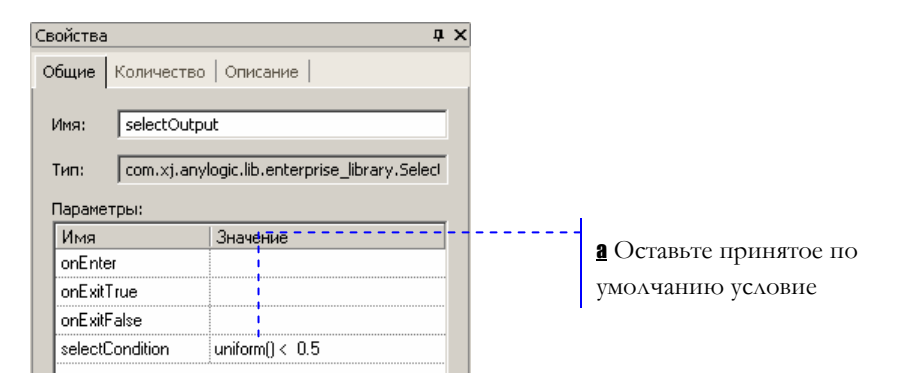

 $\alpha$  Оставьте условие uniform()<0.5. В этом случае к кассирам и банкомату будет приходить примерно равное количество клиентов.

**<sup>9</sup>** Объект ProcessQ моделирует занятие сущностью ресурса на определенное время. С помощью этого объекта мы промоделируем обслуживание клиента кассиром.

Задайте следующие свойства объекта:

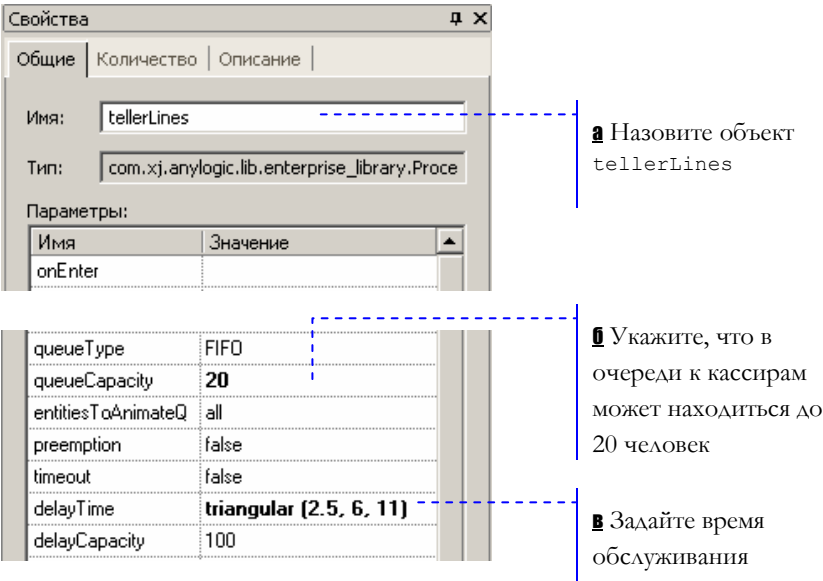

в Мы полагаем, что время обслуживания имеет треугольное распределение с минимальным значением равным 2.5, средним - 6, и максимальным - 11 минутам.

**<sup>3</sup>** Объект Resource задает ресурсы определенного типа. Он должен быть подсоединен к объектам, моделирующим занятие и освобождение ресурсов (в нашем случае это объект ProcessQ).

Задайте следующие свойства объекта:

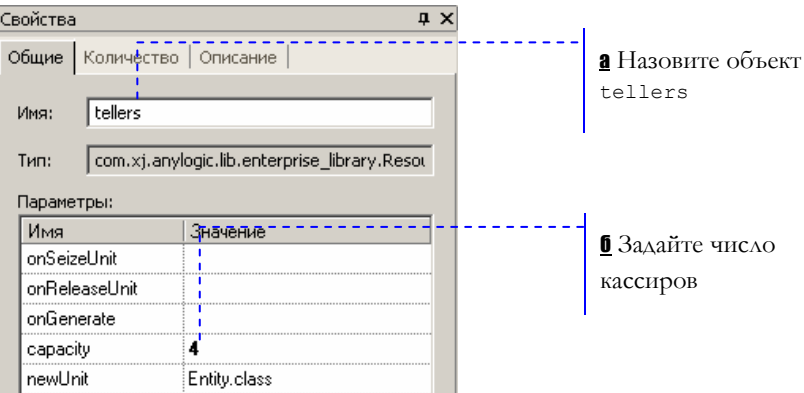

Запустите модель и изучите ее поведение.

Ô Текущая контрольная модель: Examples \ Enterprise Library Tutorial Models \ Bank Department 5 - Teller lines.alp.

# <span id="page-28-0"></span>**2.8 Отображение кассиров на анимации**

Поскольку модель изменилась, мы должны изменить и ее анимацию.

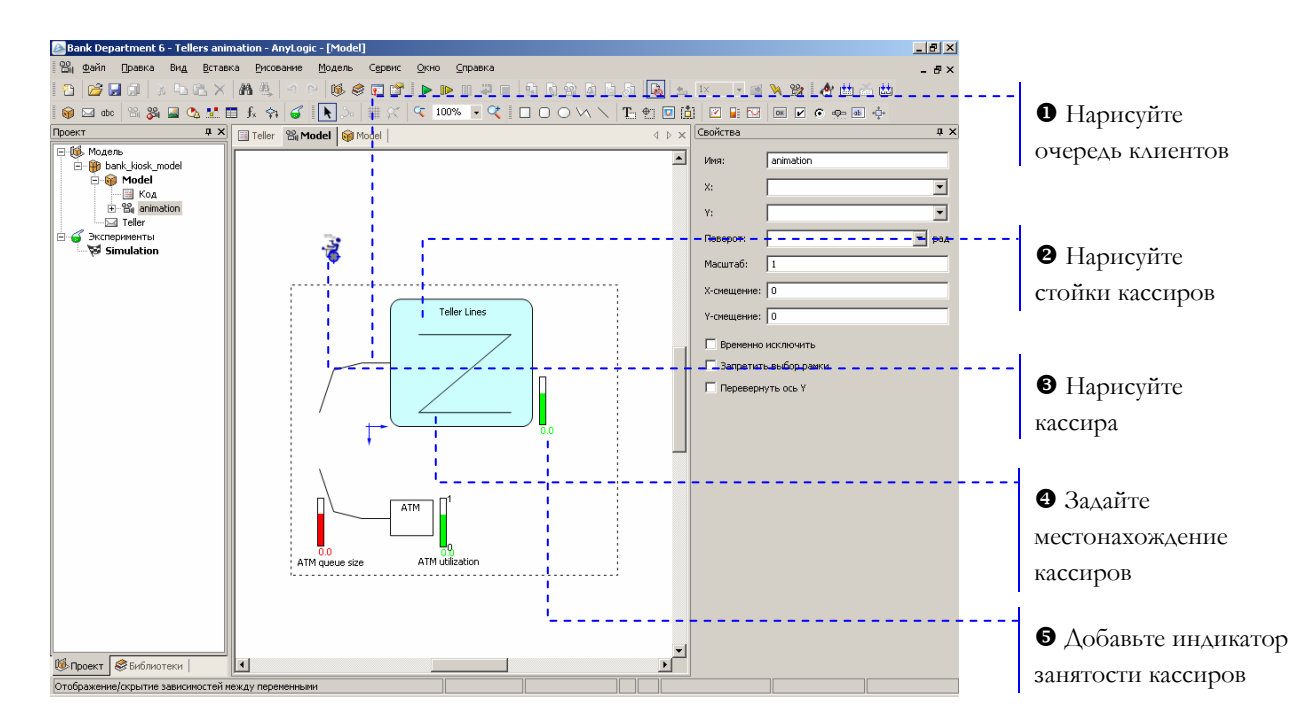

#### **► Измените анимацию модели**

- $\bullet$  Пользуясь инструментом *Ломаная*  $\vee$ , нарисуйте очередь клиентов, ожидающих обслуживания.
- $\bullet$  Пользуясь инструментом *Скругленный прямоугольник*  $\circ$ , нарисуйте стойки кассиров. Выберите подходящий цвет заливки (прямоугольник на рисунке имеет цвет заливки с компонентами 204, 255, 255). Добавьте метку Teller lines.
- $\bullet$  Нарисуйте Ломаную  $\vee$ , чтобы указать на анимации места, в которых будут находиться банковские служащие.

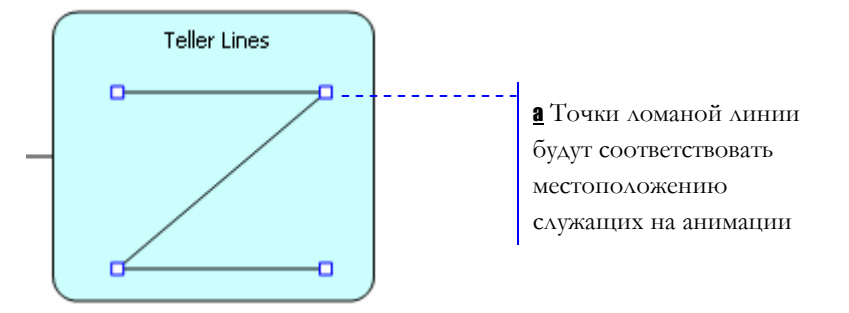

Назовите ломаную линию tellerLocations.

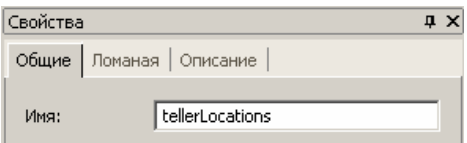

[ Мы нарисуем кассиров внутри прямоугольника. С помощью разных картинок мы покажем, обслуживает ли кассир в данный момент какого-нибудь клиента или нет. Чтобы создать картинку, щелкните по кнопке Картинка **и наштеля картинку**, щелкните по диаграмме.

Нарисуйте кассира с помощью динамически создаваемой группы фигур:

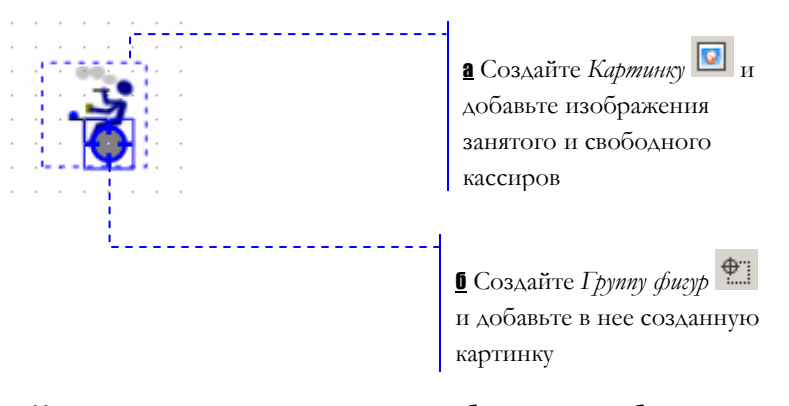

а Картинка должна содержать изображения работающего и отдыхающего кассира. Убедитесь, что картинка названа image.

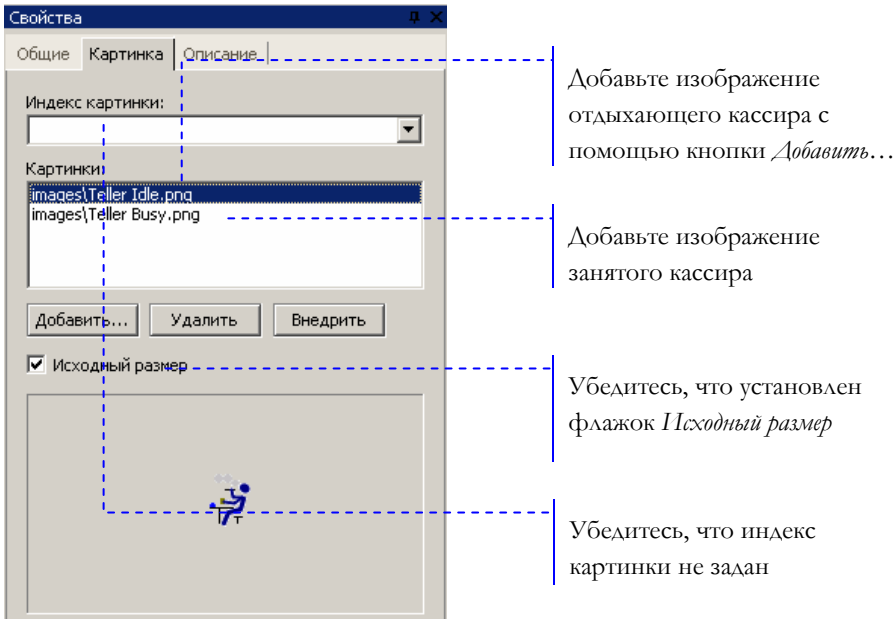

Картинка может содержать несколько изображений, показывая одно из них в зависимости от значения заданного выражения.

<sup>1</sup> Вы можете использовать картинки **Examples** \ Enterprise Library Tutorial Models \ images \ Teller Idle.png и Teller Busy.png.

Если опция Исходный размер не будет выбрана, то масштаб картинки будет изменяться, чтобы размер картинки соответствовал области фигуры картинки на анимационной диаграмме.

Выражение Индекс картинки определяет, какую картинку из списка отображать. Оставьте поле Индекс картинки пустым.

 $\frac{6}{2}$  Щелкните мышью по кнопке *Группа фигур*  $\boxed{\frac{4}{2}}$ , а потом по диаграмме.

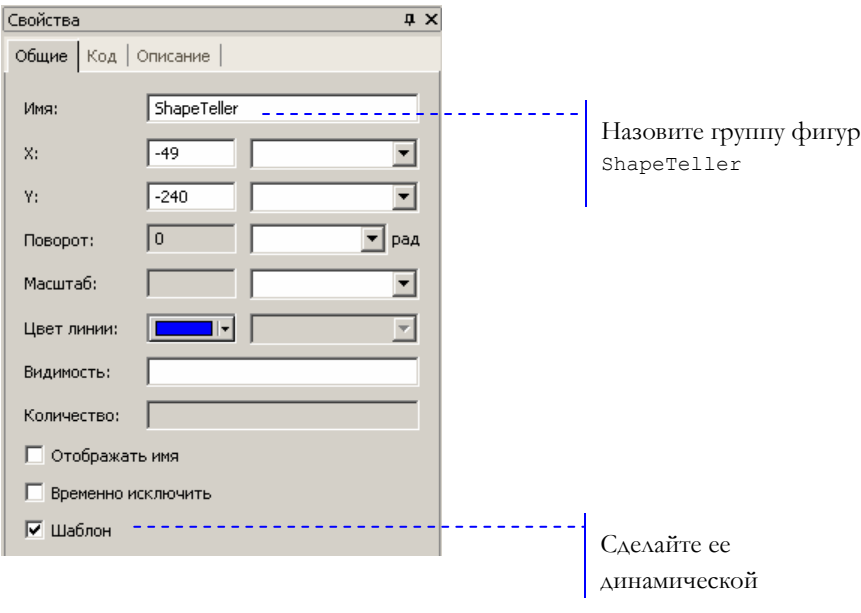

Динамические группы фигур создаются и добавляются на анимацию во время «прогона» модели.

Чтобы добавить фигуру в группу фигур, щелкните правой кнопкой мыши по значку группы фигур и выберите Добавить/удалить фигуры из контекстного меню.

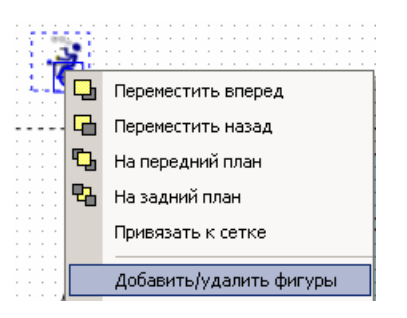

Затем щелкните мышью по фигуре картинки для того, чтобы добавить ее к этой группе фигур. Картинка будет подсвечена. Чтобы выйти из режима добавления/удаления, щелкните мышью по анимационной диаграмме.

 $\mathbf{\Theta}$ Поместите столбцовый на диаграмму индикатор, показывающий то, какую часть своего рабочего времени кассир тратит на обслуживание клиентов. Задайте следующие свойства индикатора:

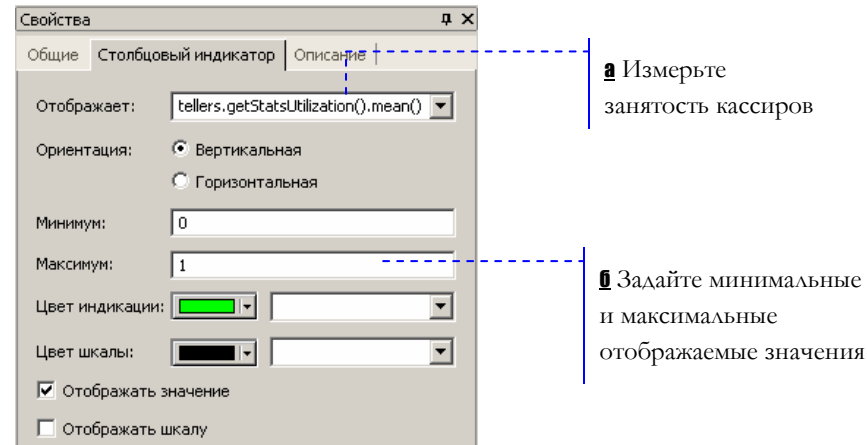

а Чтобы измерить занятость ресурса, мы воспользуемся функцией getStatsUtilization () объекта Resource. Затем мы получим среднее значение с помощью функции mean ().

Теперь мы создадим новый класс сообщения, чтобы задать ресурсы модели. Сообщения этого класса будут представлять в нашей модели кассиров.

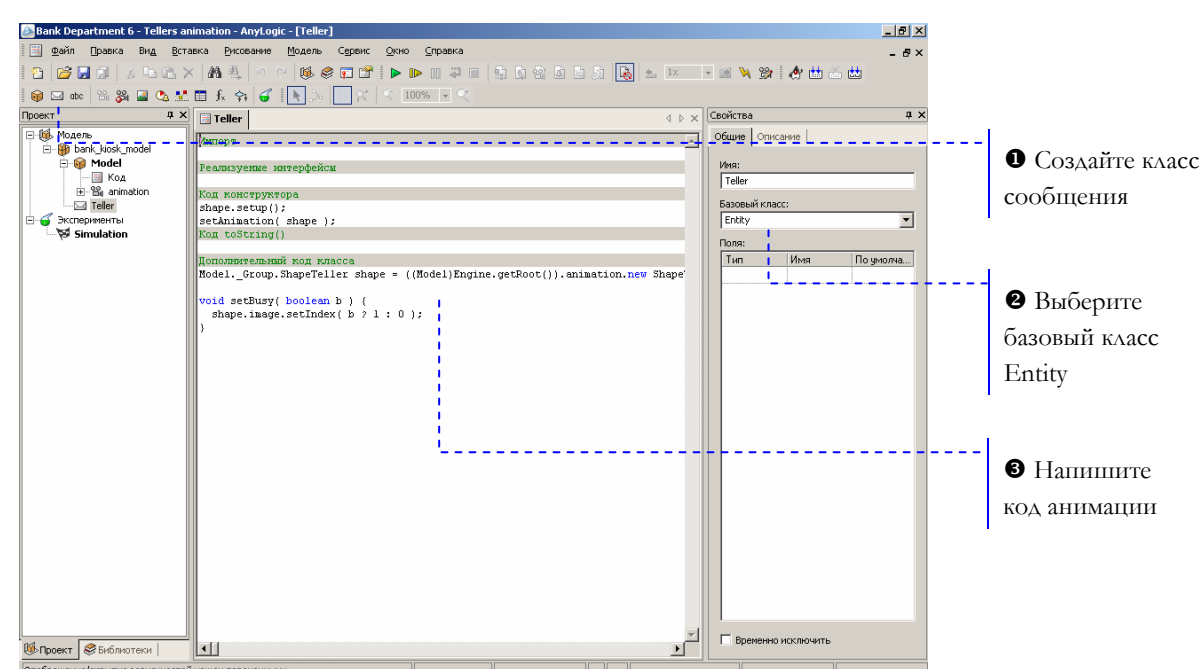

#### • Создайте класс сообщений теller

 $\mathbf 0$ Чтобы создать новый класс сообщения, щелкните мышью по кнопке Новый класс сообщения - Назовите класс Teller.

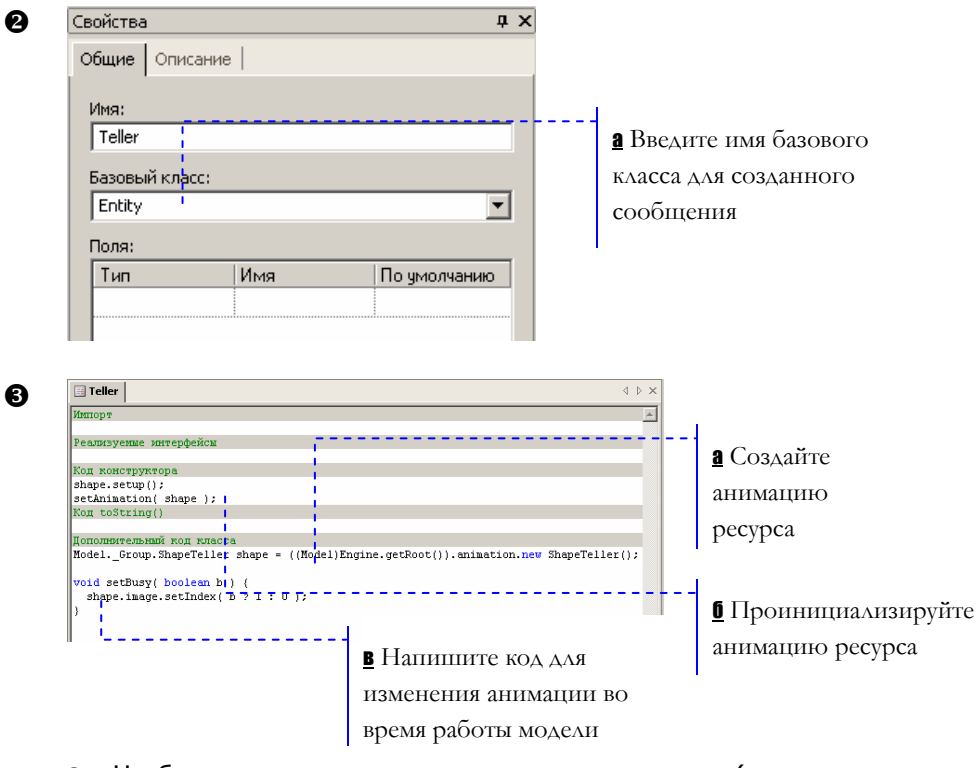

а Чтобы создать анимацию этого ресурса (экземпляр динамической группы фигур ShapeTeller), напишите следующий код в поле Дополнительный код класса:

```
Model. Group.ShapeTeller shape =
((Model)Engine.getRoot()).animation.new
ShapeTeller();
```
б Чтобы добавить созданную группу фигур на анимацию, напишите следующий код в поле Код инициализации.

```
shape.setup();
setAnimation(shape);
```
B следующей версии AnyLogic анимационный подход будет упрошен.

В Чтобы изменить внешний вид анимации во время работы модели, напишите следующую функцию:

```
void setBusy (boolean b) {
  shape.image.setIndex(b ? 1 : 0 );
\overline{\phantom{a}}
```
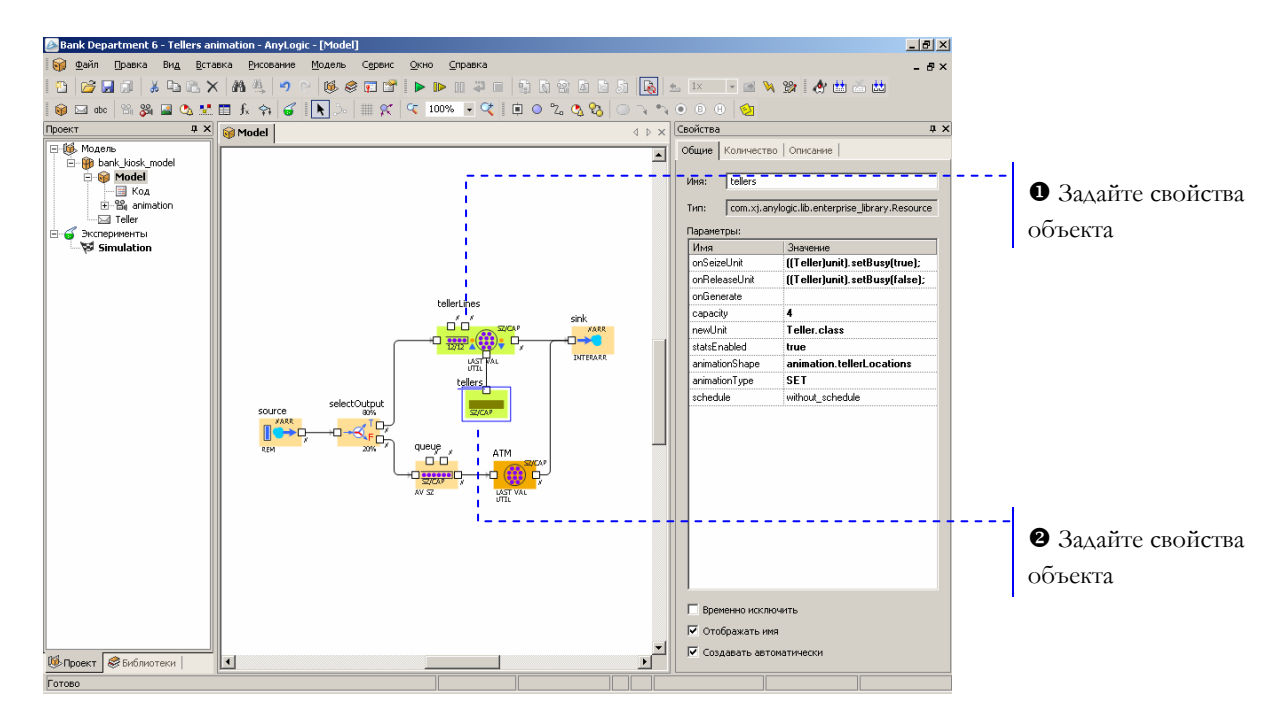

Теперь мы зададим анимационные свойства для объектов блок-схемы.

#### X Задайте следующие свойства объекта:

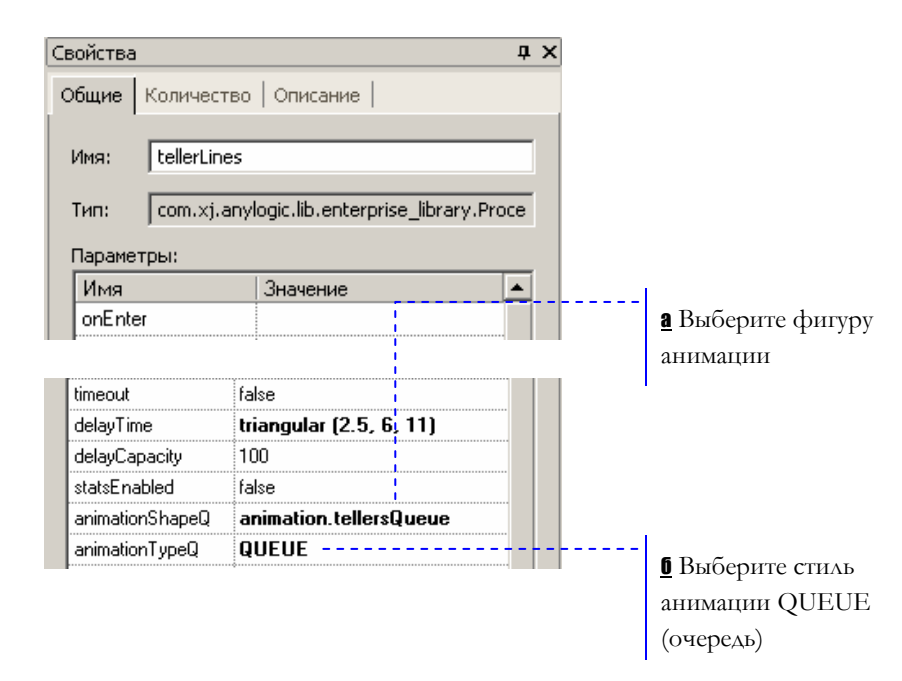

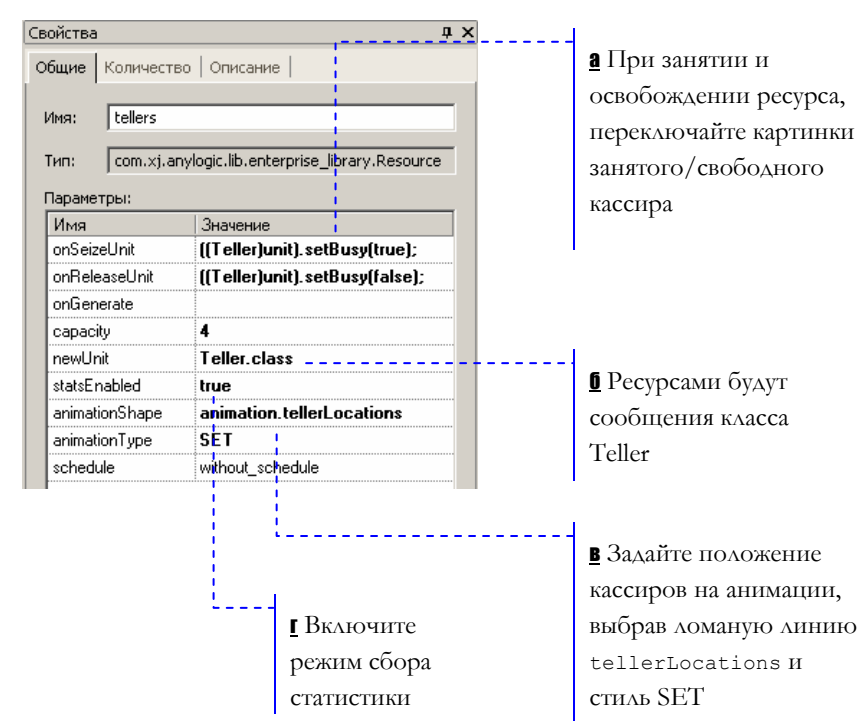

#### Y Задайте следующие свойства объекта:

Запустите модель щелчком мыши по кнопке Запустить **.** С помощью созданной анимации Вы сможете проследить, сколько кассиров в данный момент времени занято обслуживанием клиентов.

Вы можете изменить скорость выполнения модели с помощью кнопок панели инструментов *Уменьшить скорость* и *Увеличить скорость* .

Ô Текущая контрольная модель: Examples \ Enterprise Library Tutorial Models \ Bank Department 6 - Tellers animation.alp.
#### $2.9$ Изменение количества кассиров

Теперь мы добавим специальный элемент управления, чтобы иметь возможность изменять количество кассиров во время работы модели.

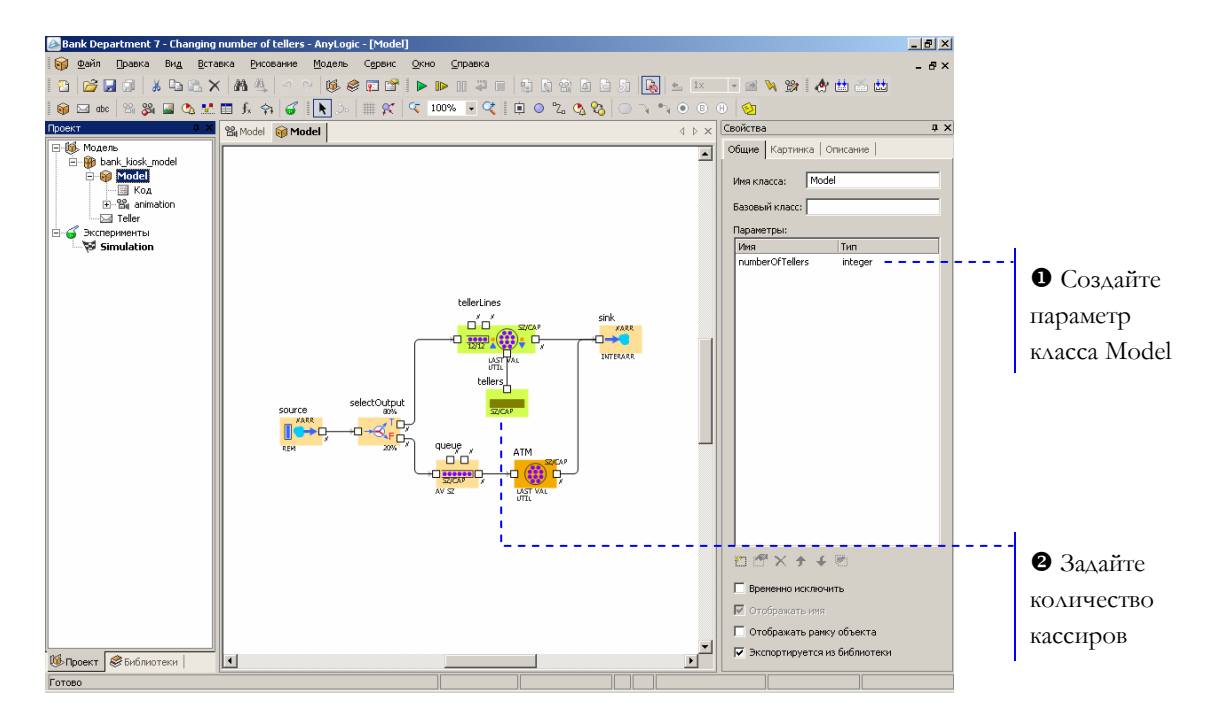

 $\mathbf 0$ Добавьте параметр numberOfTellers, задающий количество кассиров:

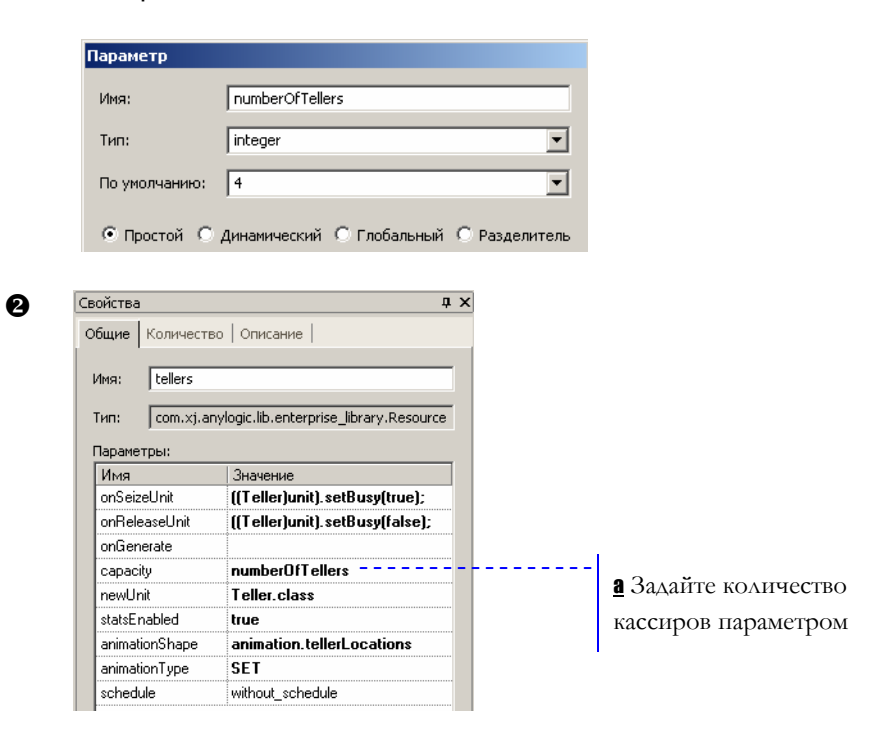

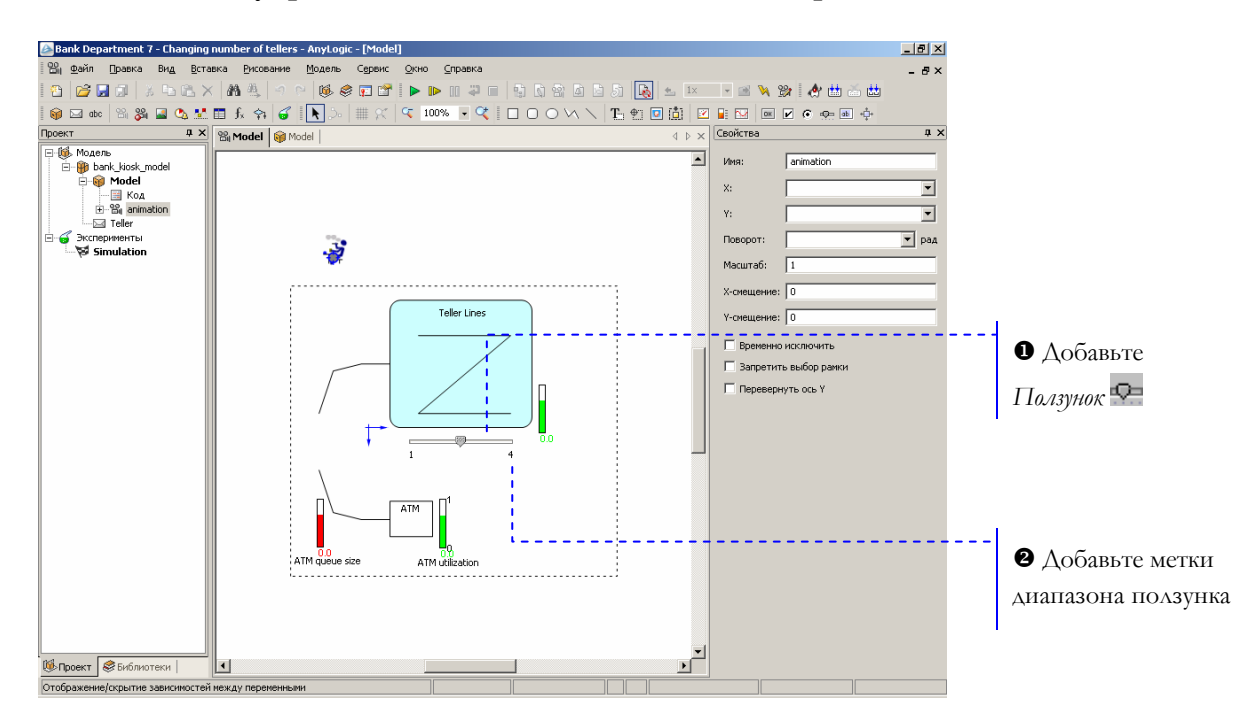

**► Добавьте элемент управления для изменения числа кассиров**

### X Задайте следующие свойства:

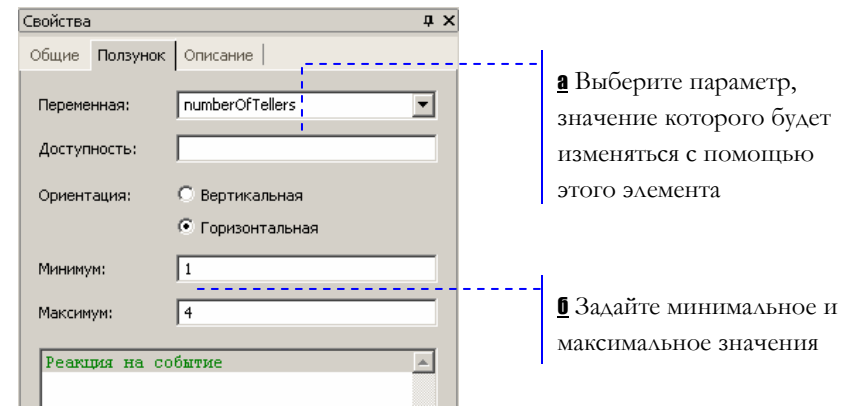

Y Добавьте текстовые метки, отображающие границы диапазона значений ползунка.

Запустите модель щелчком мыши по кнопке *Запустить* . Теперь, изменяя количество кассиров во время работы модели, Вы можете сделать вывод о том, сколько служащих необходимо для нормальной работы банковского отделения при заданной интенсивности прихода клиентов.

<sup>1</sup> Текущая контрольная модель: Examples \ Enterprise Library Tutorial Models \ Bank Department 7 - Changing number of tellers.alp.

# **2.10 Сбор статистики о времени обслуживания клиента**

Мы хотим знать, сколько времени клиент проводит в банковском отделении и сколько времени он теряет, ожидая своей очереди. Мы соберем эту статистику с помощью наборов данных AnyLogic.

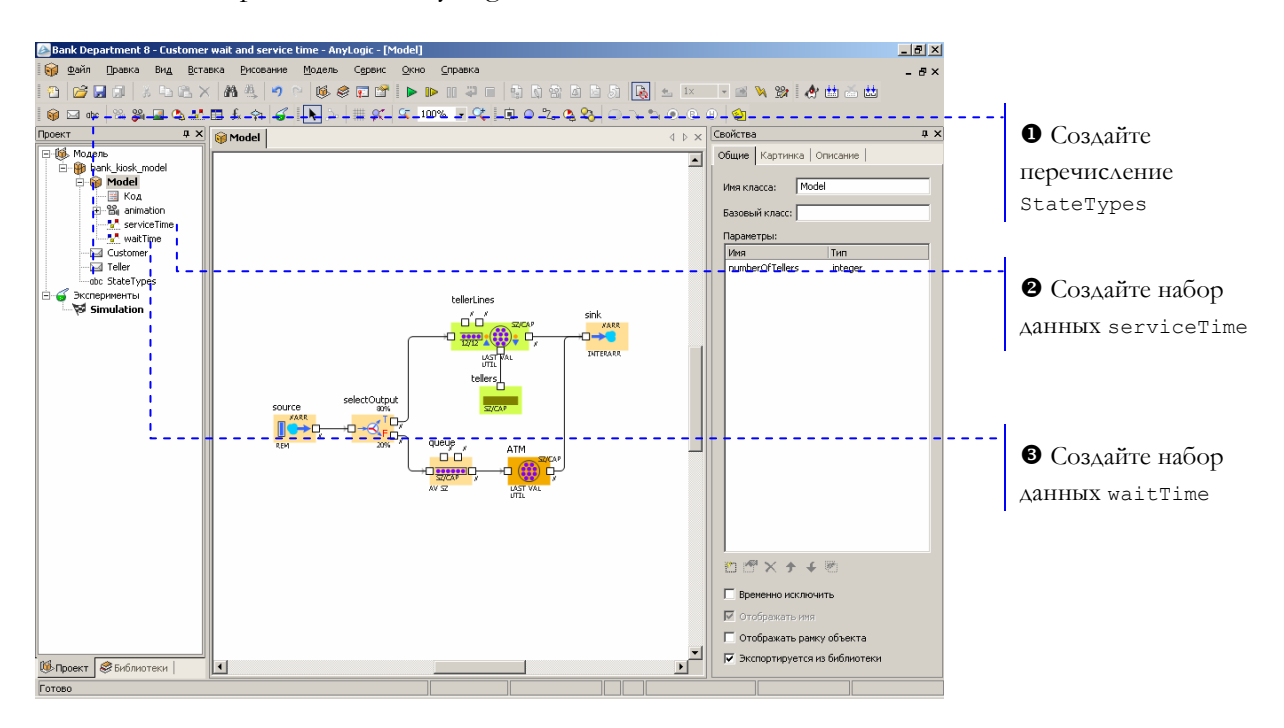

**•** Создайте перечисление StateTypes щелчком мыши по кнопке Новое перечисление <sup>авс</sup>. Создайте следующие элементы перечисления:

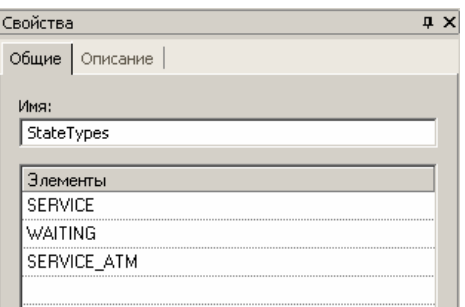

**<sup>2</sup>** Создайте набор данных serviceTime для подсчета времени обслуживания клиента, щелкнув мышью по кнопке Новый набор данных **...** Оставьте принятые по умолчанию свойства набора данных.

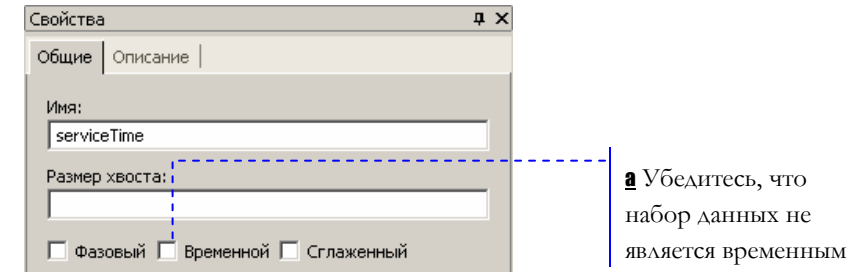

#### $\mathbf{e}$ Аналогично создайте набор данных waitTime.

Теперь мы создадим класс сообщения Customer. Сообщения этого класса будут клиентов банковского отделения. Написав для этого класса представлять специальную функцию, мы сможем проводить сбор статистики о том, сколько времени клиент провел в нашем банке.

### • Создайте класс сообщения

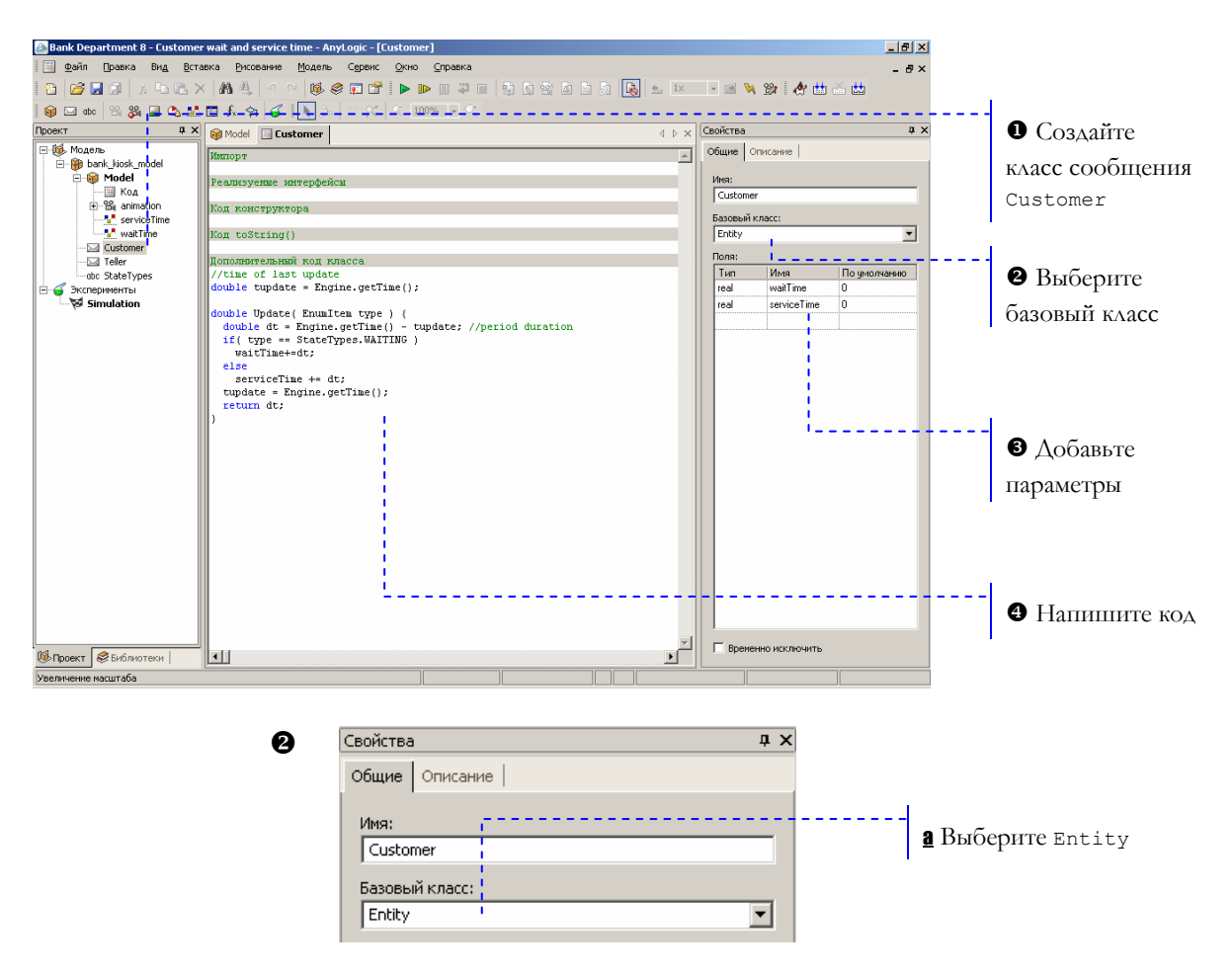

Z Добавьте параметры для хранения информации о проведенном времени:

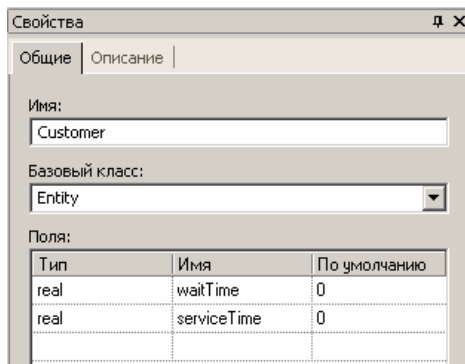

Значения параметров будут обновляться по мере того, как будут обслуживаться клиенты.

[ Напишите следующий код в поле Дополнительный код класса:

```
double tupdate = Engine.getTime(); 
double Update( EnumItem type ) { 
 double dt = Engine.getTime() - tupdate;
   if( type == StateTypes.WAITING ) 
     waitTime+=dt; 
   else 
     serviceTime+=dt; 
   tupdate = Engine.getTime(); 
  return dt; 
}
```
Функция Update() производит сбор временной статистики. Она вызывается после того, как будет проведена какая-то операция, и добавляет время, затраченное клиентом на эту операцию к соответствующему набору данных.

Теперь мы можем вычислить время, которое тратится персоналом банка на обслуживание клиентов, и время, которое клиенты тратят на ожидание своей очереди.

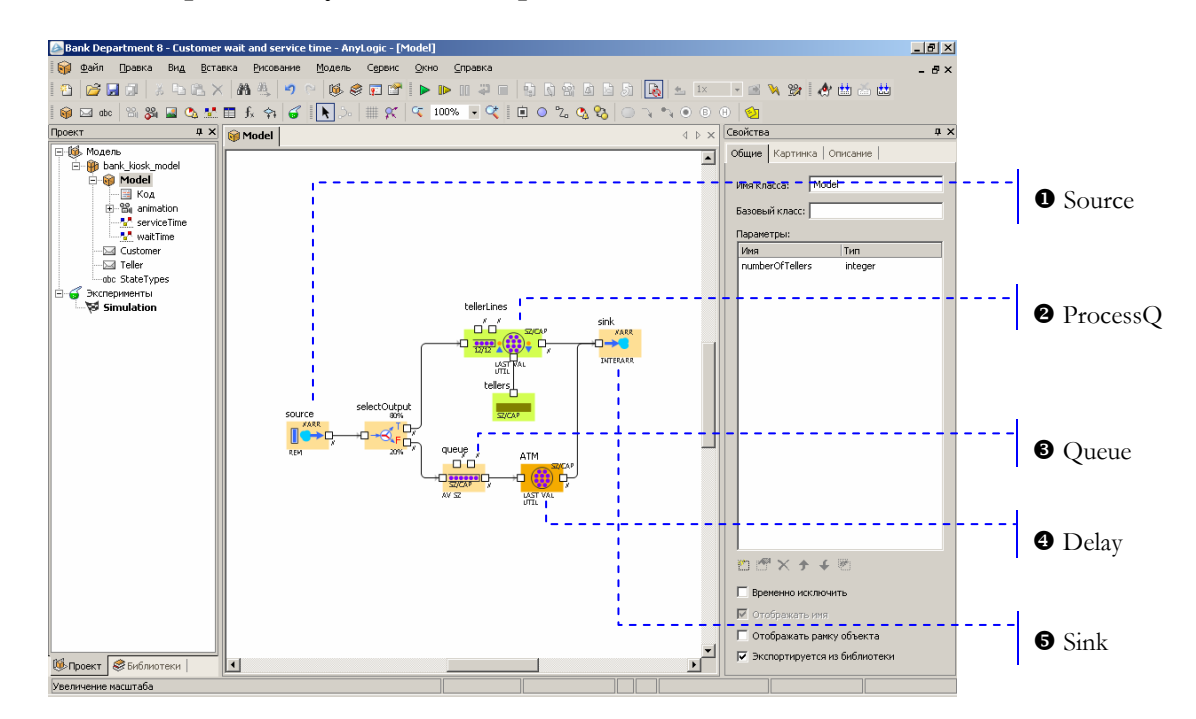

### Вычислите время обслуживания и время ожидания клиента

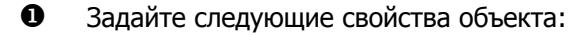

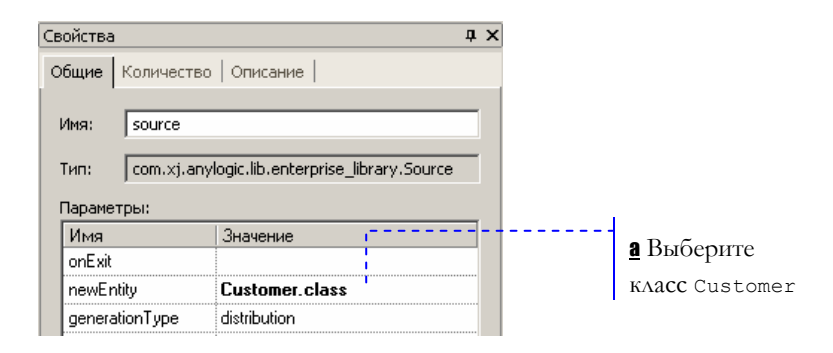

Задайте следующие свойства объекта: ❷

| Свойства      |                 |                                                 | $\mathbf{u} \times$ |               |
|---------------|-----------------|-------------------------------------------------|---------------------|---------------|
| Общие I       |                 | Количество   Описание                           |                     |               |
| Имя:          | tellerLines     |                                                 |                     |               |
| Тип:          |                 | com.xj.anylogic.lib.enterprise_library.ProcessQ |                     | $a$ Напишите  |
| Параметры:    |                 |                                                 |                     | следующий код |
| Имя           |                 | Значение                                        |                     |               |
| onEnter       |                 |                                                 |                     |               |
|               | onExitPreempted |                                                 |                     |               |
|               | onExitTimeout   |                                                 |                     |               |
| onSeizeUnit   |                 |                                                 |                     |               |
| onEnterDelay  |                 | ((Customer)entity).Update( WAITING );           |                     |               |
| onReleaseUnit |                 | ([Customer]entity].Update( SERVICE ];           |                     |               |

В Задайте следующие свойства объекта:

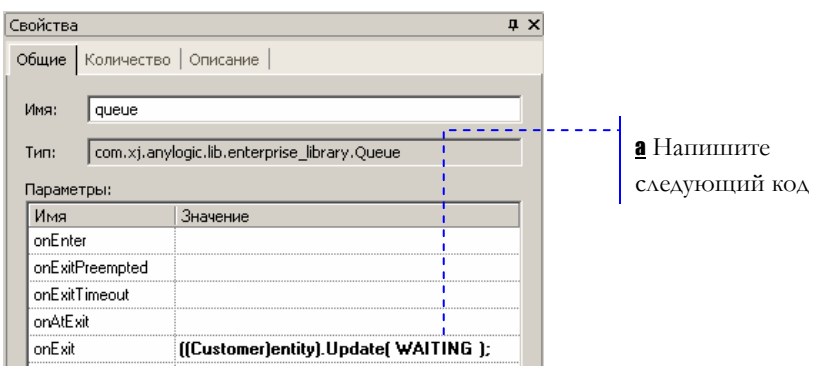

### [ Задайте следующие свойства объекта:

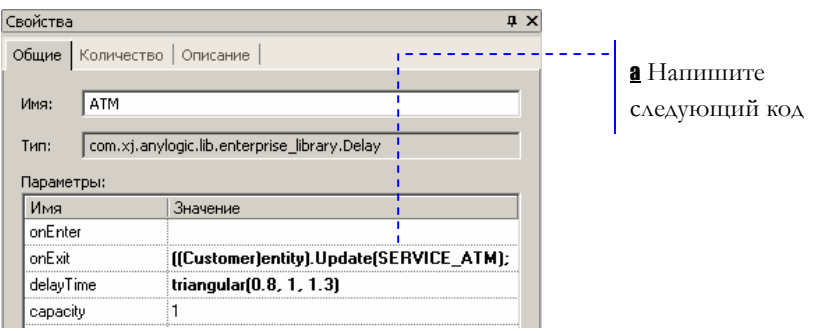

### \ Задайте следующие свойства объекта:

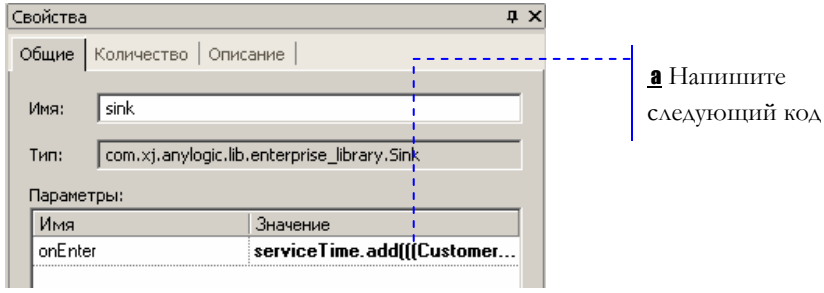

а Напишите следующий код, чтобы сохранить в наборах данных

### данные о клиенте, покидающем банковское отделение:

```
serviceTime.add(((Customer)entity).serviceTime);
waitTime.add(((Customer)entity).waitTime);
```
Мы хотим отобразить собранную статистику на анимации.

### **► Добавьте на анимацию индикаторы**

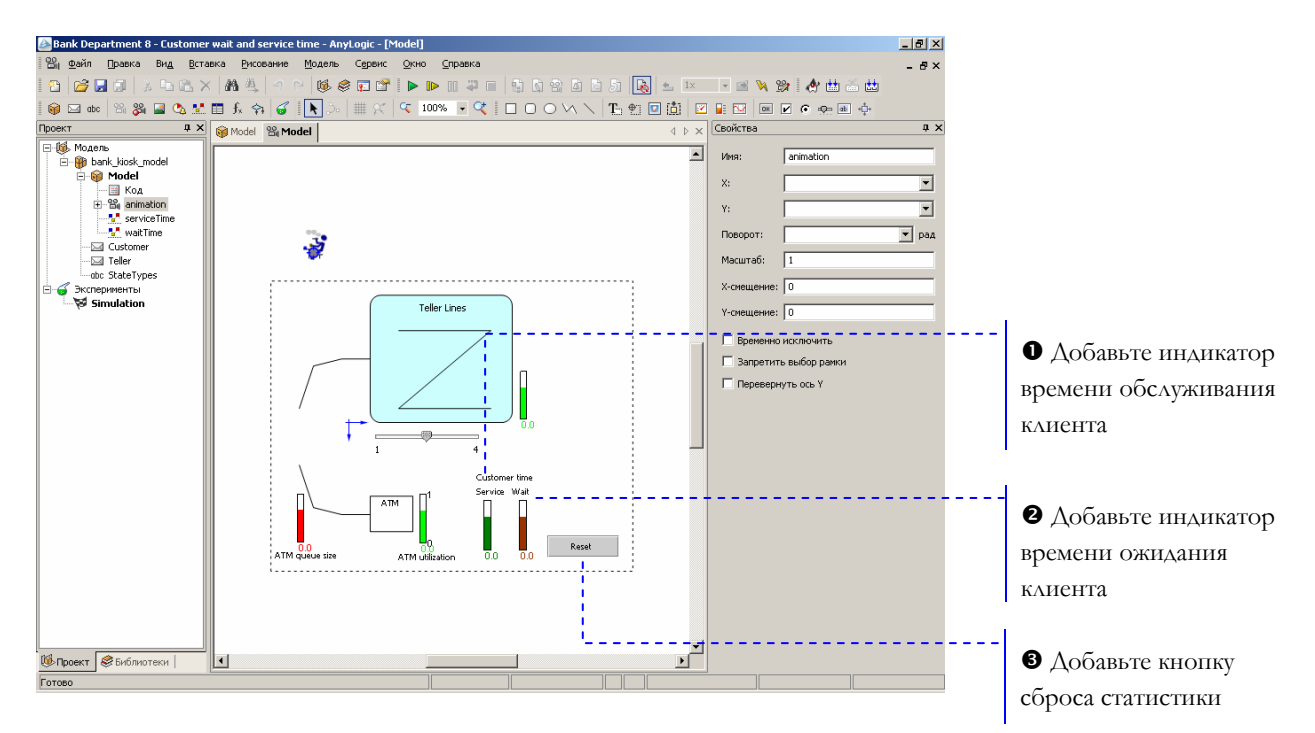

n Задайте следующие свойства индикатора:

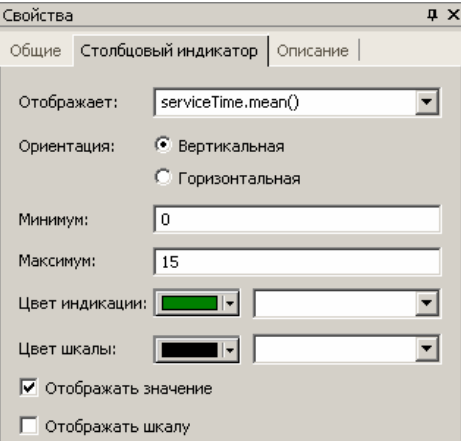

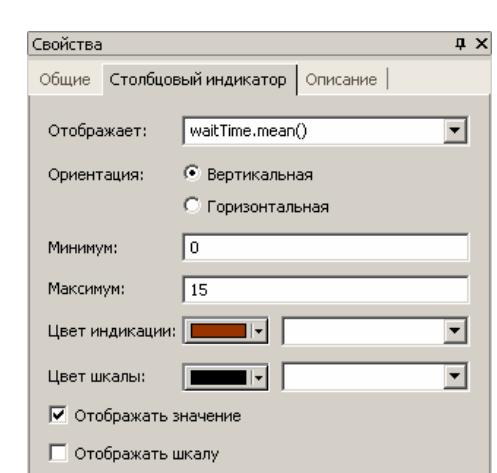

o Задайте следующие свойства индикатора:

О Мы добавим кнопку, чтобы при изменении числа кассиров сбрасывать статистику, собранную для старого значения.

Щелкните мышью по кнопке Кнопка<sup>[ок]</sup>, а затем щелкните по анимационной диаграмме. Задайте следующие свойства кнопки:

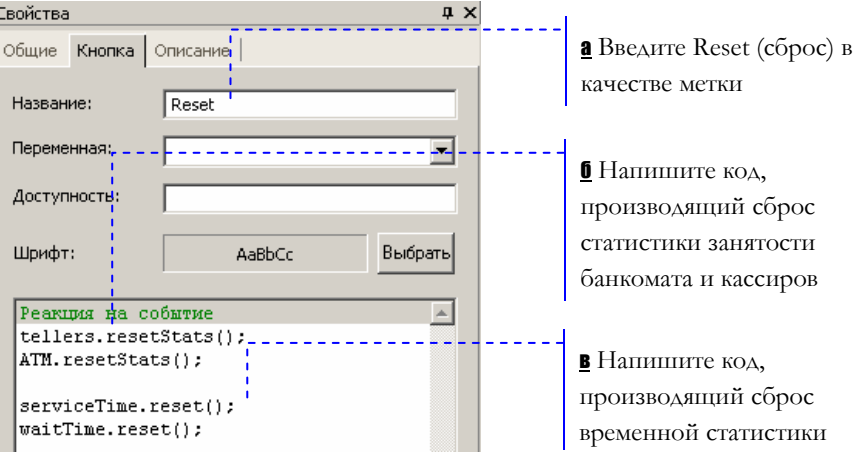

Статистика сбрасывается с помощью специальных функций:

**б** Функция объекта Delay resetStats() сбрасывает статистику, собранную этим объектом.

**в** Функция набора данных reset() сбрасывает статистику, собранную набором данных.

Запустите модель. Теперь в нашей модели происходит сбор временной статистики. Сбросить статистику можно щелкнув по созданной нами кнопке Reset.

Вы можете производить сброс статистики в заданный момент времени или по происхождению какого-то события с помощью таймеров (подробную информацию о таймерах Вы можете найти в Руководстве пользователя).

Teкущая контрольная модель: Examples \ Enterprise Library Tutorial Models \ Bank Department 8 - Customer wait and service time.alp.

### 2.11 Оценка затрат операций

Никогда еще моделирование и анализ бизнес-процессов не было таким простым, как в AnyLogic. Enterprise Library предоставляет инструменты для проведения в Вашей системе оценки затрат операций. Метод оценки затрат операций (activity-based costing, ABC-метод) оценивает процесс и эффективность операций, определяет обслуживания/производства и указывает возможности стоимость  $A\Lambda$ *A* усовершенствования продуктивности и эффективности процесса. С помощью этого метода производится количественная оценка стоимости  $\mathbf H$ производительности операций, эффективности использования ресурсов и стоимости объектов.

Мы проведем учет затрат операций в нашем примере, чтобы понять, во сколько в среднем обходится обслуживание одного клиента, и какие накладные расходы связаны с обслуживанием клиентов, ожидающих своей очереди.

Вначале мы напишем вспомогательную функцию для пересчета почасовой зарплаты в поминутную.

• Напишите функцию пересчета зарплаты

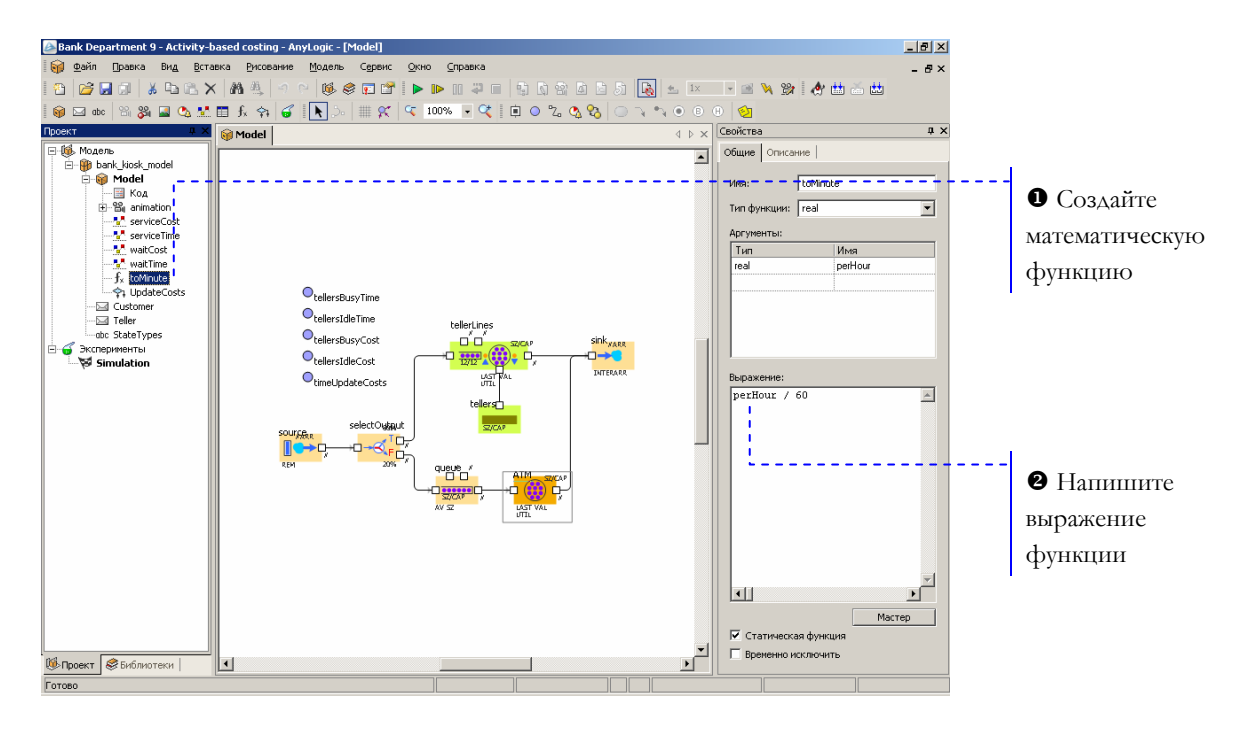

- $\bullet$ Щелкните мышью по кнопке панели инструментов Новая математическая функция fx. Назовите функцию toMinute.
- $\boldsymbol{e}$ На странице свойств задайте тип, аргументы и выражение функции:

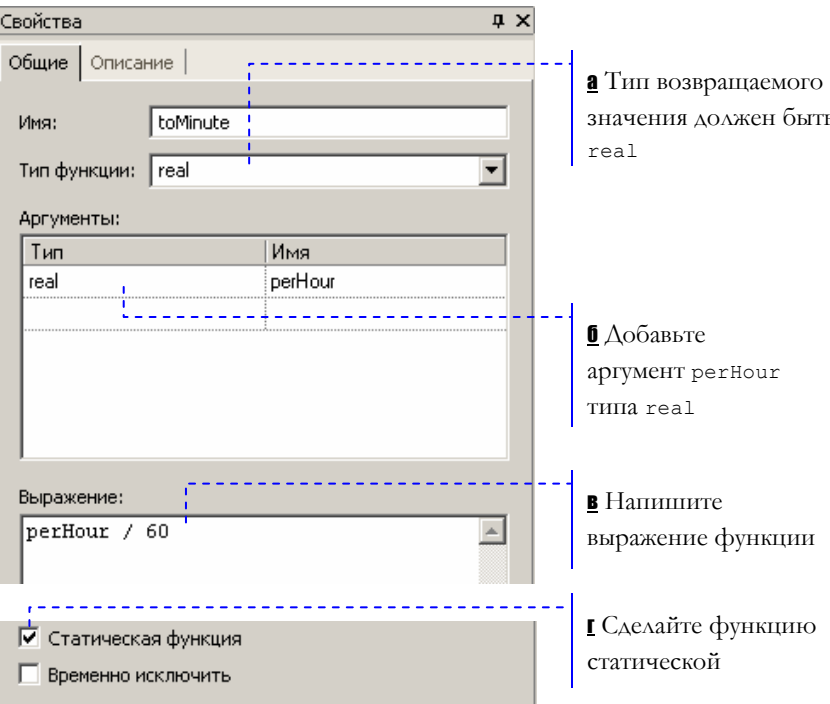

в Напишите следующее выражение:

```
perHour / 60
```
г Мы сделаем функцию статической, поскольку эта функция не использует значений, специфичных для конкретного экземпляра класса Model. Функция связана лишь с самим классом Model, и мы будем вызывать ее так: Model.toMinute(). В противном случае нам пришлось бы вызывать ее со ссылкой на конкретный экземпляр класса Model.

Теперь мы изменим класс сообщений, чтобы собирались и данные о затратах.

### **► Измените класс сообщения Customer**

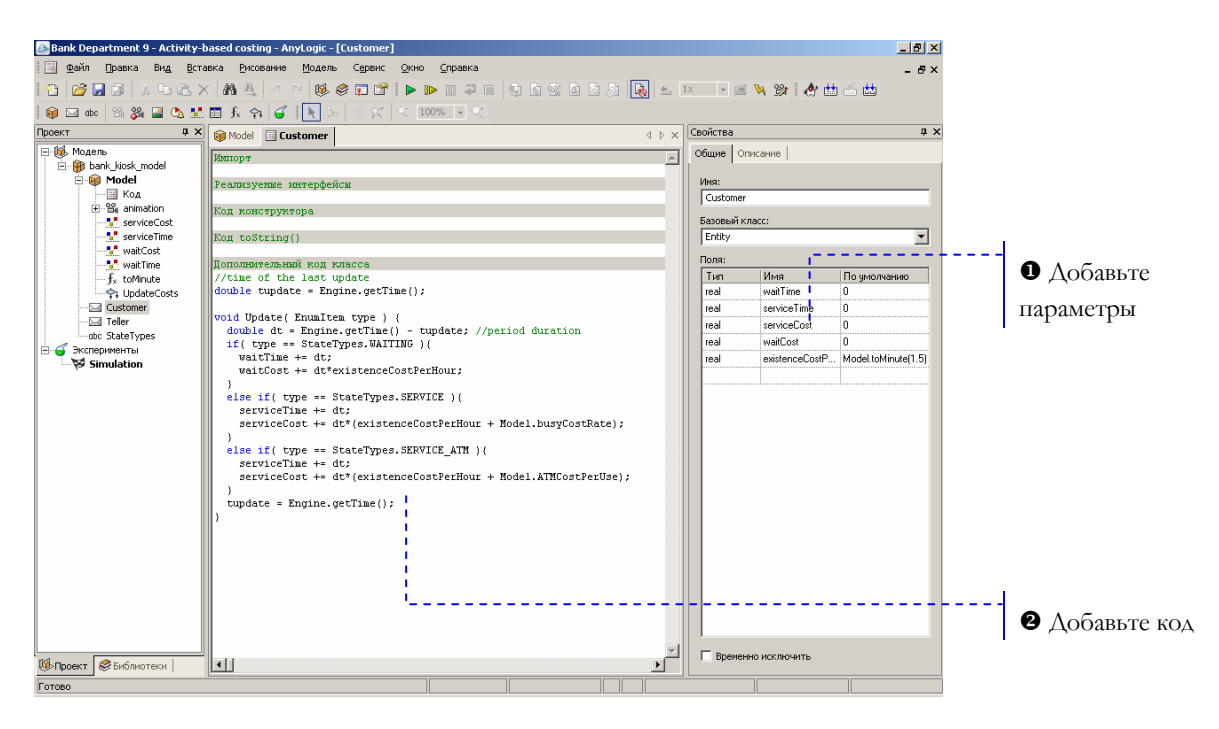

X Добавьте параметры, хранящие информацию о затратах:

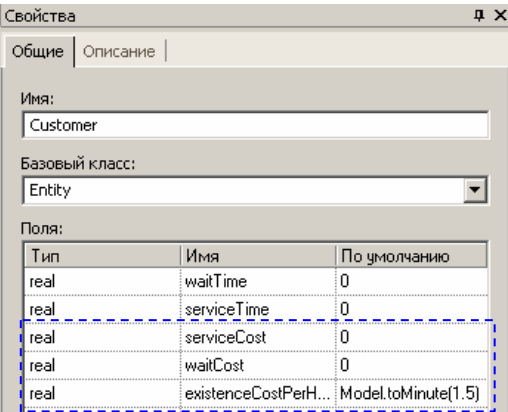

Параметр serviceCost будет хранить информацию о том, во сколько компании обходится обслуживание этого клиента.

Заметим, что банк несет издержки, связанные с обслуживанием клиентов, ожидающих своей очереди.

Параметр existenceCostPerHour задает, во сколько обходится компании пребывание клиента в банке.

**<sup>2</sup>** Откройте окно класса Customer двойным щелчком мыши по элементу Customer в дереве модели, и измените функцию Update() в поле Дополнительный код класса:

```
void Update( EnumItem type ) { 
  double dt = Engine.getTime() - tupdate;
   if( type == StateTypes.WAITING ){ 
   waitTime += dt;waitCost += dt*existenceCostPerHour;
   } 
   else if( type == StateTypes.SERVICE ){ 
    serviceTime += dt;
     serviceCost += dt*(existenceCostPerHour + 
Model.busyCostRate); 
   } 
  else if( type == StateTypes.SERVICE ATM ) {
    serviceTime += dt;
    serviceCost += dt*(existenceCostPerHour +
Model.ATMCostPerUse); 
   } 
   tupdate = Engine.getTime(); 
}
```
Функция будет обновлять статистику затрат на обслуживание и ожидание клиента.

Теперь мы добавим в модель вспомогательные элементы, собирающие статистику затрат компании.

![](_page_49_Figure_2.jpeg)

X Создайте параметры, задающие заработную плату кассиров. Задайте параметры следующим образом:

![](_page_49_Picture_214.jpeg)

Мы платим кассиру \$6.5 в час, если он был занят обслуживанием клиентов и \$4.0, если он был свободен.

![](_page_49_Picture_215.jpeg)

Создайте параметр, задающий расходы, связанные с работой банкомата:

![](_page_50_Picture_95.jpeg)

Одна операция банкомата обходится компании в \$0.30.

- ❷ Создайте переменную timeUpdateCosts, щелкнув мышью по кнопке панели инструментов Переменная <sup>O</sup>, а затем щелкнув структурной диаграмме. Создайте еще несколько **NO** переменных и назовите их так:
	- tellersIdleTime
	- tellersBusyTime
	- tellersIdleCost
	- tellersBusyCost

Эти переменные будут хранить информацию о том, сколько времени кассиры были заняты обслуживанием клиентов, и сколько им требуется выплатить за работу.

❸ Создайте два набора данных и назовите их так:

> - waitCost - serviceCost

Убедитесь, что наборы данных не являются временными; то есть у обоих наборов данных флажок Временной сброшен. Эти наборы данных будут хранить статистику затрат компании на обслуживание клиентов.

 $\bullet$ Создайте алгоритмическую функцию, которая будет обновлять статистику. Для этого щелкните мышью по кнопке панели инструментов *Новая алгоритмическая функция* <sup>21</sup>. Назовите ее UpdateCosts.

```
double dt = getTime() - timeUpdateCosts;tellersIdleTime += tellers.size()*dt;
  tellersBusyTime += (tellers.capacity-
tellers.size()) *dt;
  tellersIdleCost += tellersIdleTime*idleCostRate;
  tellersBusyCost += tellersBusyTime*busyCostRate;
```
timeUpdateCosts =  $getTime()$ ;

### **► Сосчитайте затраты на обслуживание клиента**

![](_page_51_Figure_3.jpeg)

### X Задайте следующие свойства:

![](_page_51_Picture_163.jpeg)

### а Добавьте код, выделенный жирным шрифтом:

((Teller)unit).setBusy(true); **UpdateCosts();**

### б Добавьте код, выделенный жирным шрифтом:

((Teller)unit).setBusy(true); **UpdateCosts();** 

Свойства  $\overline{\mathbf{u}} \times$ Общие | Количество | Описание | а Добавьте код  $\sqrt{\sin k}$ Имя: com.xj.anylogic.lib.enterprise\_library.Sink Тип: Параметры: Имя Значение serviceTime.add(((Customer)entity).servic.. onEnter

а Добавьте строки, выделенные жирным шрифтом, чтобы

учесть затраты на обслуживание клиента:

```
serviceTime.add(((Customer)entity).serviceTime);
waitTime.add(((Customer)entity).waitTime);
serviceCost.add(((Customer)entity).serviceCost); 
waitCost.add(((Customer)entity).waitCost)
```
### **► Добавьте на анимацию индикаторы затрат**

![](_page_52_Figure_6.jpeg)

Y Задайте следующие свойства объекта:

n Задайте следующие свойства индикатора стоимости обслуживания клиента:

![](_page_53_Picture_64.jpeg)

Задайте следующие свойства индикатора затрат, связанных с обслуживанием клиентов, ожидающих своей очереди:

![](_page_53_Picture_65.jpeg)

Y Добавьте индикатор, показывающий то, насколько эффективно используются кассиры. Задайте следующие свойства индикатора:

![](_page_54_Picture_152.jpeg)

### **<sup>3</sup>** Добавьте следующие строки кода:

![](_page_54_Picture_153.jpeg)

Запустите модель щелчком мыши по кнопке *Запустить* . Теперь Вы можете сделать вывод о том, откуда накапливается итоговая стоимость, и сделать соответствующие выводы, как улучшить эффективность работы, в то же время предоставляя лучший сервис.

<sup>1</sup> Текущая контрольная модель: Examples \ Enterprise Library Tutorial Models \ Bank Department 9 - Activity-based costing.alp.

# **3. Модель цеха предприятия**

В этом разделе мы создадим модель цеха предприятия, производящего сборку изделий. Цех работает по следующей схеме:

- По конвейеру в цех поступают детали двух типов.
- На обрабатывающей станции производится обработка деталей.
- Далее детали сортируются и по разным конвейерам доставляются к сборочной станции.
- На сборочной станции производится сборка изделий.
- Готовые изделия увозятся из цеха по конвейеру.

### **3.1 Создание нового проекта**

Создайте проект как описано в разделе [1.1,](#page-5-0) "Как [создать](#page-5-0) модель". Переименуйте класс Main в Model. Задайте режим реального времени с выполнением одной единицы модельного времени в одну секунду. В этой модели под единицей модельного времени мы будем понимать одну минуту работы цеха.

### **3.2 Создание простой модели**

Сейчас мы создадим модель, моделирующую только поставку деталей и их обработку на обрабатывающей станции.

Если объект Вашей системы не может быть адекватно представлен ни одним из объектов библиотеки, Вы можете создать свой собственный класс объекта с необходимыми свойствами и структурой. В нашем случае нам нужно будет создать новый класс для того, чтобы представить обрабатывающую станцию. Объект созданного класса добавляется в модель так же просто, как и объект библиотеки – простым перетаскиванием класса мышью из окна *Проект* на блок-схему системы.

### **► Создайте новый класс**

![](_page_56_Figure_2.jpeg)

- X Чтобы создать новый класс, щелкните мышью по кнопке панели инструментов *Новый класс активного объекта* Назовите класс Station. Автоматически появится окно структурной диаграммы класса.
- $\bullet$  Создайте порт и назовите его in. Чтобы переименовать порт, щелкните мышью по порту и нажмите F2.
- $\bullet$  Создайте порт out. Оставьте принятые по умолчанию свойства.
- q С помощью параметров класса Вы можете задавать разные характеристики для разных объектов этого класса (индивидуально для каждой обрабатывающей станции).

![](_page_56_Picture_391.jpeg)

а Щелкните по элементу Station в дереве проекта. Появится окно *Свойства*, отображающее свойства класса.

б Создайте параметр rate, задающий скорость работы станции (количество обрабатываемых в минуту деталей)

в Создайте параметр queueSize, задающий размер буфера

**6** В окне создания параметра, укажите, что это Динамический параметр типа real. Введите значение по умолчанию: 20.

![](_page_57_Picture_51.jpeg)

Значение динамического параметра пересчитывается при каждом вызове параметра. Поэтому Вы можете задавать динамически меняющиеся выражения, например, случайные числа, и каждый вызов параметра будет возвращать новое значение выражения: например, следующее случайное число.

Мы выбираем динамический параметр, потому что допускаем возможность изменения скорости работы станции.

**в** Размер буфера изменяться не будет, поэтому мы используем Простой параметр типа integer. Задайте значение по умолчанию: 2.

• Чтобы получить значение динамического параметра, используйте круглые скобки, как при вызове функции, например, rate(). Чтобы получить значение простого параметра, просто используйте имя параметра; например, queueSize.

- Свойства  $\overline{4}$   $\times$ а Оставьте имя Общие | Количество | Описание delay Има: delay com.xj.anylogic.lib.enterprise\_library.Delay Тип: б Задайте время Параметры: Имя Значение обработки одной onEnter детали onExit delayTime  $1 / \text{rate}()$ capacity 1 statsEnabled true в Включите сбор статистики
- В Задайте следующие свойства объекта:
- **б** Поскольку параметр rate задает количество обрабатываемых деталей в единицу времени, то выражение 1/rate() будет высчитывать время обработки одной детали.
- s Детали будут помещаться в буфер в случае, если они не смогут быть сразу же помещены на конвейер, который ведет от обрабатывающей станции.

Свойства  $\overline{u}$  x Общие | Количество | Описание | а Оставьте имя Имя: queue queue Тип:  $\boxed{\text{com.xj, anylogic, lib.}$ enterprise\_library.Queue Параметры: Имя Значение onEnter onExitPreempted onExitTimeout б Выберите параметр onAtExit onExit queueSize, задающий FIFO queueType размер буфера capacity queueSize entitiesToAnimate .<br>all .<br>:false preemption .<br>false timeout statsEnabled true

Задайте следующие свойства объекта:

б Чтобы связать параметр с параметром класса, щелкните правой кнопкой мыши по строке параметра, выберите Экспортировать… из контекстного меню, затем в появившемся диалоговом окне выберите Выбрать существующий параметр.

![](_page_59_Picture_201.jpeg)

Выберите queueSize из списка параметров класса.

![](_page_59_Picture_202.jpeg)

**•** Каждый объект Enterprise Library отображается на блок-схеме по-своему. Вы можете изменить изображение объекта созданного Вами класса, нарисовав для него значок. Для этого щелкните правой кнопкой мыши по классу (в нашем случае Station) в дереве модели, выберите Новый значок из контекстного меню и нарисуйте значок в появившемся окне.

Теперь мы создадим блок-схему нашей модели.

### • Создайте блок-схему

![](_page_60_Figure_3.jpeg)

 $\boldsymbol{\Omega}$ Добавьте на блок-схему объект Source, моделирующий поставку деталей.

Задайте следующие свойства объекта:

![](_page_60_Picture_71.jpeg)

**<sup>6</sup>** Добавьте объект конвейера Conveyor.

Задайте следующие свойства объекта:

![](_page_61_Picture_160.jpeg)

[ Оставьте принятые по умолчанию свойства объекта.

\ Оставьте принятые по умолчанию свойства объекта.

Запустите модель щелчком по кнопке *Запустить* .

Ô Текущая контрольная модель: Examples \ Enterprise Library Tutorial Models \ Shop Floor 1 - Simple model.alp.

## **3.3 Создание анимации**

### **► Создайте анимацию станции**

![](_page_62_Figure_3.jpeg)

Y Измените размер рамки, чтобы она была примерно 30 на 30 пикселов, и поместите левый верхний угол рамки в центр начала координат.

![](_page_62_Figure_5.jpeg)

**•** Нарисуйте индикатор занятости. Задайте прозрачный фон, выключите отображение шкалы, задайте максимальное значение равным 1 и минимальное - равным 0 и задайте выражение, определяющее отображаемое значение: delay.getStatsUtilization().mean() Свойства  $\overline{u}$  x Общие Столбцовый индикатор | Описание | Отображает: delay.statsUtilization.mean()  $\overline{\mathbf{r}}$ ⊙ Вертикальная Ориентация: **С** Горизонтальная Минимум:  $\sqrt{6}$ Максимум:  $\sqrt{1}$ Цвет индикации: |  $\overline{\phantom{a}}$ ⊡ Цвет шкалы: Œ TV I ⊡  $\overline{\blacktriangledown}$  Отображать значение П Отображать шкалу **В** Щелкните по кнопке Группа фигур  $\oplus$  : и поместите точку, чтобы показать местоположение обрабатываемой детали [ Назовите группу фигур partPoint Д Создайте ломаную линию, показывающую наличие деталей в буфере. Назовите ломаную queuePath и спрячьте ее, введя

false B HOAe BuduMocmb

**► Задайте анимационные свойства объектов обрабатывающей станции**

![](_page_64_Figure_2.jpeg)

### n Задайте следующие свойства объекта:

![](_page_64_Picture_130.jpeg)

- Свойства  $\overline{4}$  X Общие | Количество | Описание | queue Имя: com.xj.anylogic.lib.enterprise\_library.Queue Тип: Параметры: Имя Значение onEnter onExitPreempted onExitTimeout on AtExit onExit queueType FIFO capacity queueSize entitiesToAnimate .<br>¦all а Задайте фигуру анимации: preemption <u>:</u><br>false timeout false animation.queuePath statsEnabled true animationShape animation.queuePath AUTO animationType animationForward true
- o Задайте следующее свойство объекта:

**► Создайте анимацию модели**

![](_page_65_Figure_4.jpeg)

Y Нарисуйте конвейер толстой синей ломаной линией шириной 15 пикселов. Затем поверх синей нарисуйте ломаную линию белого цвета шириной 1; эта линия будет задавать путь движения деталей. Назовите тонкую ломаную линию c0.

### **► Задайте анимационные свойства объектов модели**

![](_page_66_Figure_2.jpeg)

### n Задайте следующие свойства конвейера:

![](_page_66_Picture_208.jpeg)

б Длина конвейера будет равна длине ломаной линии (в пикселах). Для преобразования длины из пикселей, например, в метры, может быть использован параметр scale.

Запустите модель щелчком по кнопке *Запустить* .

<sup>1</sup> Текущая контрольная модель: Examples \ Enterprise Library Tutorial Models \ Shop Floor 2 - Animation.alp.

#### Создание различных типов деталей  $3.4$

Наше предприятие работает с деталями двух типов. Чтобы различить детали, мы создадим для каждого типа свой класс сообщения, с помощью которого зададим цвет, которым детали будут отображаться на анимации. Одни детали будут отображаться красным цветом, а другие - синим.

### Создайте классы сообщений

![](_page_67_Figure_4.jpeg)

Чтобы создать новый класс сообщений, шелкните по кнопке  $\mathbf 0$ панели инструментов *Новый класс сообщений* ⊠. Назовите класс сообщений BluePart.

![](_page_67_Picture_87.jpeg)

**a** Класс Entity определен в Enterprise Library.

 $\boldsymbol{\Theta}$ С помощью кода инициализации задайте цвет, которым деталь

#### будет отображаться на анимации.

![](_page_68_Figure_2.jpeg)

**а** Мы изменяем цвет с помощью функции setColor() класса Entity. За детальной информацией о функциях класса Entity, пожалуйста, обращайтесь к Справочному руководству по Enterprise Library.

 $\boldsymbol{\Theta}$ Аналогично создайте класс сообщений RedPart. Чтобы деталь этого типа отображалась на анимации красным цветом, напишите следующий Код инициализации.

setColor(Color.red);

• Создайте поставщиков деталей различных типов

![](_page_68_Figure_7.jpeg)

- $\bullet$ Выберите RedPart в свойстве newEntity. Оставьте интервал поставки деталей равным 1 минуте.
- $\boldsymbol{e}$ Выберите BluePart в свойстве newEntity. Задайте интервал

### поставки деталей равным 2 минутам.

Запустите модель щелчком по кнопке *Запустить* . Вы увидите, что по конвейерам движутся красные и синие детали.

<sup>1</sup> Текущая контрольная модель: Examples \ Enterprise Library Tutorial Models \ Shop Floor 3 - Different part types.alp.

## **3.5 Сортировка деталей**

На сборочной станции производится сборка изделий из двух деталей: красной и синей. Мы должны организовать процесс сборки, отсортировав детали, поступающие на сборочную станцию.

Мы промоделируем то, как детали различных типов сортируются и направляются на различные конвейеры.

### **► Измените блок-схему**

![](_page_69_Figure_8.jpeg)

Свойства  $\overline{u} \times$ Общие | Количество | Описание | selectOutput Имя: Тип: com.xj.anylogic.lib.enterprise\_library.SelectOutput Параметры: Имя Значение onEnter onExitTrue onExitEalse selectCondition entity instanceof RedPart

X Задайте следующее свойство объекта:

а Задайте условие выбора направления движения детали: entity instanceof RedPart

а Мы направляем красные детали на верхний конвейер, а синие – на нижний. Оператор instanceof определяет тип детали (она доступна как entity). Если условие равно true, то выбирается верхний конвейер, в противном случае нижний.

- <sup>2</sup> Назовите верхний конвейер conveyorRed, а нижний conveyorBlue. Задайте скорости конвейеров 300.
- **<sup>2</sup>** Добавьте второй объект Sink. Оставьте принятые по умолчанию свойства объекта.

![](_page_70_Figure_6.jpeg)

### **► Нарисуйте конвейеры**

![](_page_71_Figure_1.jpeg)

### Y Нарисуйте анимацию, как показано на рисунке ниже:

### **► Задайте анимационные свойства объектов**

![](_page_71_Figure_4.jpeg)

n Задайте следующие свойства объекта:
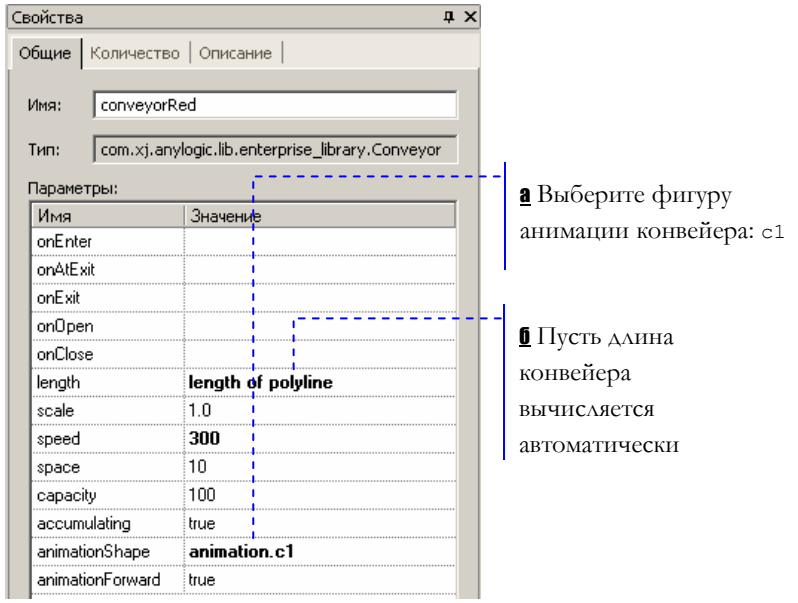

 $\bullet$ Аналогично задайте анимацию для второго конвейера, за исключением того, что в качестве пути конвейера выберите линию с2.

Теперь запустите модель щелчком по кнопке Запустить .

Teкущая контрольная модель: Examples \ Enterprise Library Tutorial Models \ Shop Floor 4 - Diverting parts.alp.

• Если Вы хотите, чтобы анимация выглядела лучше, то можете включить режим сглаживания, отключенный по умолчанию для повышения скорости выполнения модели. Щелкните мышью по кнопке панели инструментов Настройки анимации...

н в появившемся диалоговом окне установите флажок Сглаживание.

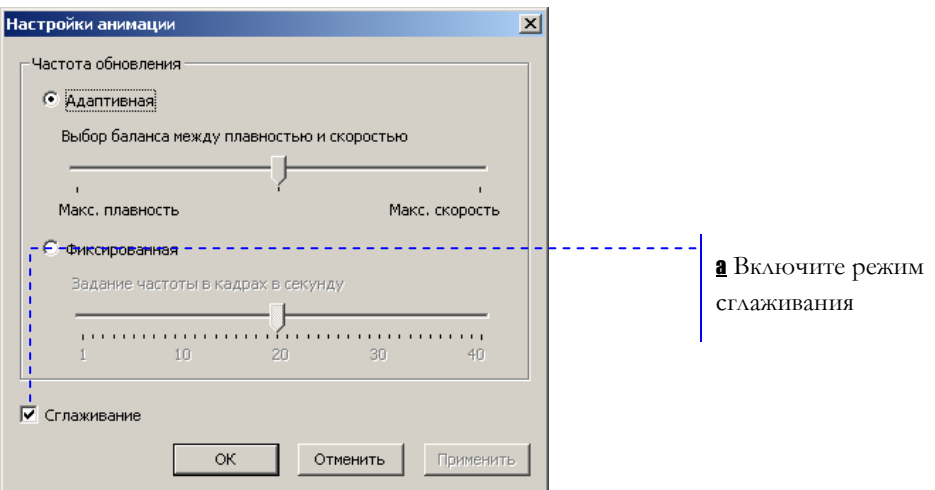

#### $3.6$ Блокировка станции

Если буфер деталей переполнится, то станцию нужно будет заблокировать, прекратив прием новых деталей.

• Добавьте возможность блокировки станции

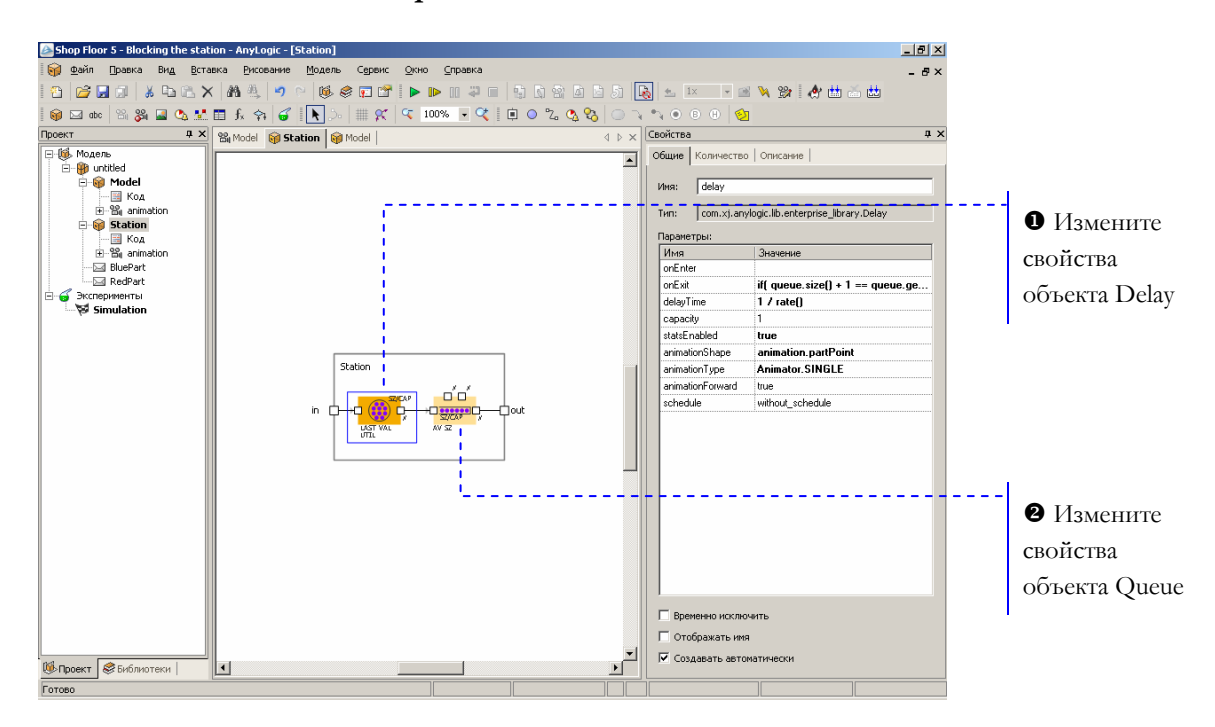

#### $\mathbf 0$ В случае переполнения буфера заблокируйте объект:

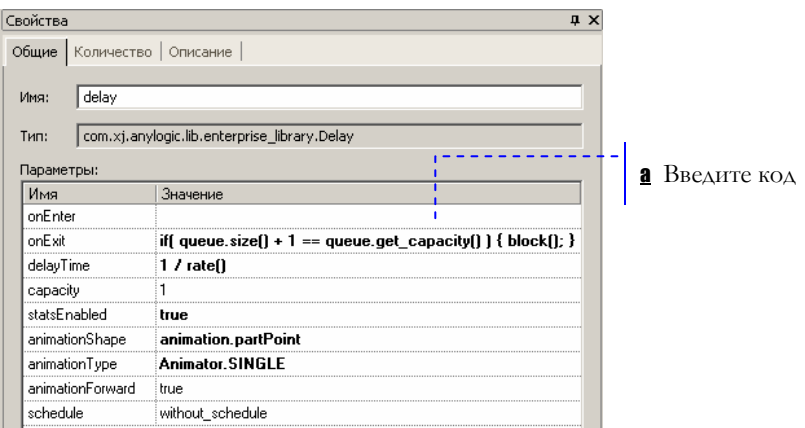

## а Введите следующий код в свойстве объекта *onExit*:

if(queue.size()+1 == queue.get capacity()) block();

Код будет выполняться после того, как будет обработана

очередная деталь. Степень заполнения буфера (мы получаем функции ЭТО значение  $\mathsf{C}$ помощью queue.size $()$ сравнивается с его вместимостью (get capacity()). Чтобы учесть только что обработанную деталь, к полученному результату добавляется единица.

Вы можете узнать текущее значение свойства объекта и изменить его с помощью функций get x() и set x(), где x является именем свойства.

Объект Delay будет заблокирован с помощью функции block(). Детали не будут приниматься на обработку, пока не будет вызвана функция unblock().

 $\boldsymbol{\Omega}$ Разблокируйте станцию, как только деталь будет забрана из буфера.

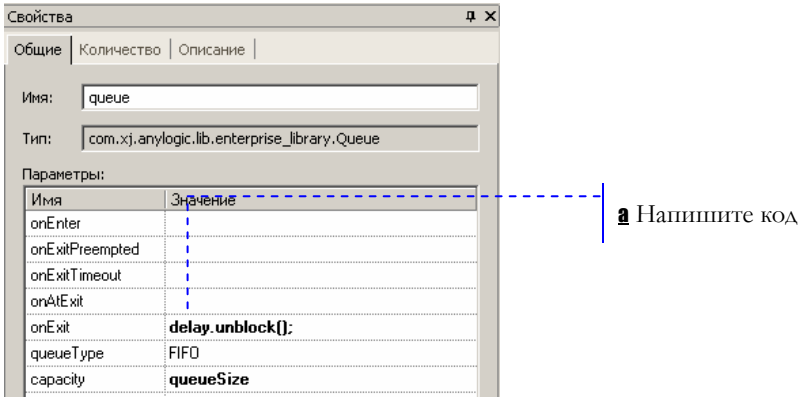

**а** Функция unblock() вызывается даже тогда, когда объект Delay не заблокирован. Если же Вы хотите узнать, заблокирован ли объект, вызовите функцию blocked ().

Запустите модель щелчком по кнопке Запустить

Teкущая контрольная модель: Examples \ Enterprise Library Tutorial Models \ Shop Floor 5 - Blocking the station.alp.

## $3.7$ Изменение интенсивности поставки деталей

Теперь мы хотим добавить возможность изменения интенсивности поставки деталей.

• Задайте интенсивность поставки

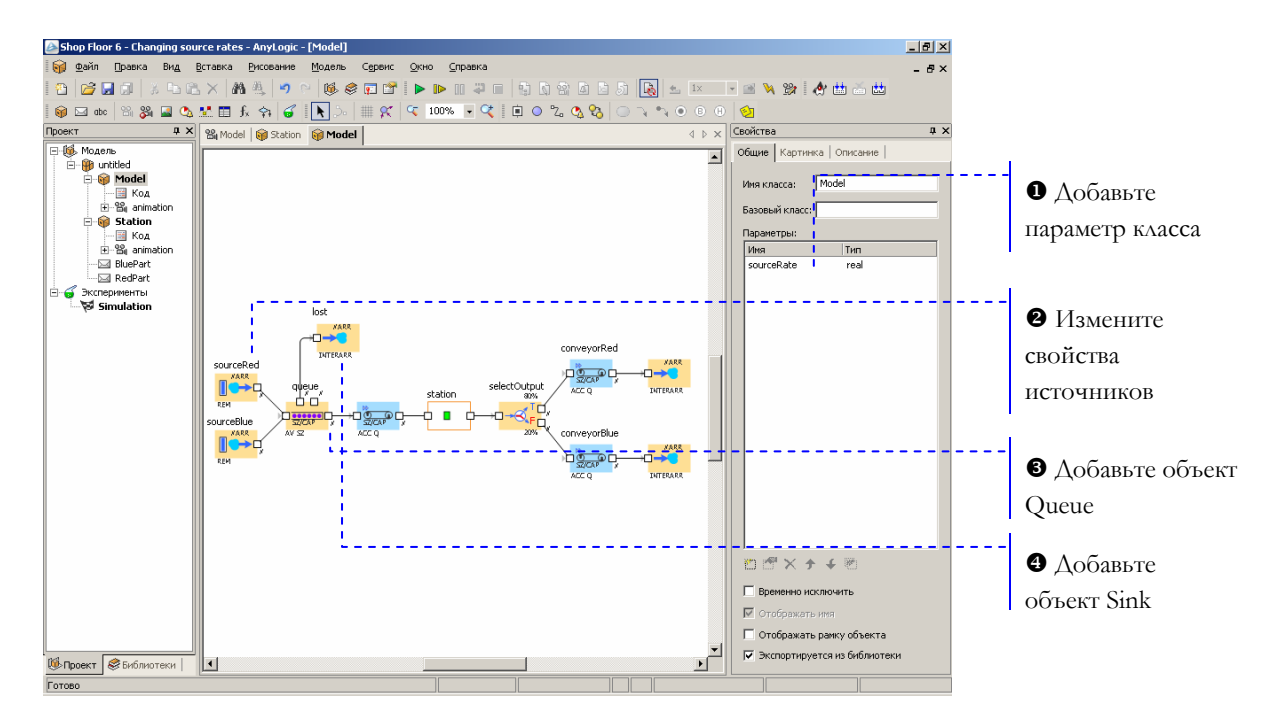

 $\mathbf 0$ Создайте параметр, задающий интенсивность поставки деталей. Щелкните мышью по элементу Model в дереве проекта и создайте параметр со следующими свойствами:

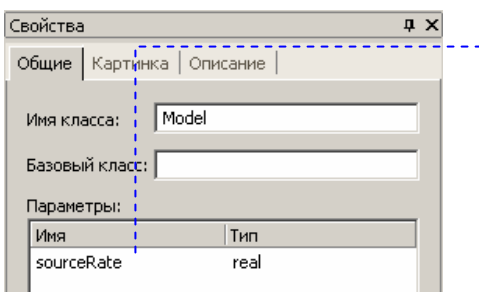

**а** Позже мы будем изменять значение параметра sourceRate с помощью специального элемента управления

a Назовите параметр sourceRate, выберите тип real, и задайте значение 10.

**<sup>2</sup>** Задайте следующее свойство у обоих объектов Source:

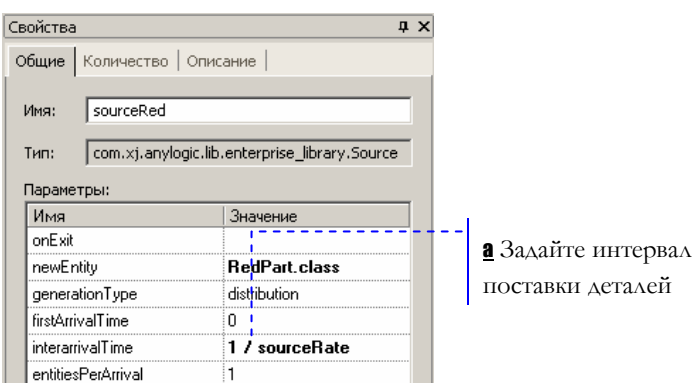

В Мы добавим буфер для хранения деталей, которые не смогут быть помещены на конвейер.

Задайте следующие свойства объекта:

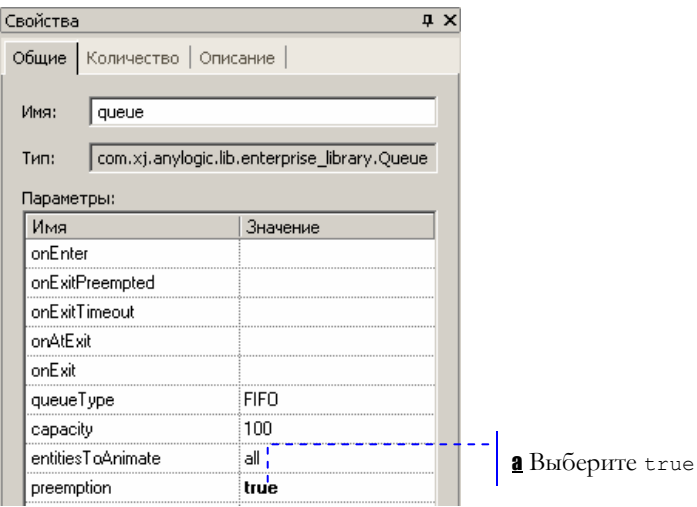

а Мы включаем режим вытеснения старых деталей новыми. За детальной информацией о режиме *preemption*, пожалуйста, обращайтесь к Справочному руководству по Enterprise Library.

**<sup>3</sup>** Добавьте объект Sink для сбора статистики о потерянных деталях. Назовите объект lost и соедините его порт с левым верхним портом объекта Queue.

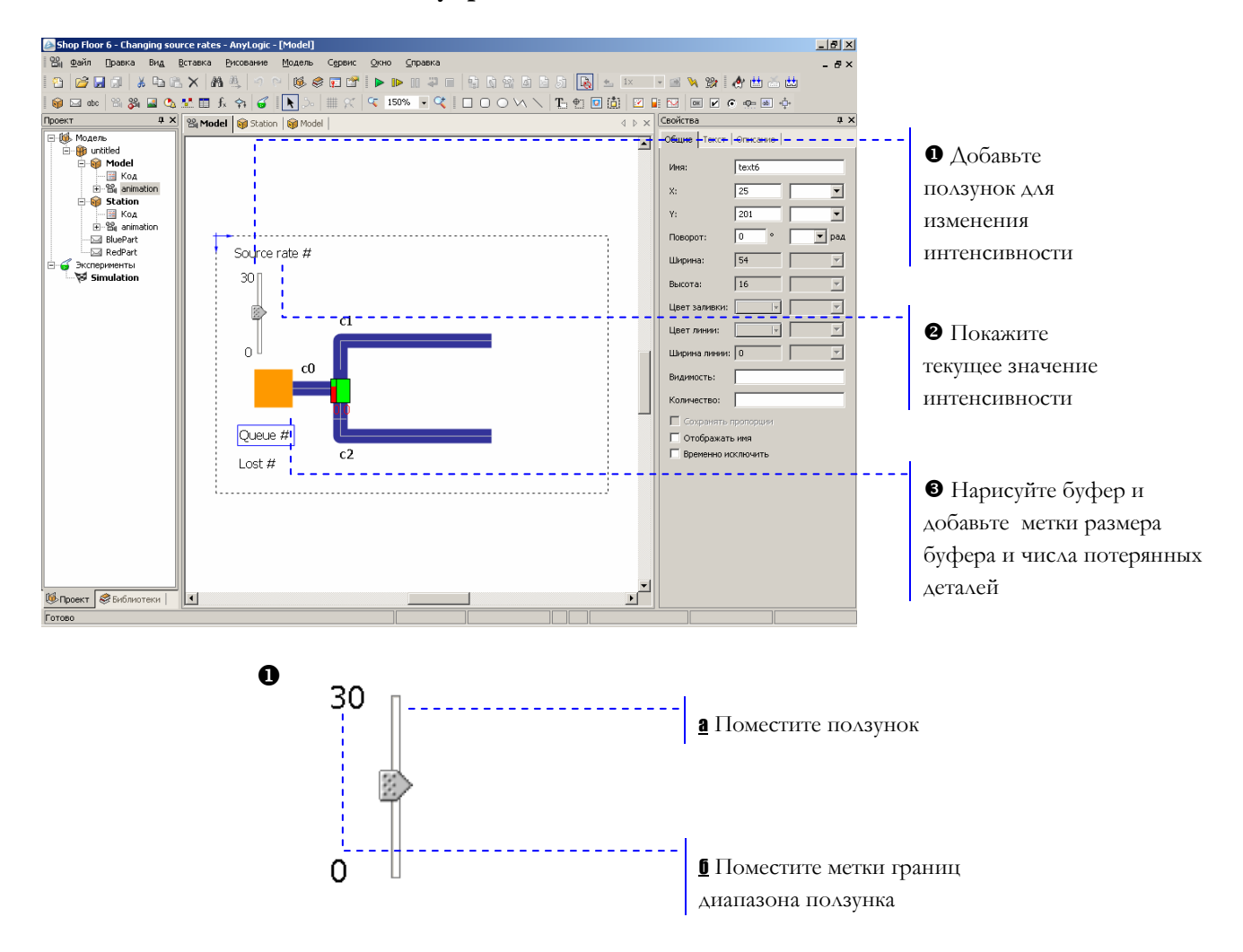

## **► Добавьте на анимацию элементы управления**

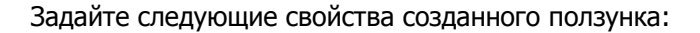

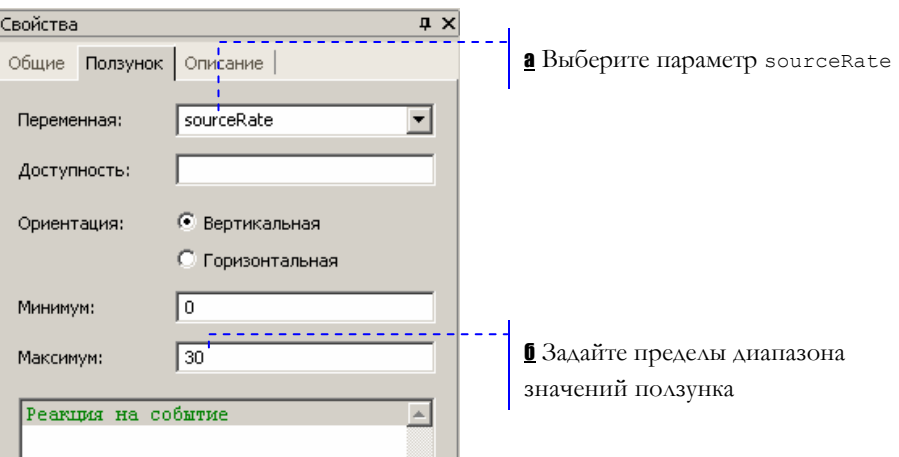

 $\boldsymbol{\Omega}$ Source rate # а Добавьте метку интенсивности поставки 30

Чтобы показать значение интенсивности поставки деталей, задайте следующий динамический текст:

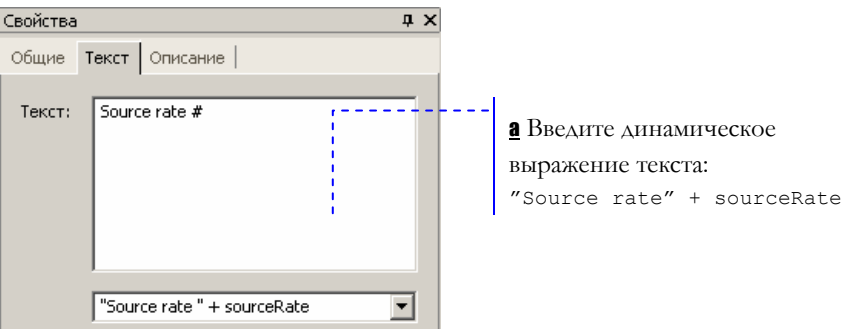

В Добавьте метки, отображающие текущую заполненность буфера и количество потерянных деталей:

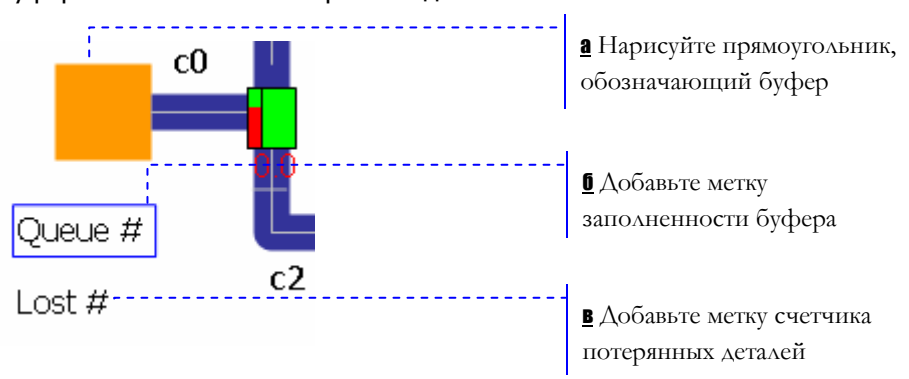

**а** Назовите прямоугольник queueArea. Выберите цвет заливки и стиль линии на Ваше усмотрение, например, выключите отображение линий, и задайте оранжевый цвет заливки.

**б** Задайте следующий динамический текст:

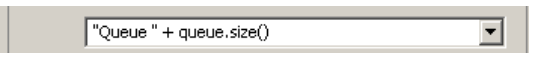

**в** Задайте следующий динамический текст:

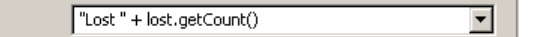

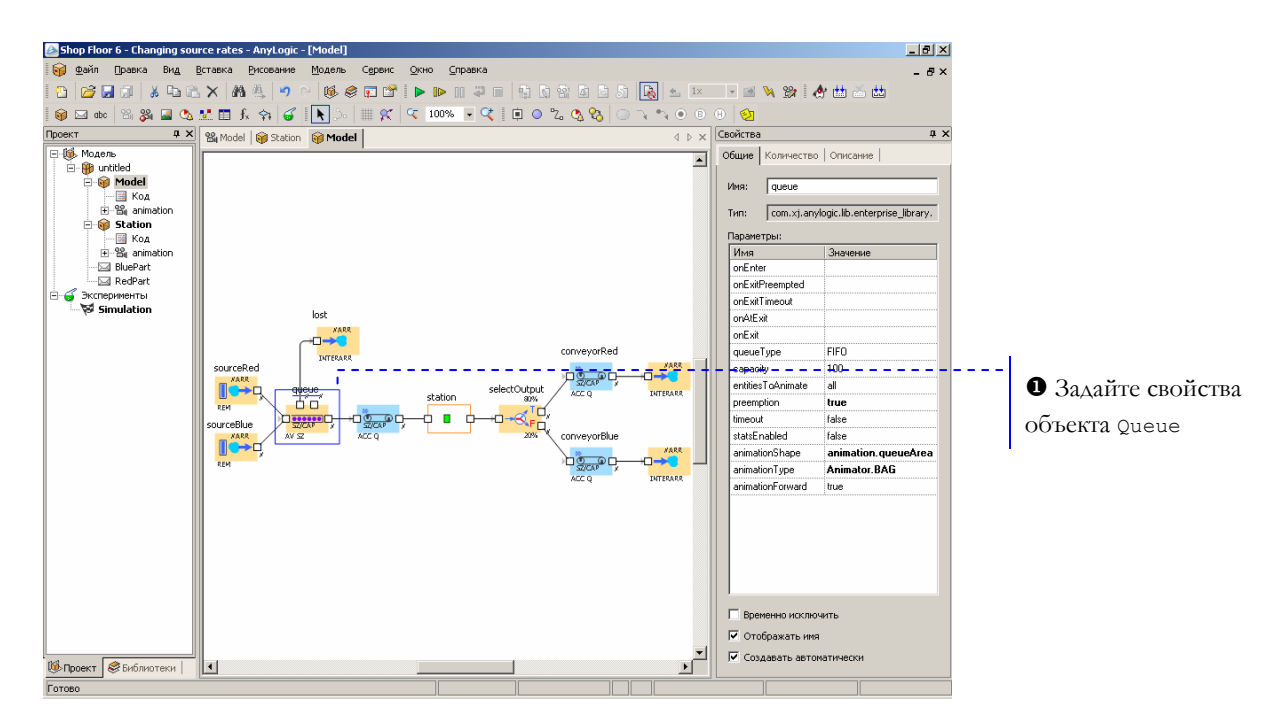

**► Задайте анимационные свойства объектов блок-схемы**

X Задайте следующие свойства объекта:

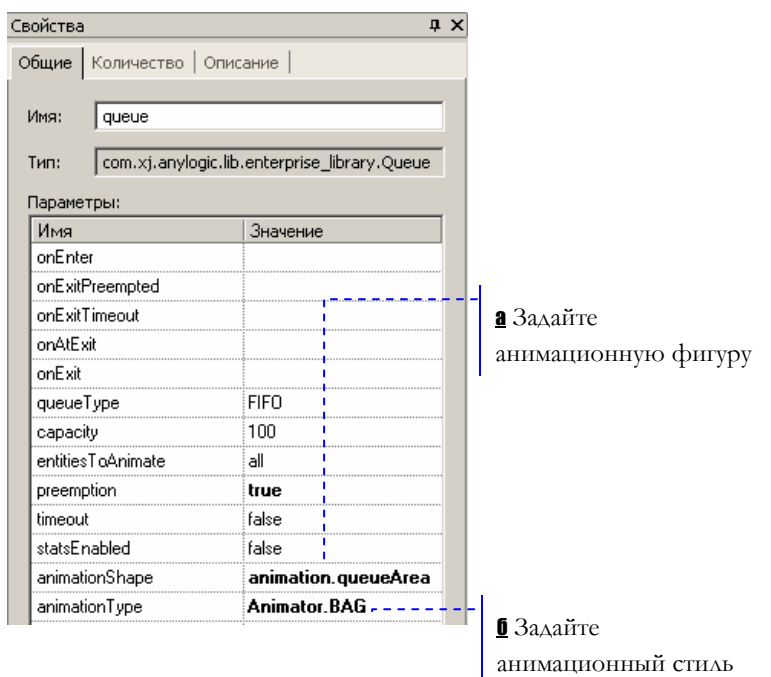

Запустите модель и изучите ее поведение при различных интенсивностях поставки деталей, которую Вы теперь можете изменять с помощью созданного ползунка.

<sup>1</sup> Текущая контрольная модель: Examples \ Enterprise Library Tutorial Models \ Shop Floor 6 - Changing source rates.alp.

# **3.8 Добавление сборочной станции**

**► Создайте класс сообщения Product**

Теперь мы добавим в нашу модель сборочную станцию. Но вначале мы создадим класс сообщения Product, с помощью которого будем представлять изделия, изготавливаемые нашим предприятием.

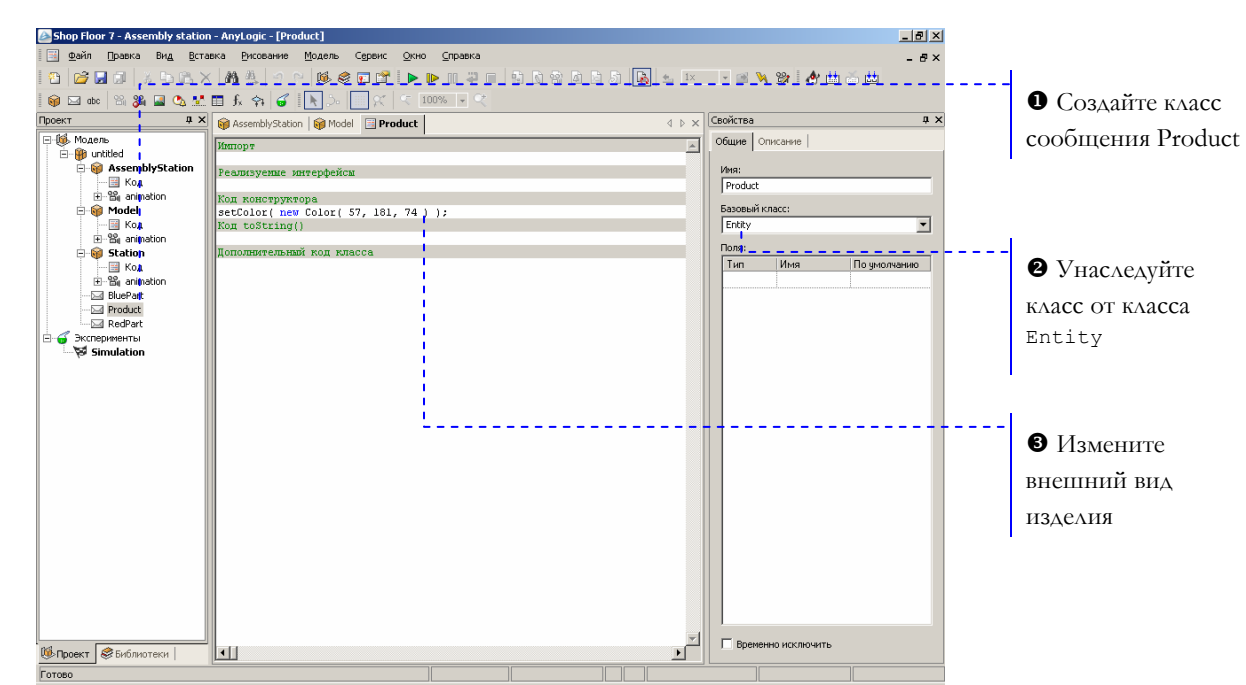

**3** Задайте цвет, которым будут отображаться изделия на

## анимации:

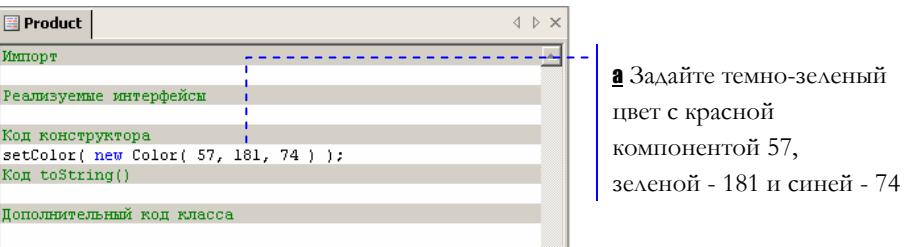

## **► Создайте класс сборочной станции**

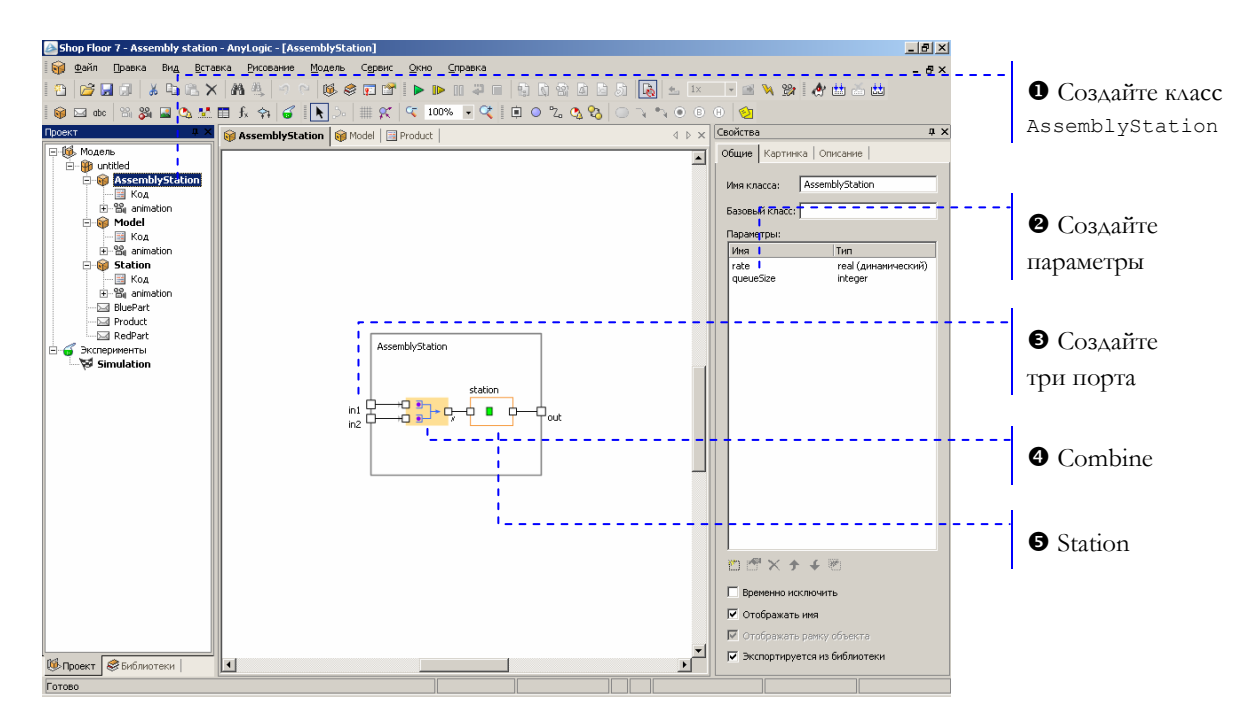

**9** Создайте Динамический параметр rate типа real и Простой параметр queueSize типа integer.

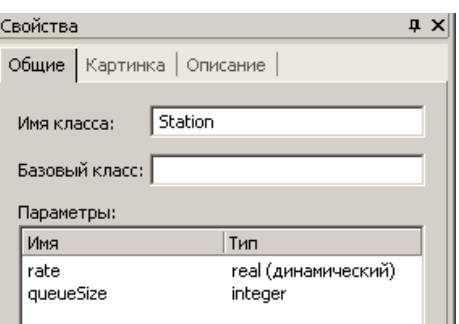

Задайте значения параметров: 20 для rate, и 2 – для queueSize.

 $\bullet$  Можете назвать порты in1, in2 и out. Оставьте заданные по умолчанию свойства портов.

- $\mathbf{u} \times$ Свойства Общие | Количество | Описание | combine Имя: com.xj.anylogic.lib.enterprise\_library.Combine Тип: Параметры: Имя Значение onEnter1 onEnter2 onCombine onExit newEntity Product.class
	- а На станции будет собираться изделие (сообщение класса Product)

## ] Задайте следующие свойства объекта:

[ Задайте следующие свойства объекта:

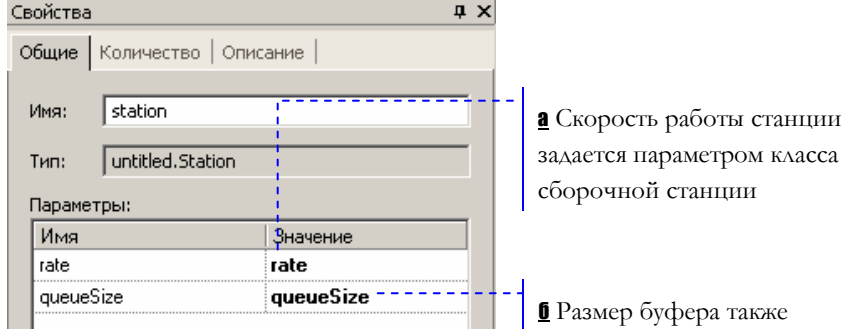

задается параметром класса

## **► Измените анимацию класса AssemblyStation**

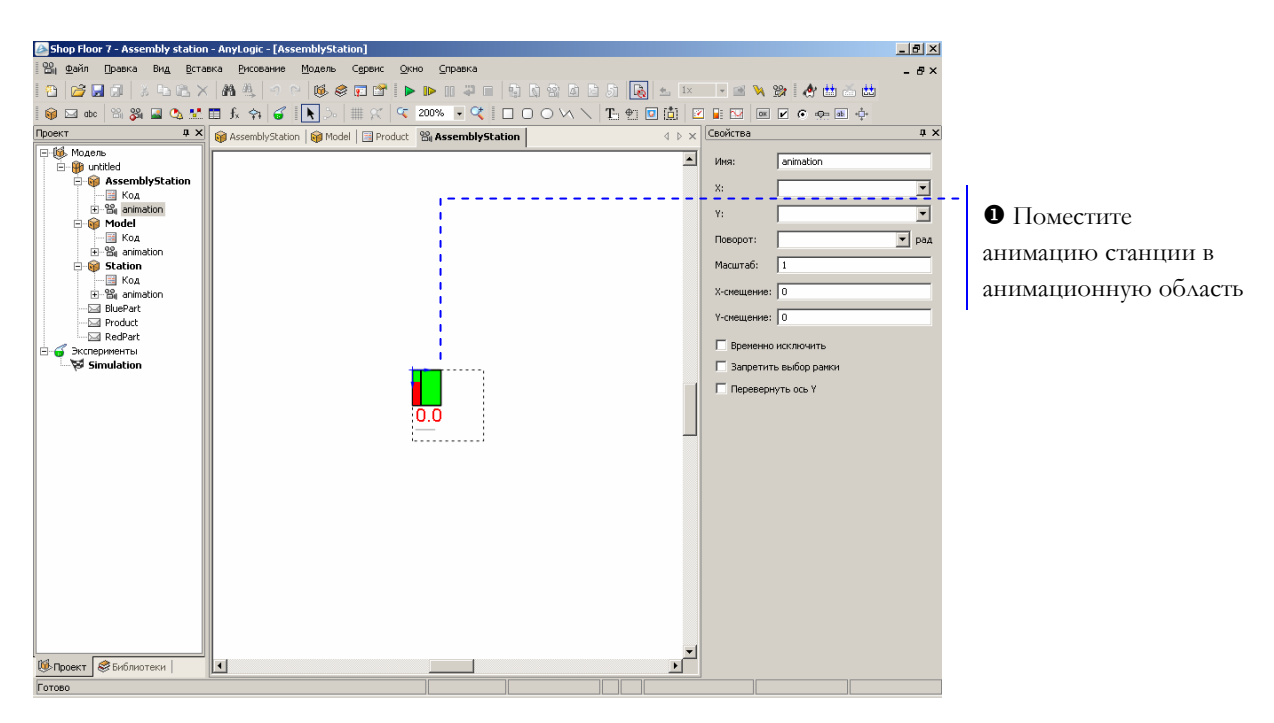

© 1992-2004 XJ Technologies http://www.xjtek.com 83

## **► Измените блок-схему**

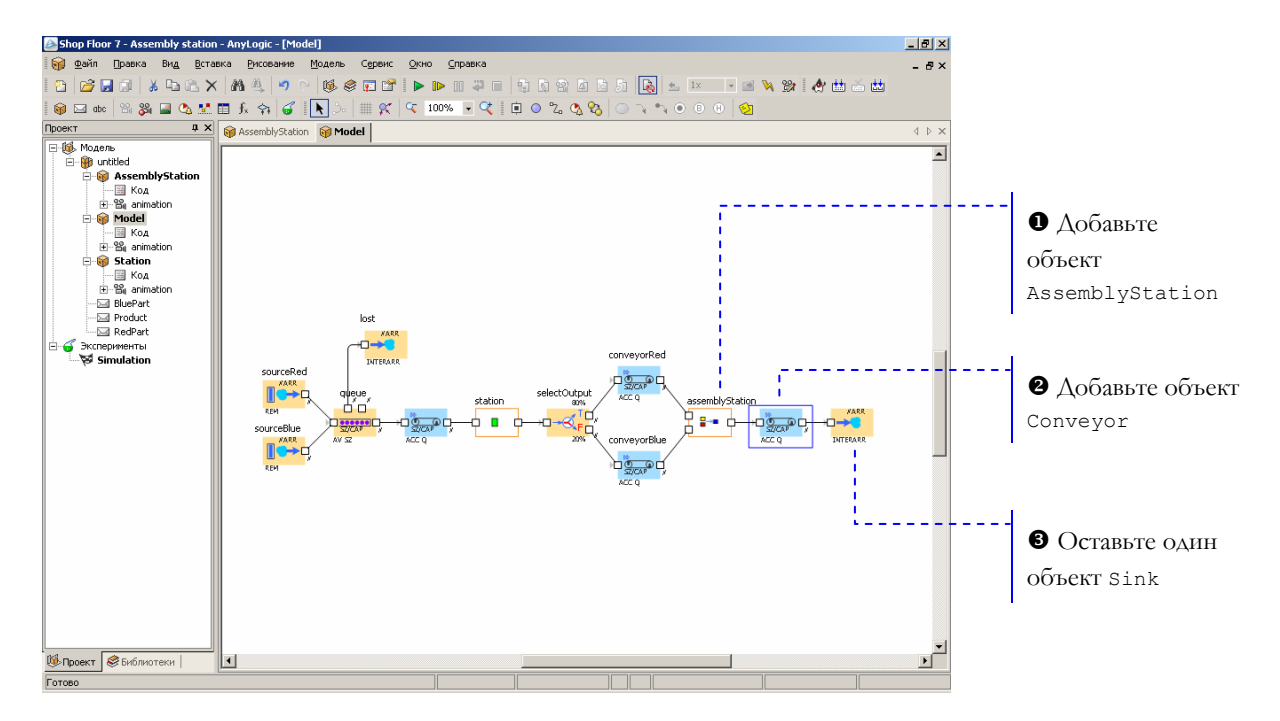

- X Добавьте на блок-схему объект сборочной станции. Оставьте заданные по умолчанию свойства.
- Y Задайте следующие свойства объекта:

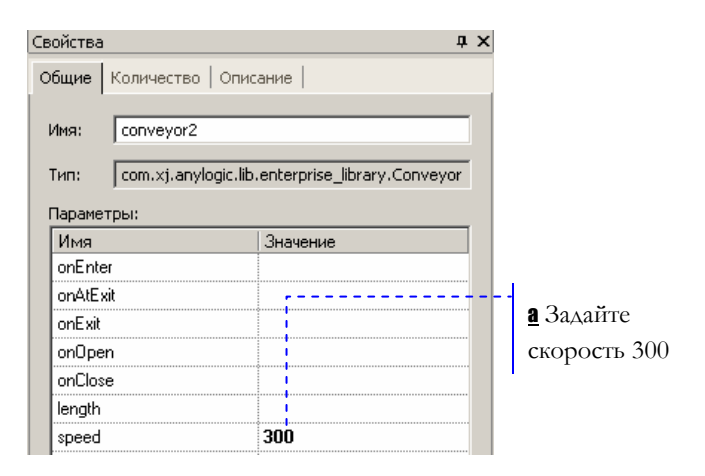

 $\bullet$  Оставьте только один объект Sink. Пусть он называется  $\sin k$ .

## **► Нарисуйте анимацию**

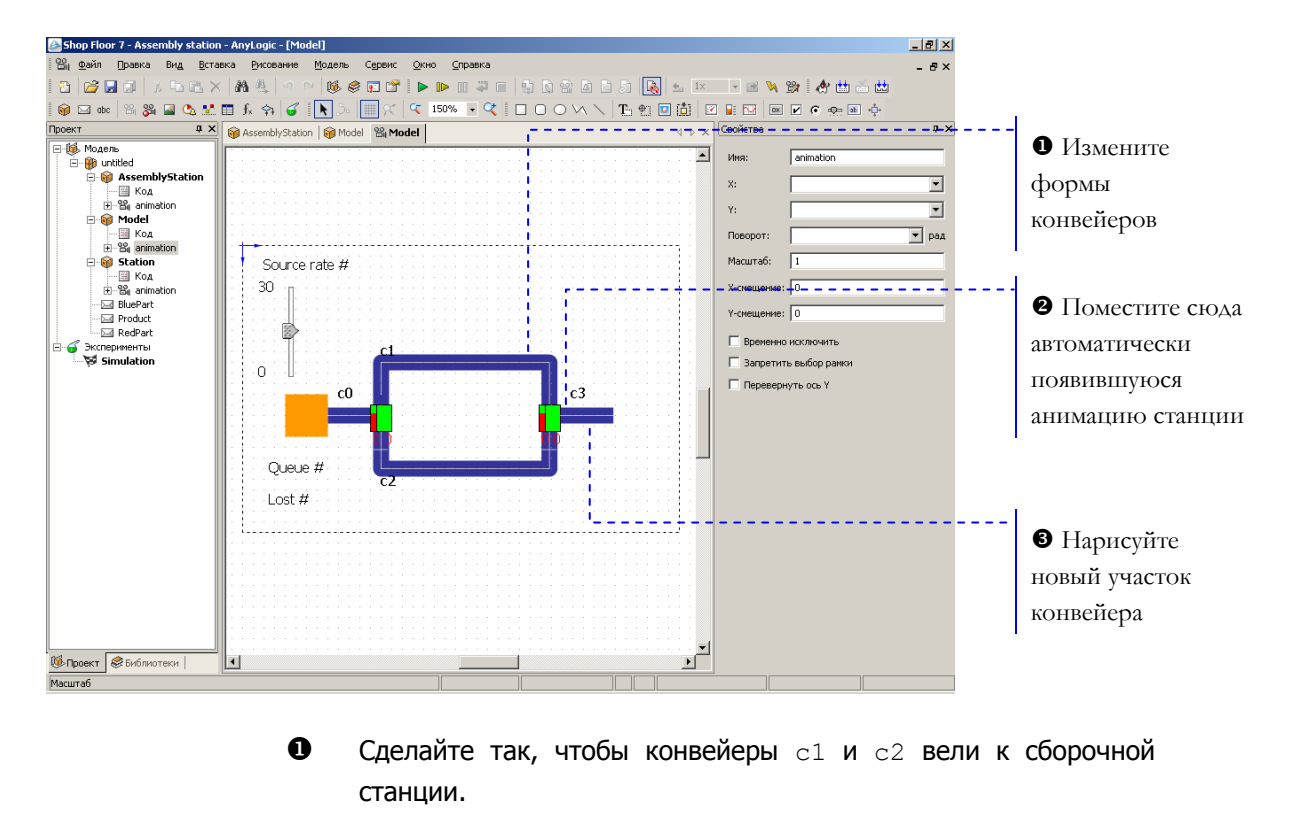

 $\bullet$  Нарисуйте конвейер  $c3$ , ведущий от сборочной станции.

## **► Задайте анимационные свойства объектов блок-схемы**

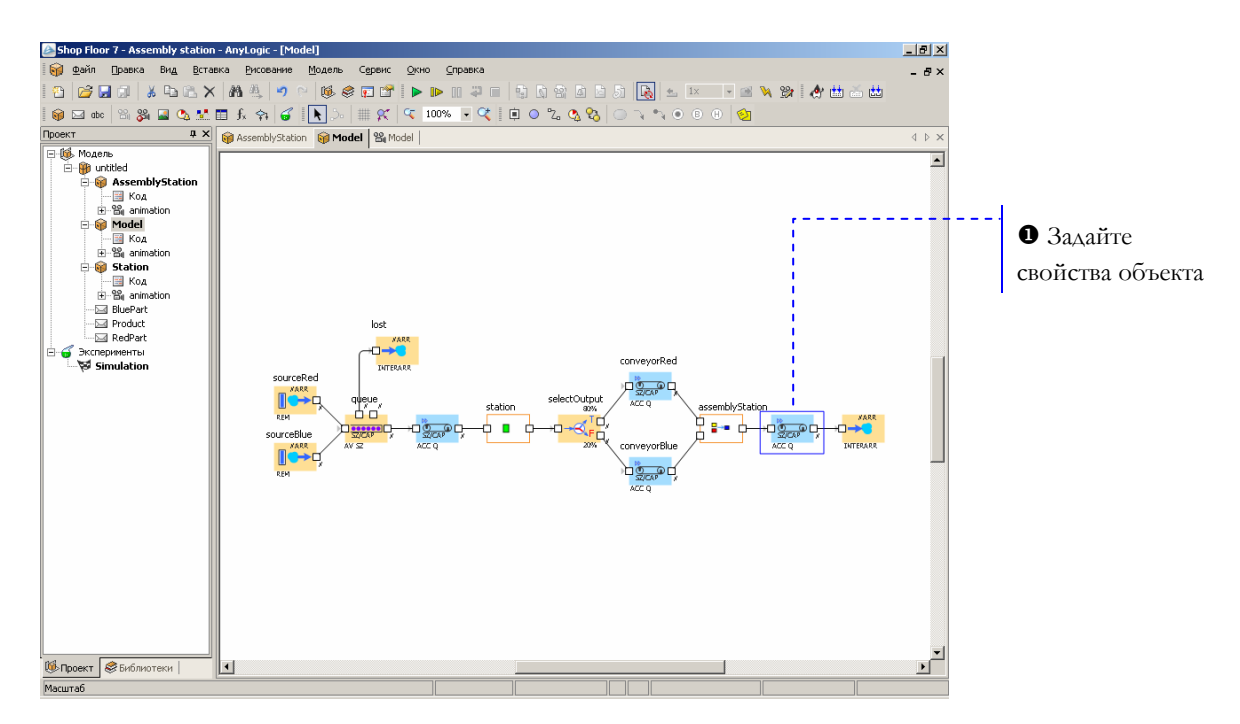

## X Задайте следующие свойства объекта:

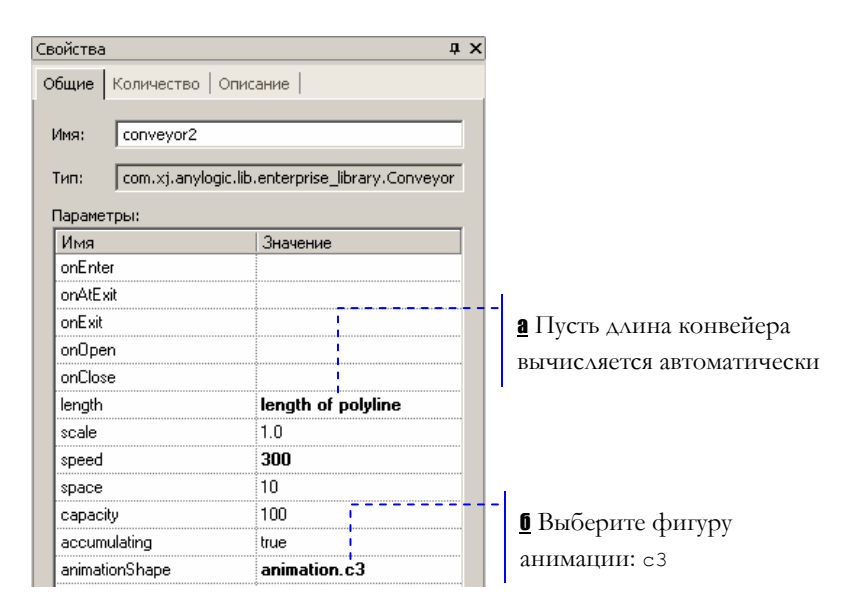

Мы закончили создание нашей модели. Запустите модель, щелкнув мышью по кнопке *Запустить* .

Ô Текущая контрольная модель: Examples \ Enterprise Library Tutorial Models \ Shop Floor 7 - Assembly station.alp.

#### 3.9 Сбор статистики производительности

Теперь мы хотим узнать, насколько эффективно работает наше предприятие. Это можно легко сделать с помощью статистики производительности, автоматически собираемой в AnyLogic.

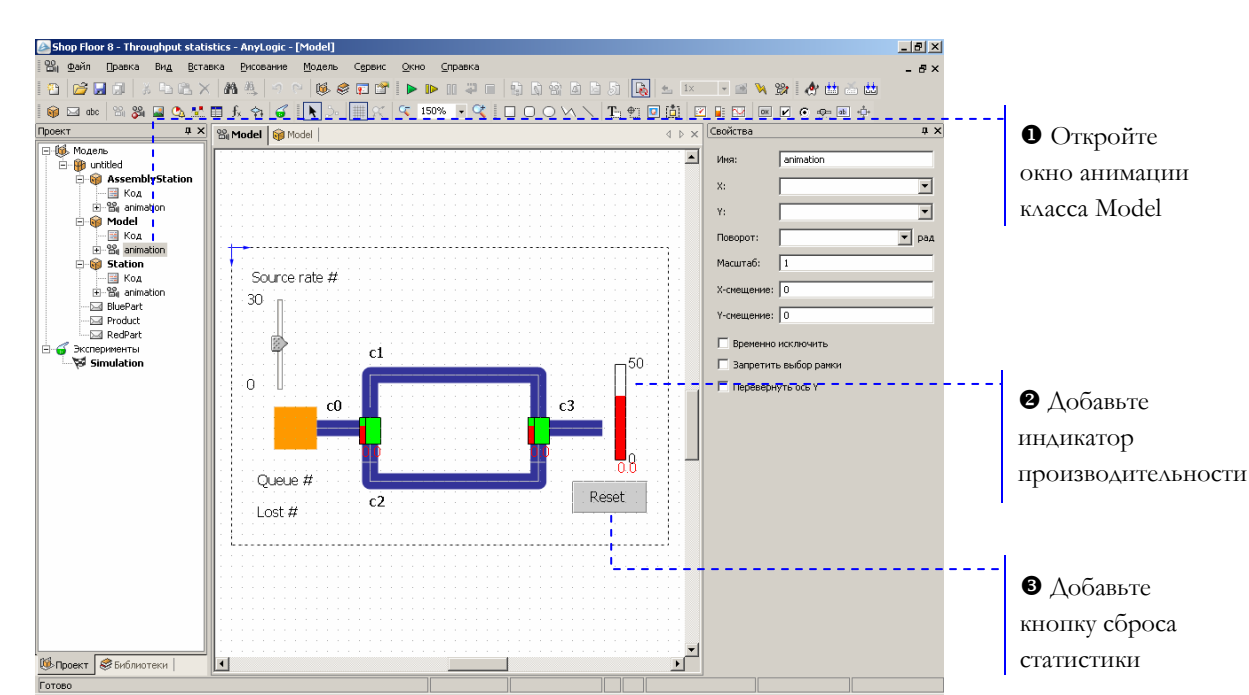

#### Покажите статистику производительности ▶

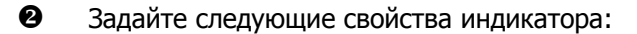

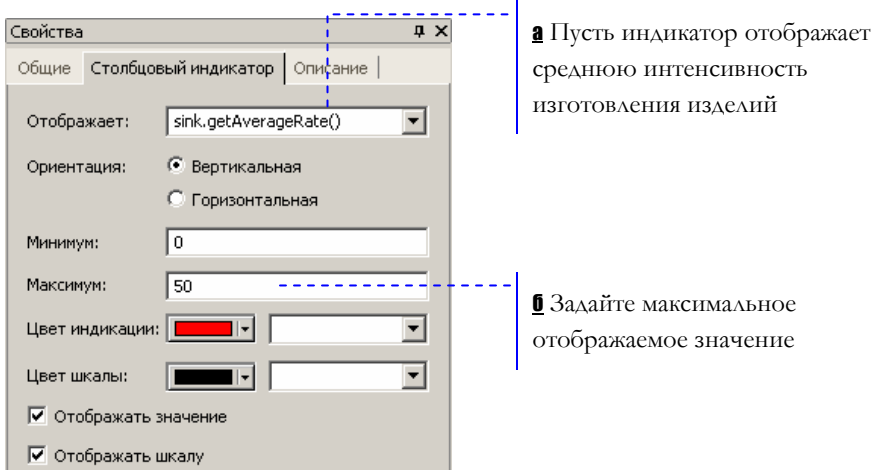

**а** Введите sink.getAverageRate().

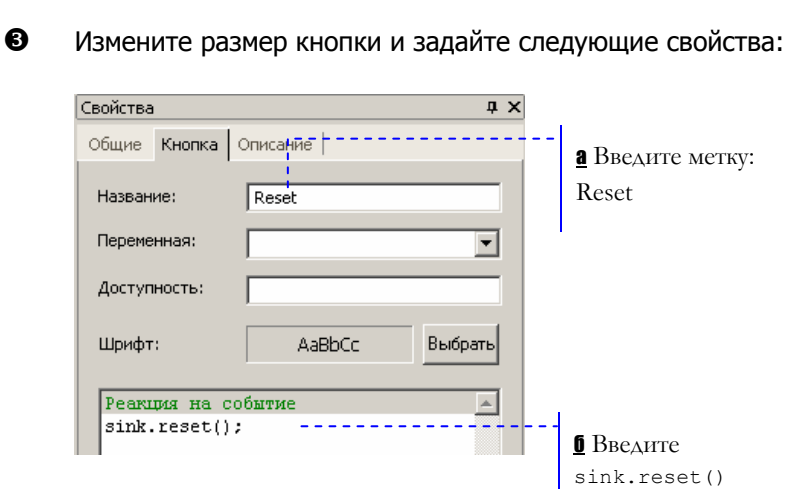

Запустите модель и изучите статистику производительности системы.

Ô Текущая контрольная модель: Examples \ Enterprise Library Tutorial Models \ Shop Floor 8 - Throughput statistics.alp.

# 3.10 Моделирование выхода оборудования из строя

На данный момент модель не учитывает возможность выхода станции из строя. А ведь простои, связанные с починкой вышедшего из строя оборудования, оказывают значительное влияние на производительность предприятия. Сейчас мы сделаем нашу модель более реалистичной, исправив эту некорректность.

## • Промоделируйте выход станции из строя

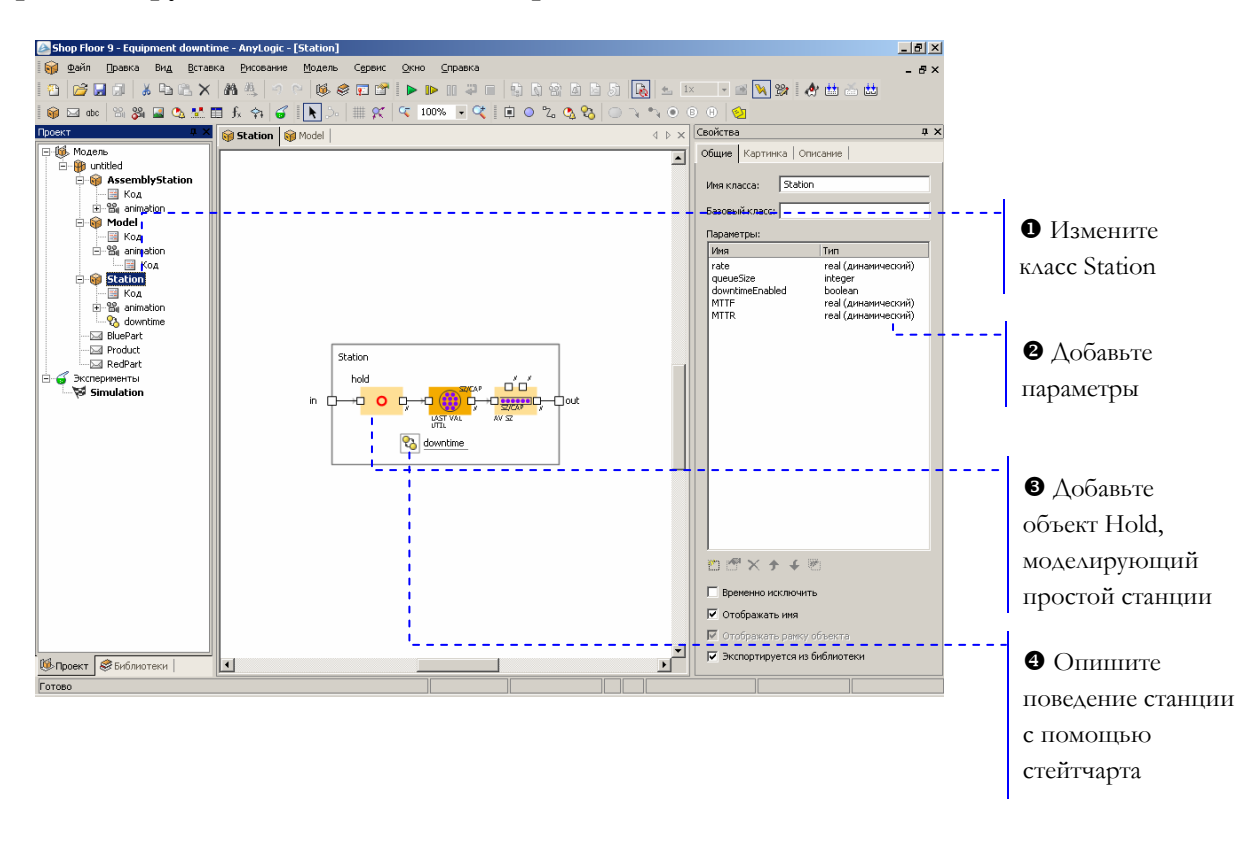

 $\mathbf 0$ Откройте структурную диаграмму класса Station, сделав двойной щелчок мышью по элементу дерева.

Y Создайте параметры станции, задающие среднее время поломки (MTTF) и среднее время починки (MTTR).

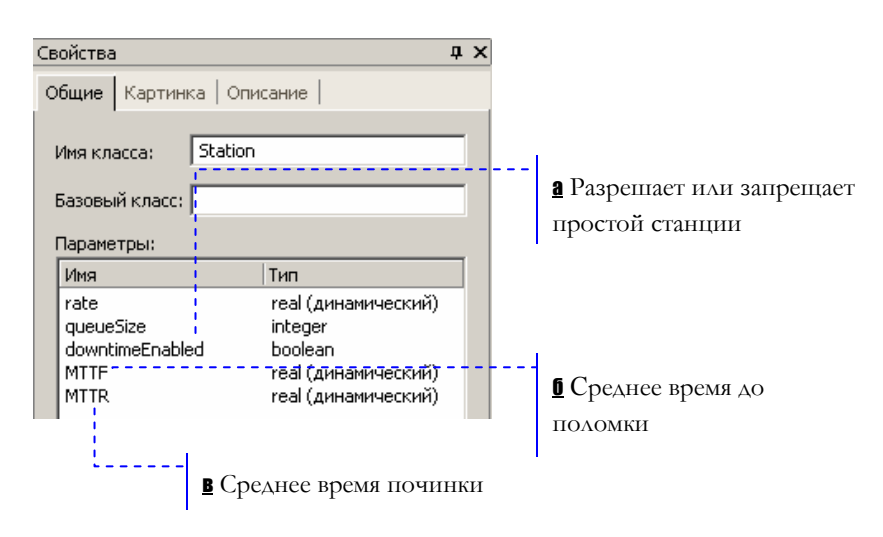

**а** Создайте параметр downtimeEnabled типа boolean, задающий возможность простоя станции. Пусть возможность выхода оборудования из строя допускается изначально (задайте значение true).

**б** Создайте Динамический параметр MTTF типа real. В нашем примере время до поломки будет распределено экспоненциально со средним значением, равным трем часам (180 минут). В качестве аргумента функции exponential() задается интенсивность, поэтому мы задаем обратное значение. Заметьте, что мы пишем 1.0, а не 1, потому что результат выражения имеет тот же тип, что и операнды, и если бы мы написали 1/180, то результат был бы равен 0.

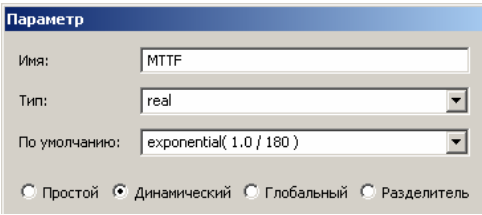

**в** Создайте *Динамический* параметр MTTR типа real, задающий время починки станции.

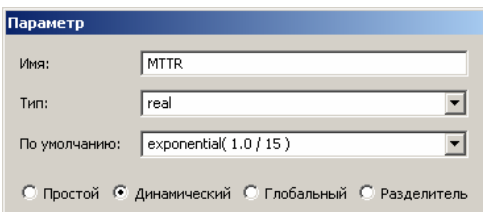

В среднем на починку станции будет уходить 15 минут.

- **3** Объект Hold будет блокировать станцию на время поломки. Пусть объект называется hold.
- [ Задайте поведение станции визуально с помощью стейтчарта (диаграммы состояний):

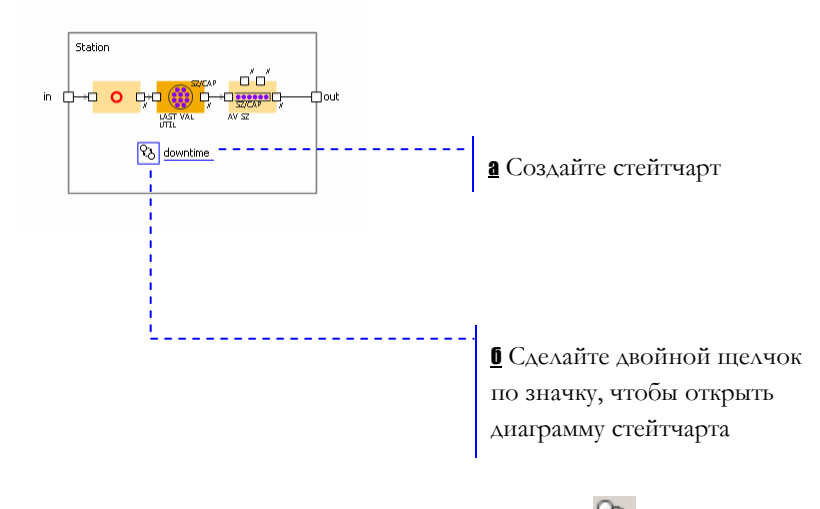

**а** Щелкните мышью по кнопке *Стейтчарт*  $\mathbb{C}$ , а затем по диаграмме. На диаграмме появится значок стейтчарта.

С помощью кнопок панели инструментов Стейтчарт нарисуйте на диаграмме стейтчарт, показанный на рисунке ниже:

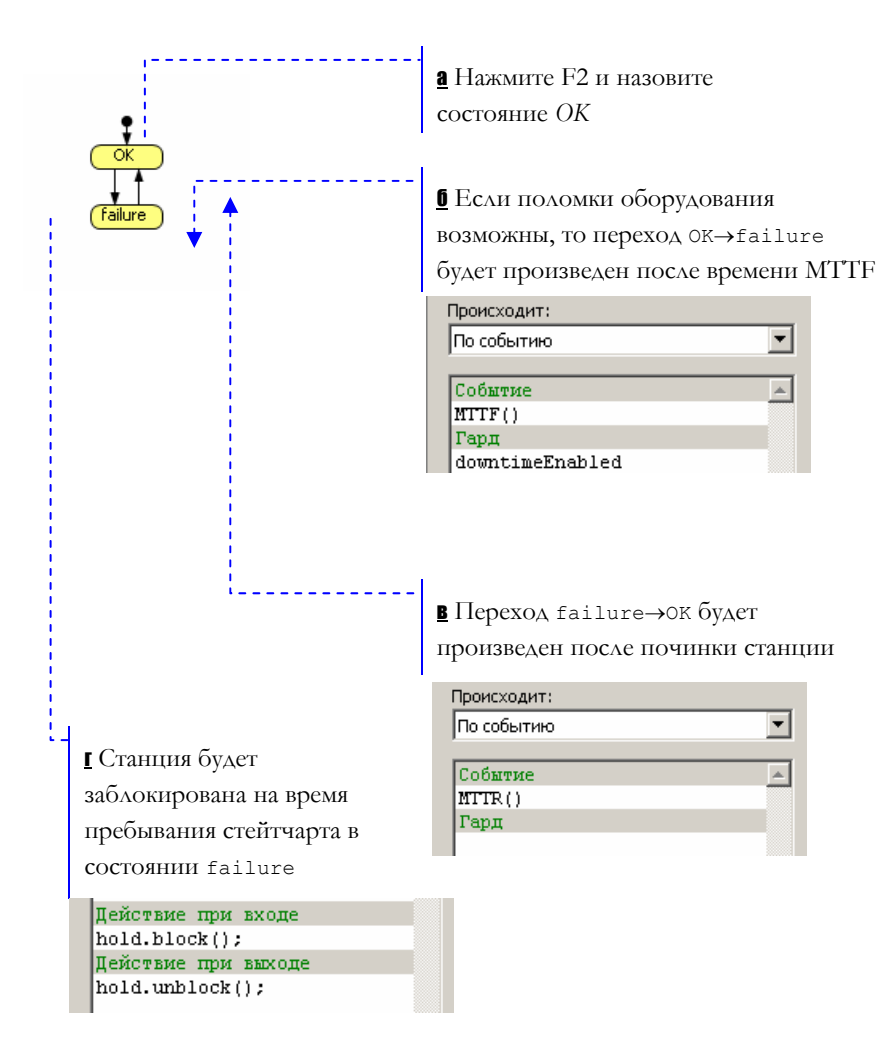

Мы промоделировали возможность поломки оборудования предприятия. Чтобы было легче определить моменты выхода станции из строя, мы нарисуем на анимации специальный индикатор.

## X Нарисуйте красный прямоугольник Y Пусть он отображается только во время простоя  $\sqrt{\frac{1}{2} \text{hold}}, \text{blocked}(\sqrt{1})$ Видимость:

Запустите модель щелчком по кнопке *Запустить* . С помощью анимации Вы можете изменять характеристики Вашей системы, и отслеживать то, как это влияет на поведение модели.

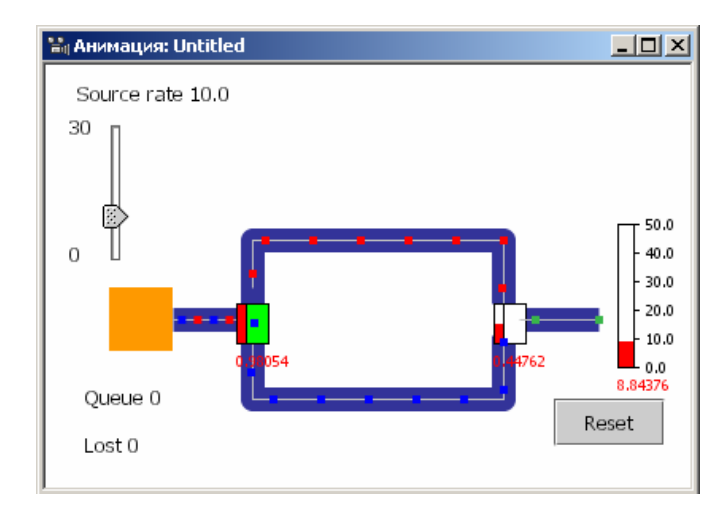

<sup>1</sup> Текущая контрольная модель: Examples \ Enterprise Library Tutorial Models \ Shop Floor 9 - Equipment downtime.alp.

## **► Нарисуйте индикатор простоя станции**

# **4. Модель отделения офтальмологии**

В этом разделе учебного пособия мы создадим модель больничного отделения, в котором проводится процедура офтальмоскопии. Пациент, прибывающий в отделение, вначале проходит регистрацию в приемном покое. Затем он направляется для проведения процедуры в указанную процедурную комнату. Если все процедурные комнаты оказываются занятыми, то пациент ждет в приемном покое, пока какая-нибудь из комнат не освободится. Только тогда медсестра отводит пациента в освободившуюся комнату и вызывает туда офтальмолога. Врач осматривает пациента с помощью офтальмоскопа, который он специально приносит из комнаты хранения инструментов. После проведения процедуры врач относит офтальмоскоп обратно и отправляется в ординаторскую, а пациент покидает отделение офтальмологии.

Эту модель мы создадим с помощью объектов Enterprise Library для моделирования транспортных сетей. Эта библиотека позволяет легко создавать транспортные модели, обладающие сложной структурой. В транспортных моделях используется усовершенствованный механизм разделения ресурсов.

# **4.1 Создание нового проекта**

Создайте новый проект, как описано в разделе [1.1,](#page-5-0) "Как [создать](#page-5-0) модель". Переименуйте класс Main в Model. Задайте режим реального времени с выполнением одной единицы модельного времени в одну секунду.

## **4.2 Создание анимации**

Прежде всего, нам нужно создать анимацию, поскольку именно она будет определять структуру нашей модели – ее транспортную сеть.

Чтобы облегчить рисование, вначале мы добавим изображение плана отделения. Мы не будем рисовать план в редакторе анимации AnyLogic, а просто вставим уже готовую картинку.

## **► Нарисуйте план отделения**

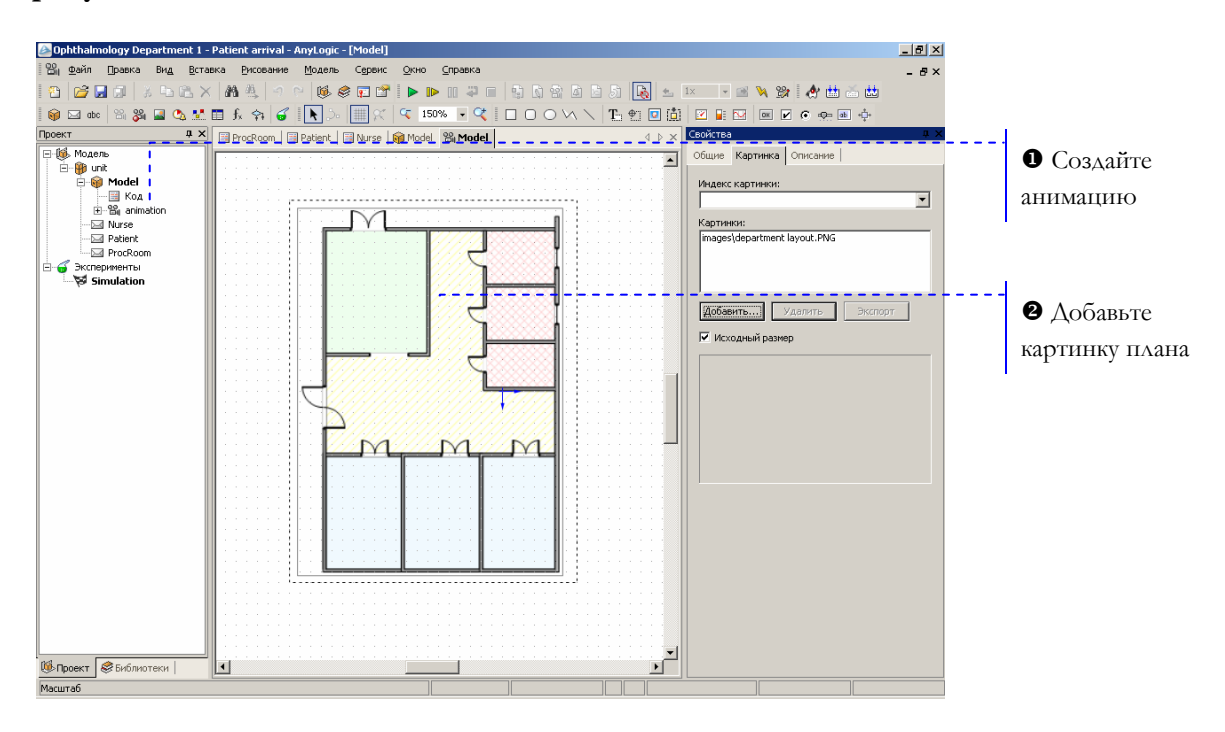

- X Чтобы создать новую анимацию, щелкните мышью по кнопке Hовая анимация <sup>வி</sup>.
- Y Чтобы добавить картинку, щелкните мышью вначале по кнопке панели инструментов Картинка <sup>(2)</sup>, а затем по анимационной диаграмме. Задайте следующие свойства картинки:

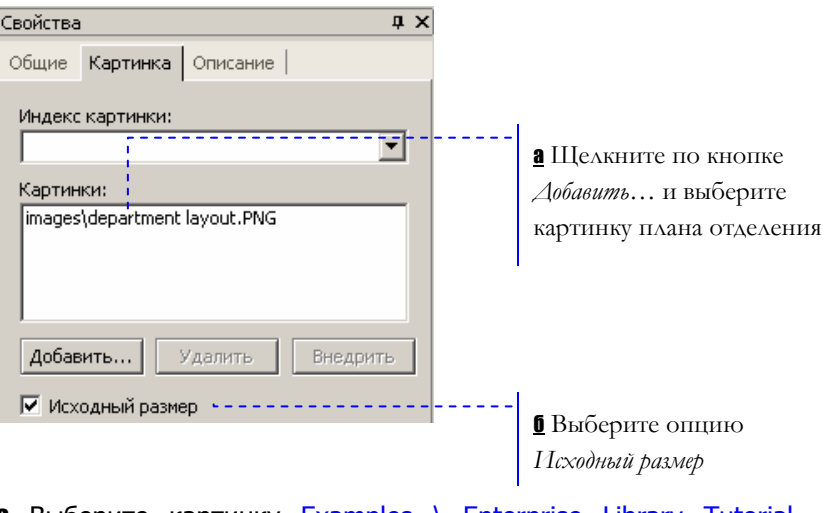

**а** Выберите картинку **Examples \ Enterprise Library Tutorial** Models \ images \ department layout.png

**б** Чтобы сохранить исходный размер изображения, установите флажок Исходный размер.

Теперь мы нарисуем анимацию модели. На основе анимации строится транспортная сеть модели: прямоугольники соответствуют узлам сети, а ломаные линии – связям между ними, играющим роль путей движения в модели. Поэтому, чтобы создать требуемую транспортную сеть, мы должны нарисовать на анимации прямоугольниками помещения нашего отделения, и соединить их ломаными линиями.

## **► Нарисуйте анимацию модели**

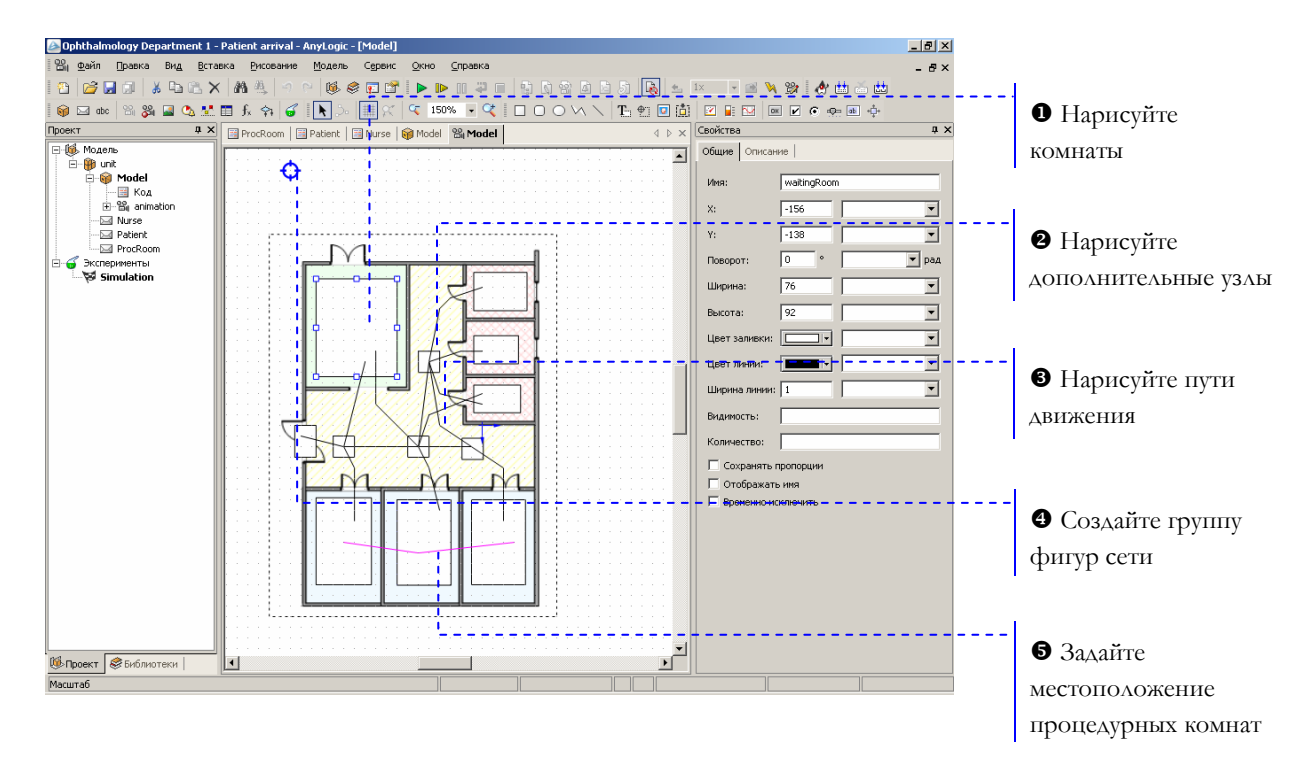

X Отделение офтальмологии включает в себя приемный покой, три процедурные, комнату хранения офтальмоскопов, ординаторскую и комнату для персонала.

Нарисуйте помещения отделения с помощью инструмента рисования *Прямоугольник*  $\Box$ . Измените размер прямоугольников так, чтобы они помещались в соответствующих областях на плане отделения, как показано на рисунке ниже:

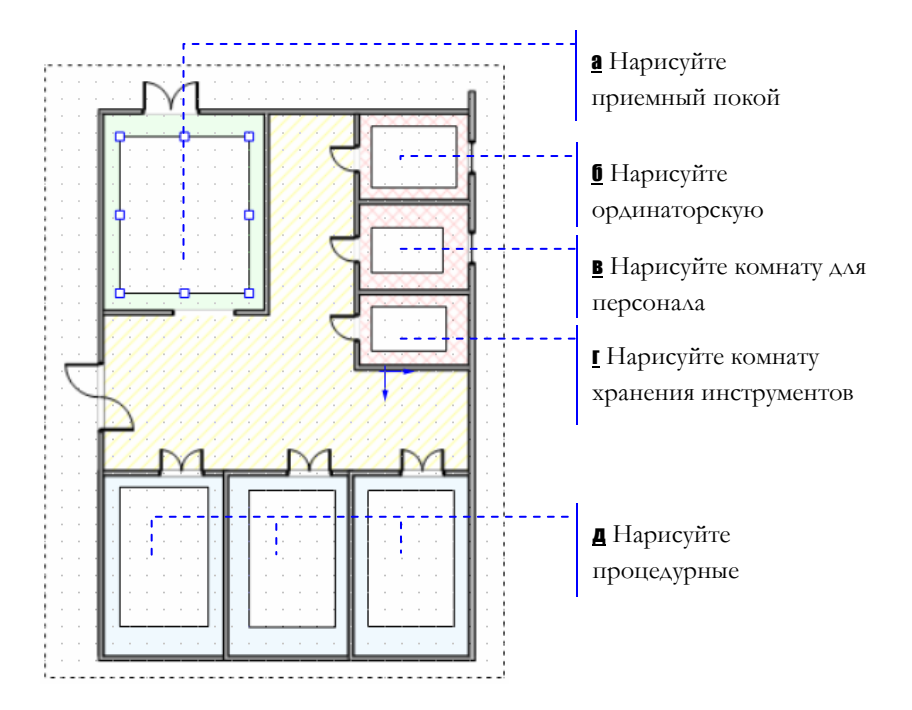

**а** Назовите прямоугольник waitingRoom.

**б** Назовите прямоугольник staffroom.

**В Назовите прямоугольник** staffLounge.

**Г** Назовите прямоугольник storageRoom.

**д** Нарисуйте три прямоугольника и назовите их procRoom1, procRoom2 и procRoom3. Они будут соответствовать процедурным комнатам отделения.

Y Чтобы сделать пути движения людей на анимации более реалистичными, добавьте дополнительные узлы сети, нарисовав еще несколько прямоугольников:

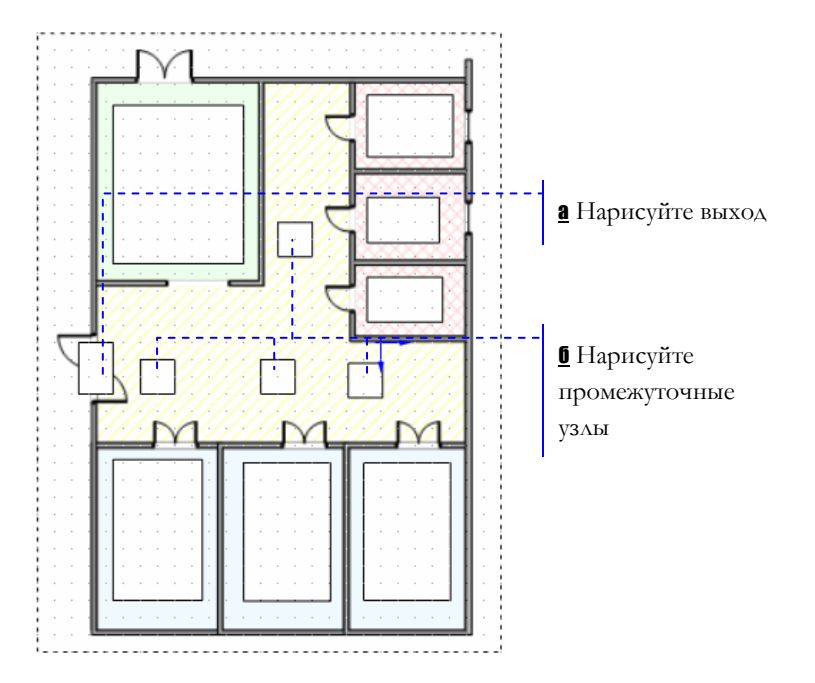

**а** Назовите прямоугольник exit. Он будет обозначать выход из отделения.

б Нарисуйте четыре прямоугольника и расположите их так, как показано на рисунке. Назовите прямоугольники upNode, leftNode, middleNode и rightNode, в соответствии с их положением на анимации.

 $\bullet$  С помощью инструмента рисования Ломаная  $\blacksquare$ , нарисуйте ломаные линии, как показано на рисунке ниже.

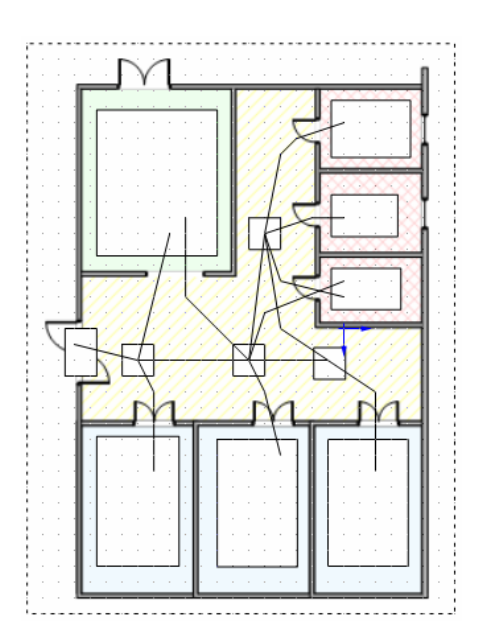

Ломаные линии задают пути движения пациентов и персонала больницы. Чтобы задать требуемую транспортную сеть модели, соедините соседние узлы, а именно:

- leftNode C exit, waitingRoom, procRoom1 И middleNode;
- middleNode **C** waitingRoom, procRoom2, storageRoom, rightNode  $U$  upNode;
- rightNode с procRoom3 и upNode;
- upNode  $-$  C storageRoom, staffLounge  $M$ staffroom.

Все начальные и конечные точки линий должны обязательно находиться внутри соединяемых прямоугольников.

<sup>3</sup> Создайте группу фигур и назовите ее networkPivot. Логическая структура сети будет сконструирована на базе элементов, добавленных в эту группу фигур.

Добавьте все созданные фигуры в группу фигур. Для этого сделайте щелчок правой кнопкой мыши по значку группы фигур и выберите Добавить/удалить фигуры из контекстного меню. Затем выберите все нарисованные ранее фигуры и щелкните мышью по анимационной диаграмме.

\ Нарисуйте ломаную линию, соединяющую прямоугольники, представляющие собой процедурные комнаты. Она понадобится нам чуть позже.

Поместите точки ломаной внутрь прямоугольников procRoom1, procRoom2 и procRoom3. Задайте следующие свойства:

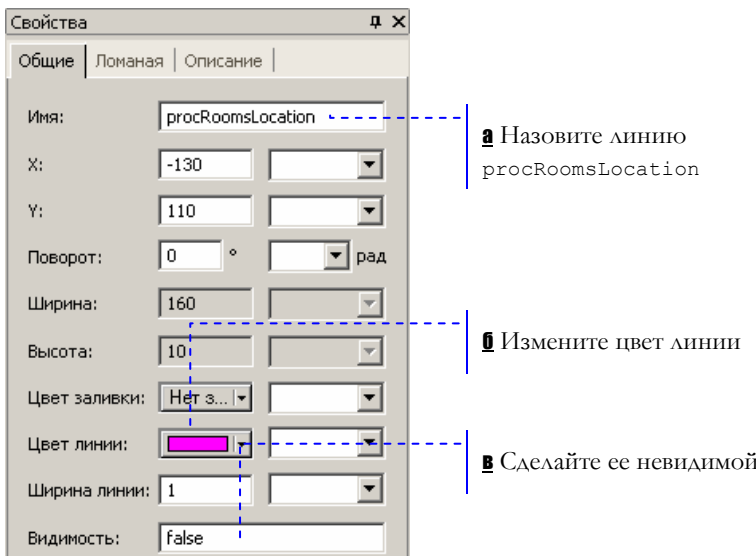

#### Создание классов сообщений 4.3

Теперь надо сделать так, чтобы мы смогли различить на анимации пациентов и медсестер. Для этого мы создадим для каждого из них свой класс сообщения с уникальной анимацией.

## • Создайте классы сообщений

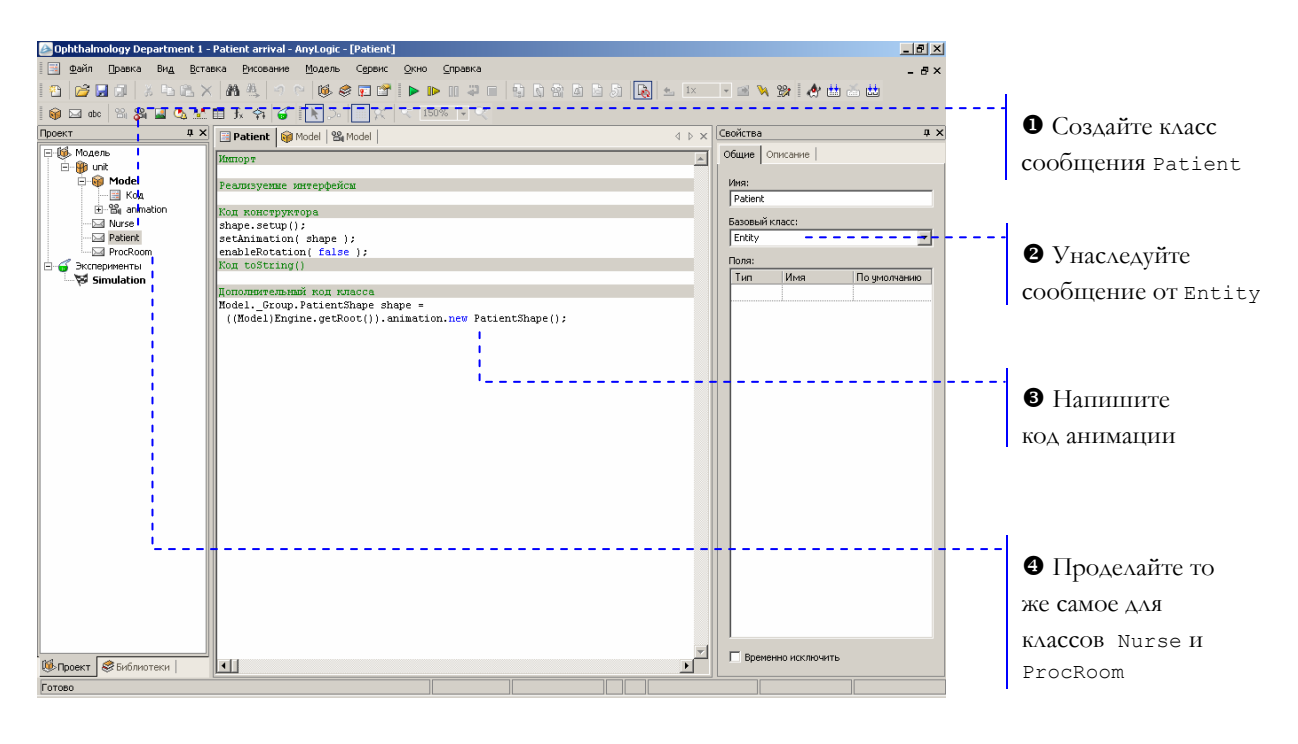

X Создайте класс сообщения щелчком мыши по кнопке панели инструментов *Новый класс сообщения*  $\boxtimes$ . Назовите его Patient. Сообщения этого класса будут представлять в нашей модели пациентов.

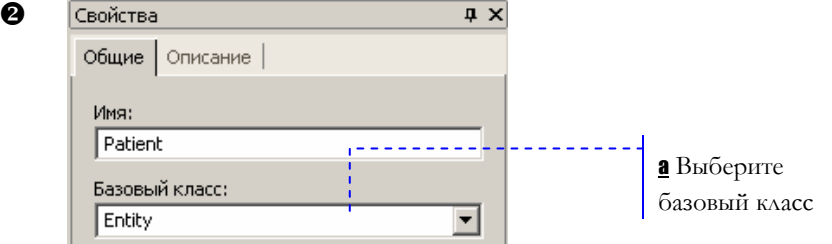

**а** При работе с Enterprise Library в качестве базового класса нужно выбирать класс сообщения Entity.

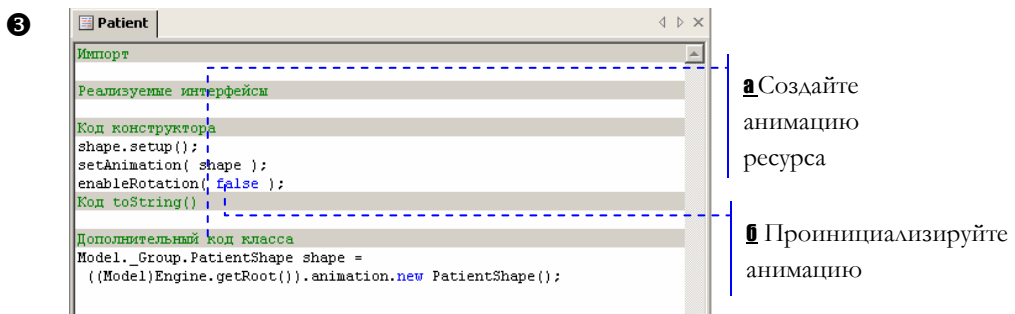

а Напишите следующий код в поле Дополнительный код класса:

```
Model. Group.PatientShape shape =
((Model)Engine.getRoot()).animation.new
PatientShape();
```
Этот код создает новый экземпляр динамической группы фигур PatientShape.

б Чтобы добавить созданную группу фигур на анимацию, напишите следующий Код инициализации:

```
shape.setup(); 
setAnimation( shape );
enableRotation( false );
```
**<sup>3</sup>** Создайте класс сообщений Nurse. Сообщения этого класса будут представлять в нашей модели медсестер. Создайте класс так же, как и в предыдущем случае, за исключением того, что Дополнительный код класса должен быть таким:

Model. Group.NurseShape shape =

((Model)Engine.getRoot()).animation.new NurseShape();

Аналогично создайте и класс сообщения ProcRoom. С помощью сообщений этого класса в модели будут заданы процедурные комнаты. Поскольку на анимации они отображаться не будут, код анимации писать не нужно.

## **4.4 Задание транспортной сети**

Теперь мы добавим объекты, описывающие саму сеть и ее ресурсы. Ресурсы могут быть трех видов: *персонал* (staff), *переносные* (portable) и *статические* (static). В нашем случае медсестры и врачи будут заданы ресурсами типа «персонал», офтальмоскопы – портативными ресурсами, а процедурные комнаты – статическими. Сейчас мы создадим только ресурсы, задающие медсестер и процедурные комнаты; другие ресурсы мы создадим позднее.

## **► Задайте сеть и ее ресурсы**

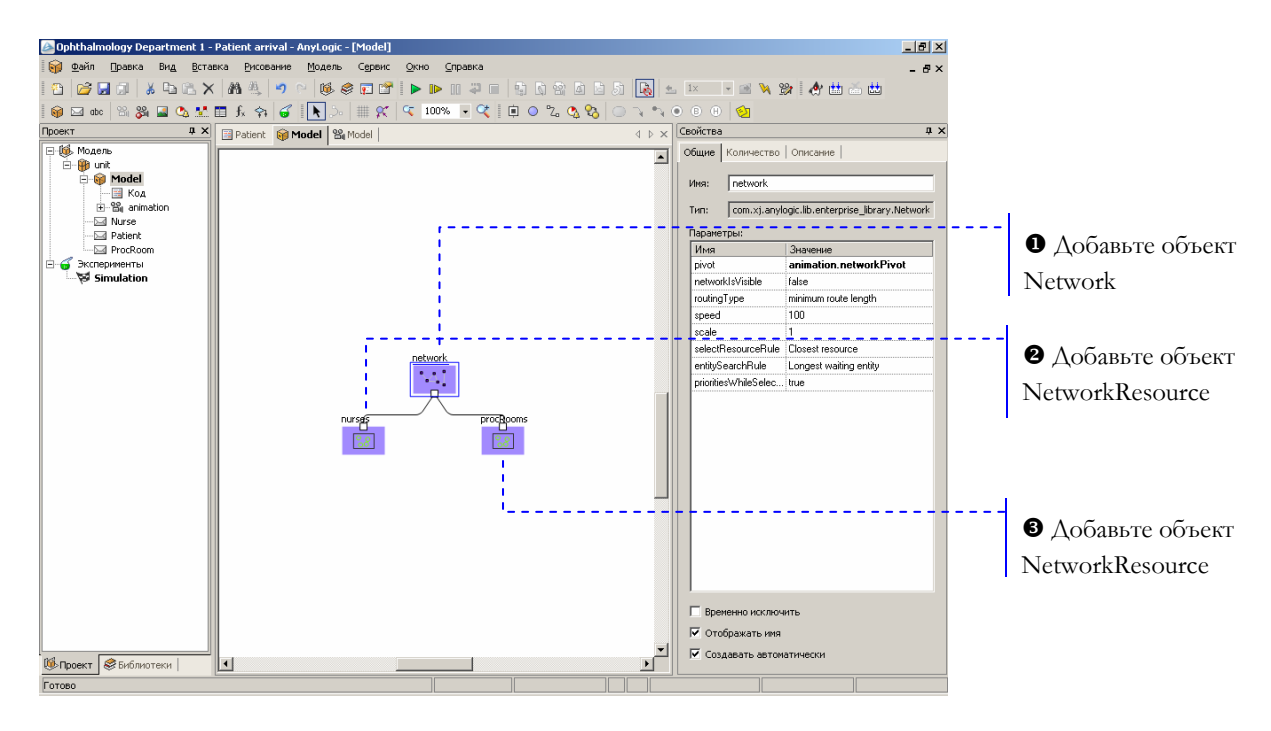

**<sup>•</sup>** Объект Network задает свойства транспортной сети модели. Задайте следующие свойства объекта:

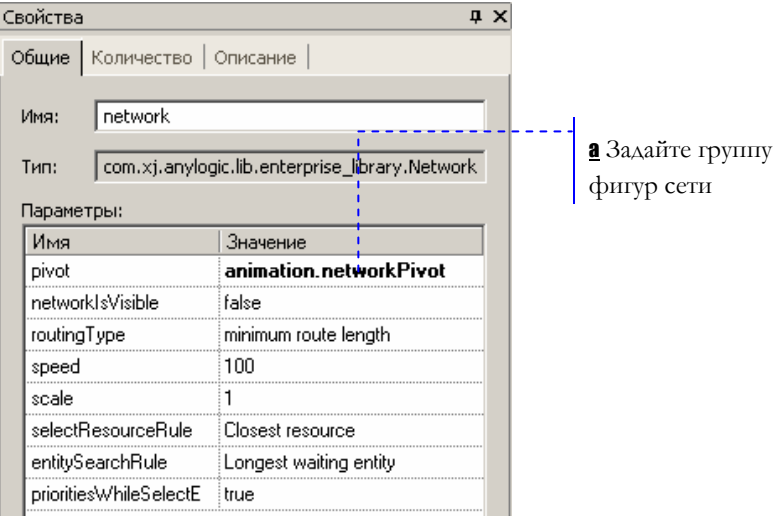

а Выберите группу фигур, определяющую структуру транспортной сети.

**<sup>2</sup>** Объект NetworkResource описывает ресурсы определенного типа. Этот объект будет задавать свойства ресурсов, представляющих в нашей модели медсестер.

Задайте следующие свойства объекта:

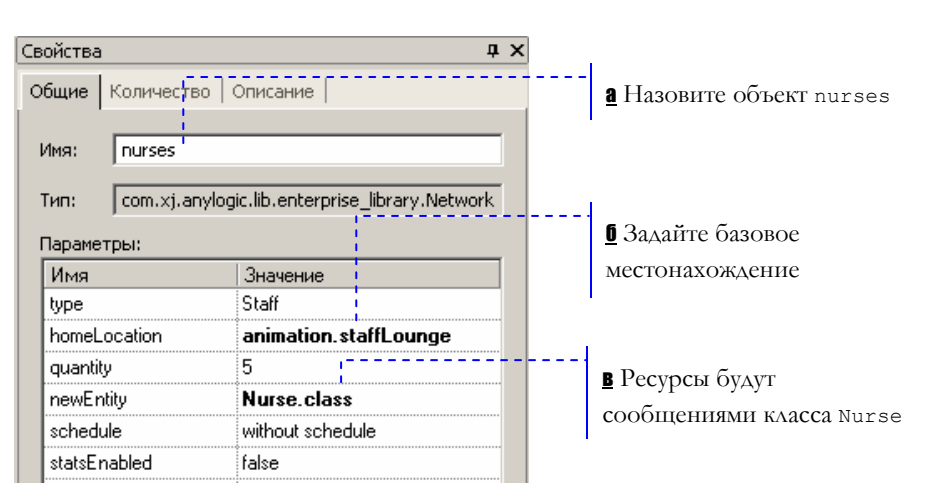

**б** Ресурс типа «персонал» возвращается в заданное место, когда становится свободным.

О Этот объект будет задавать свойства ресурсов, представляющих в нашей модели процедурные комнаты. Задайте следующие свойства объекта:

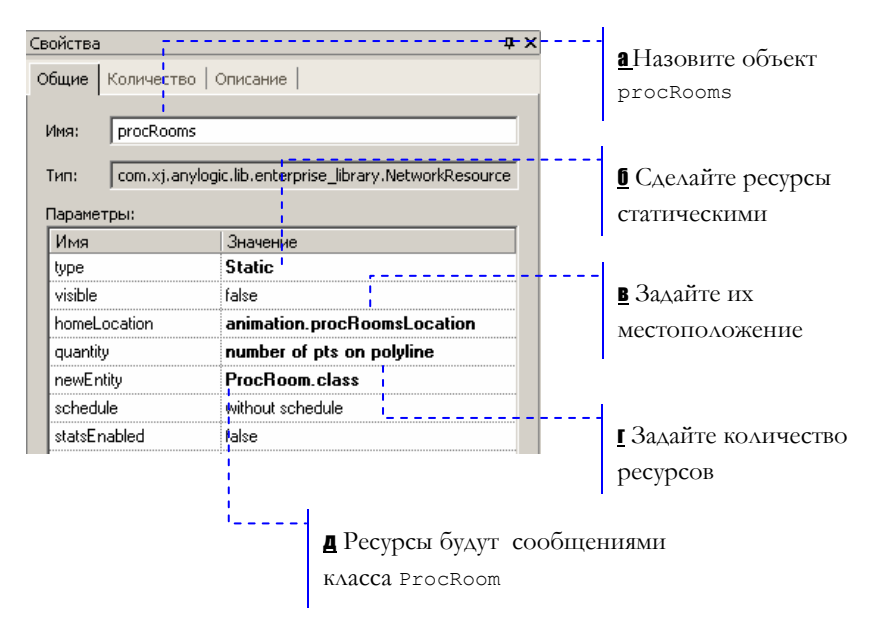

в Статические ресурсы всегда находятся в месте, указанном как базовое. Вы можете задать несколько таких мест, для этого нужно нарисовать ломаную линию с точками, лежащими в соответствующих прямоугольниках, и выбрать эту линию в свойстве объекта homeLocation. Выберите ранее созданную для этой цели ломаную procRoomsLocation.

г Укажите, что количество ресурсов равно числу точек заданной ломаной линии.

## **4.5 Создание блок-схемы**

Теперь мы создадим блок-схему нашей модели.

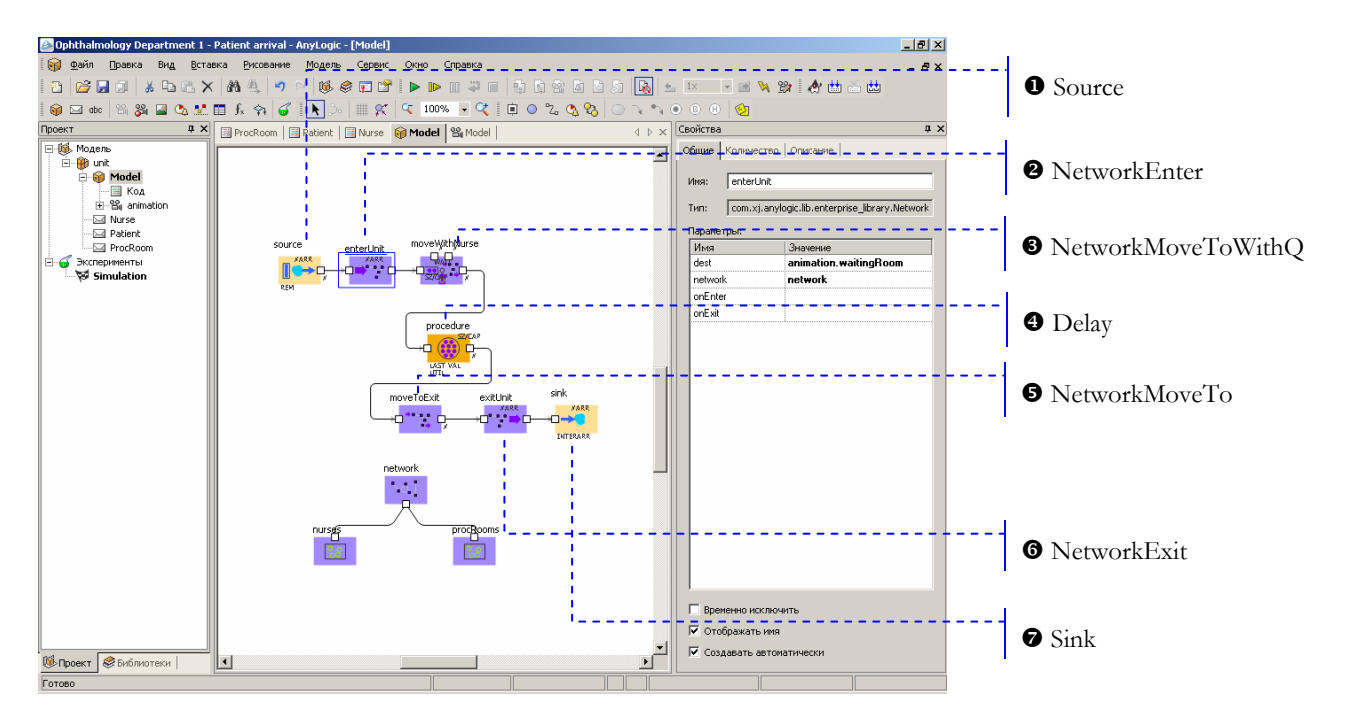

## X Добавьте объект Source. Задайте следующие свойства объекта:

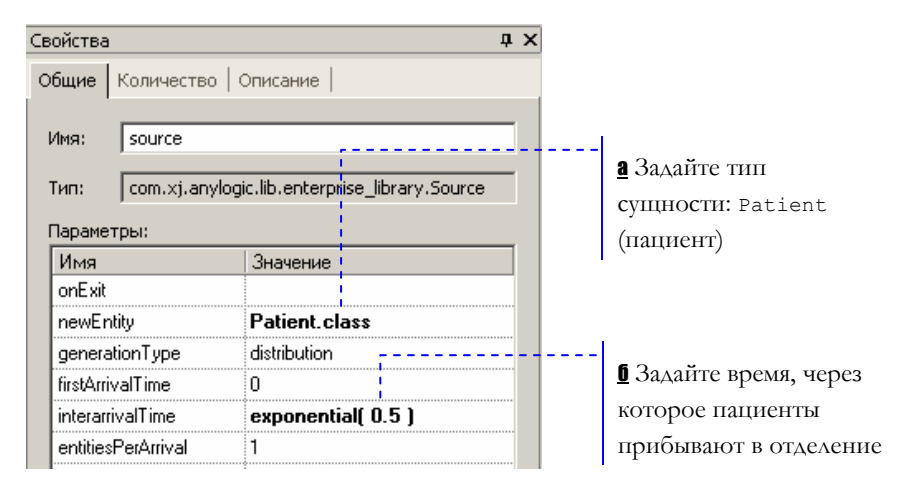

б Задайте экспоненциально распределенное время со средним значением, равным 2 минутам.

**<sup>2</sup>** Объект NetworkEnter добавляет сущности в заданное место сети.

Задайте следующие свойства объекта:

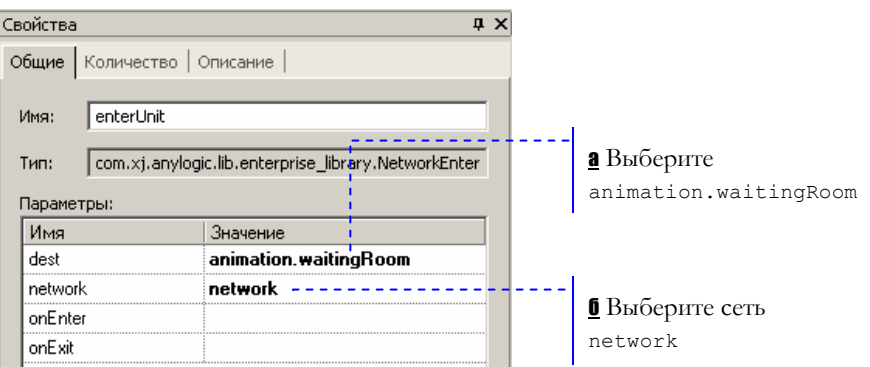

а Пациенты будут приходить в приемный покой отделения.

**б** Выберите объект, задающий транспортную сеть модели.

**<sup>3</sup>** Объект MoveToWithQ перемещает сущность в заданное место в сопровождении эскорта – ресурсов типа «персонал». Этот объект нужен нам, чтобы промоделировать то, как пациенты отводятся медсестрами в процедурные комнаты.

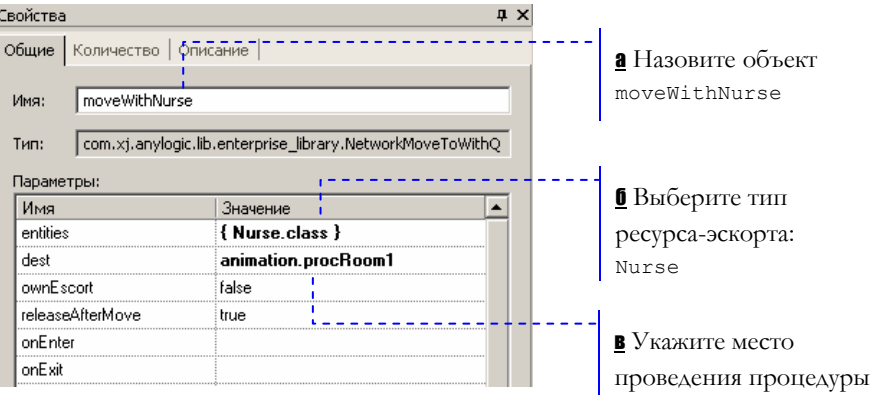

в На данный момент все пациенты будут осматриваться в первой процедурной комнате.

**<sup>3</sup>** Объект Delay моделирует задержку, связанную с проведением процедуры.

## Задайте следующие свойства объекта:

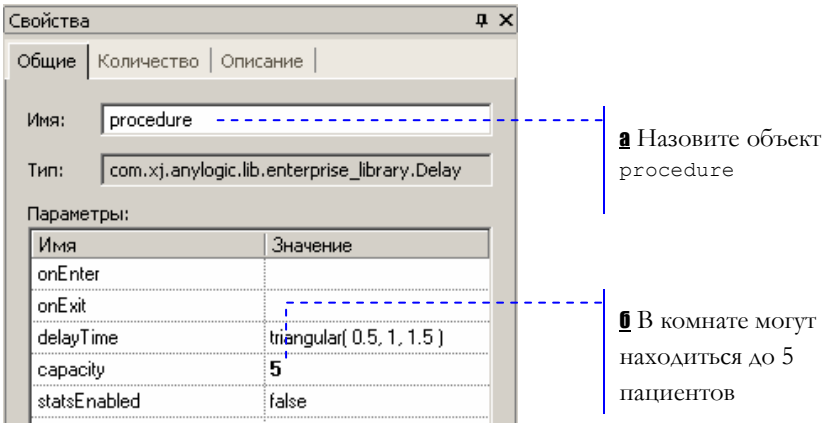

**6** Объект MoveTo моделирует то, как пациенты направляются к выходу после проведения процедуры.

Задайте следующие свойства объекта:

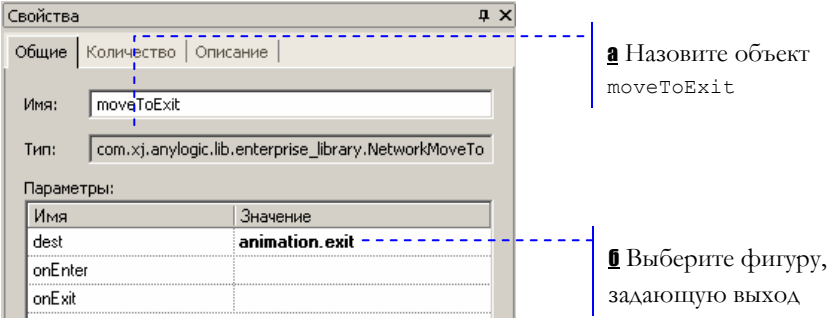

- **6** Объект NetworkExit моделирует уход пациентов из отделения. Оставьте принятые по умолчанию свойства объекта.
- **•** Объект Sink завершает блок-схему. Оставьте принятые по умолчанию свойства объекта.

## **4.6 Анимация ресурсов модели**

Чтобы анимация была более наглядной, мы нарисуем специальные символы, с помощью которых будем отображать ресурсы нашей модели.

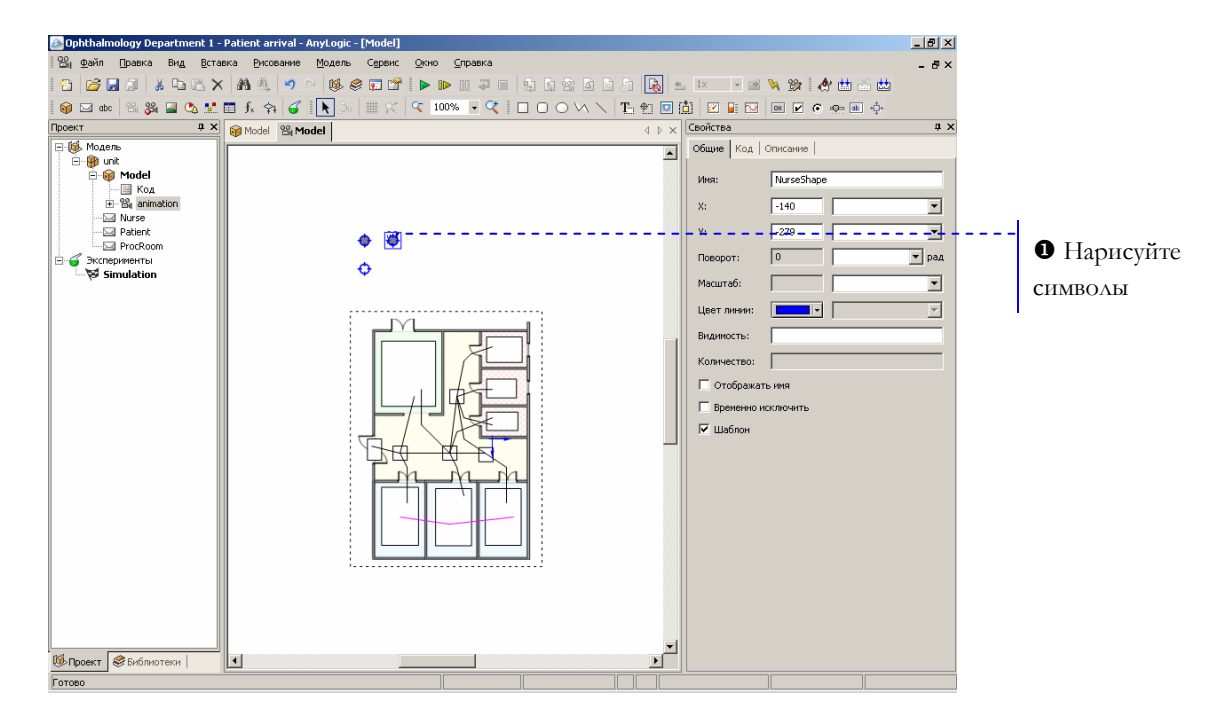

X Нарисуйте символ, которым на анимации будет отображаться пациент.

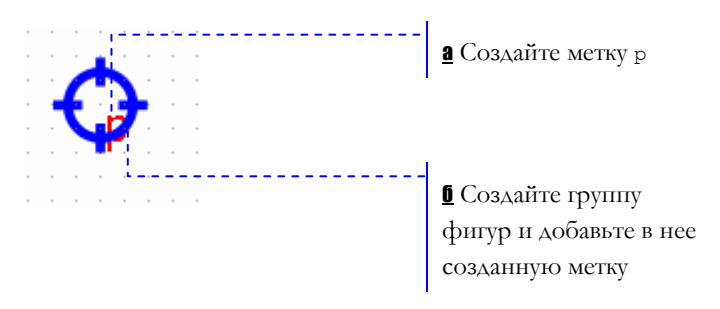

а Создайте текстовую метку щелчком мыши по кнопке панели инструментов Текст  $\mathbb{H}$ , а затем щелкнув по анимационной диаграмме. Задайте красный шрифт размера 7.
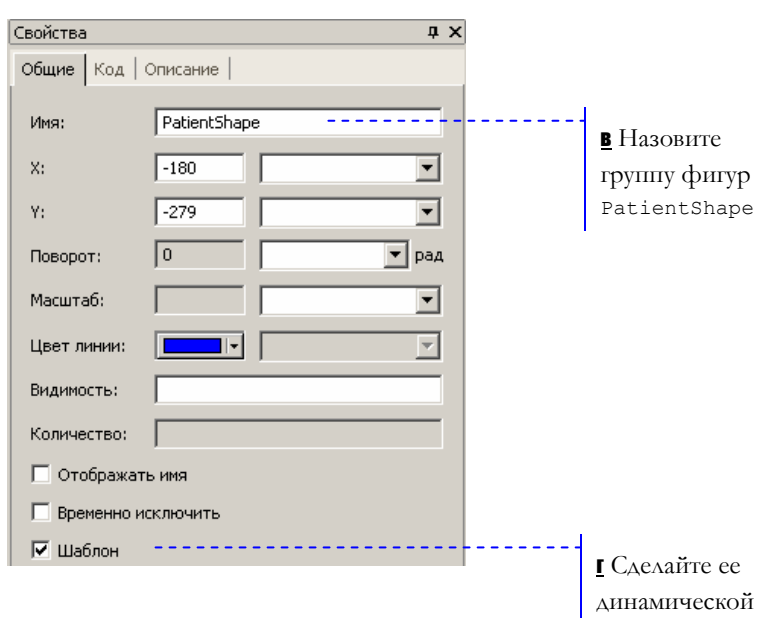

**б** Создайте динамическую группу фигур.

Добавьте метку к группе фигур. Сделайте щелчок правой кнопкой МЫШИ  $\overline{10}$ фигуре группы фигур, выберите Добавить/удалить фигуры из контекстного меню, а затем щелкните по метке. После этого поместите метку поверх значка группы фигур.

Теперь нарисуйте символ, которым будут отображаться медсестры.

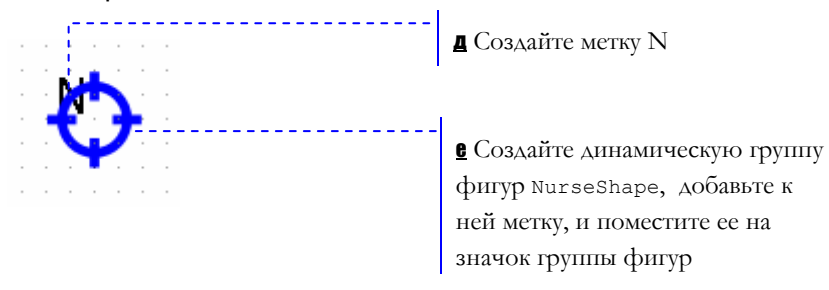

Мы закончили создание простой транспортной модели. Запустите модель щелчком мыши по кнопке Запустить • Вы увидите, что поведение модели совпадает с ожидаемым: пациенты прибывают в приемный покой, затем медсестра отводит их в процедурную, которую они покидают после прохождения процедуры.

Вы можете изменить скорость анимации с помощью кнопок панели инструментов Уменьшить скорость • и Увеличить скорость •

Y Текущая контрольная модель: Examples \ Enterprise Library Tutorial Models \ Ophthalmology Department 1 - Simple model.alp.

## **4.7 Моделирование занятия комнат**

На данный момент все пациенты осматриваются только в первой процедурной комнате. Более того, несколько пациентов осматриваются в одной комнате одновременно. Сейчас мы улучшим нашу модель, задав процедурные комнаты статическими ресурсами. Пациенты будут теперь осматриваться в любой из трех процедурных комнат. На время проведения процедуры комната будет занята, так что никто другой не сможет быть осмотрен в ней в то же время.

### **► Измените блок-схему**

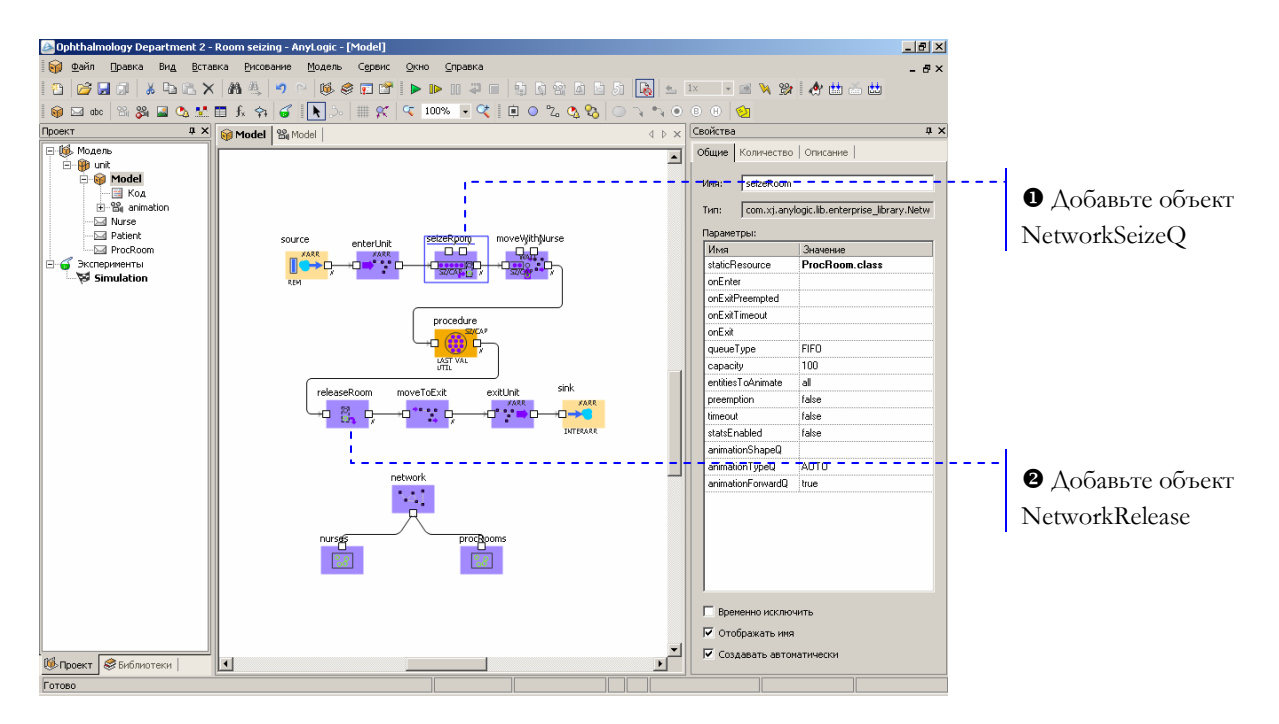

X Объект NetworkSeizeQ занимает статические ресурсы. Мы добавляем этот объект для того, чтобы смоделировать то, как пациент занимает процедурную комнату. Задайте следующие свойства:

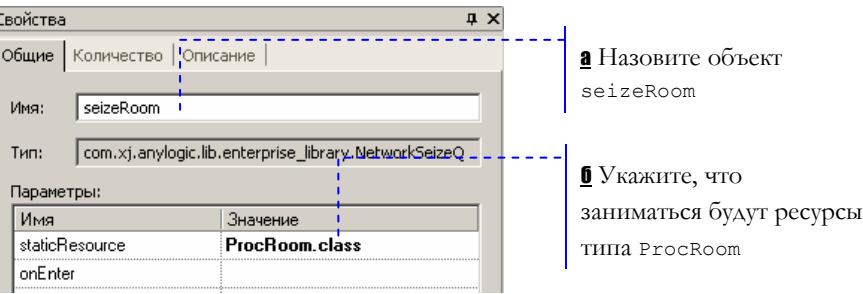

**<sup>2</sup>** Объект NetworkRelease освобождает ранее занятые статические ресурсы. С помощью этого объекта мы будем освобождать ранее занятые процедурные комнаты после проведения процедуры.

Задайте следующие свойства объекта:

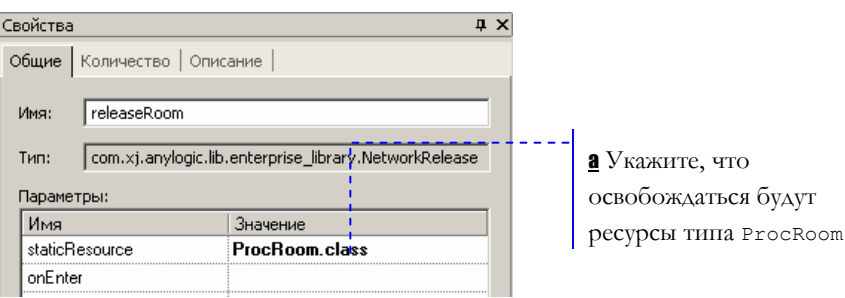

Запустите модель щелчком мыши по кнопке *Запустить* .

Ô Текущая контрольная модель: Examples \ Enterprise Library Tutorial Models \ Ophthalmology Department 2 - Room seizing.alp.

#### Моделирование вызова врача 4.8

Теперь мы закончим создание нашей модели, промоделировав **ВЫЗОВ** офтальмолога в процедурную комнату.

#### • Создайте новые ресурсы

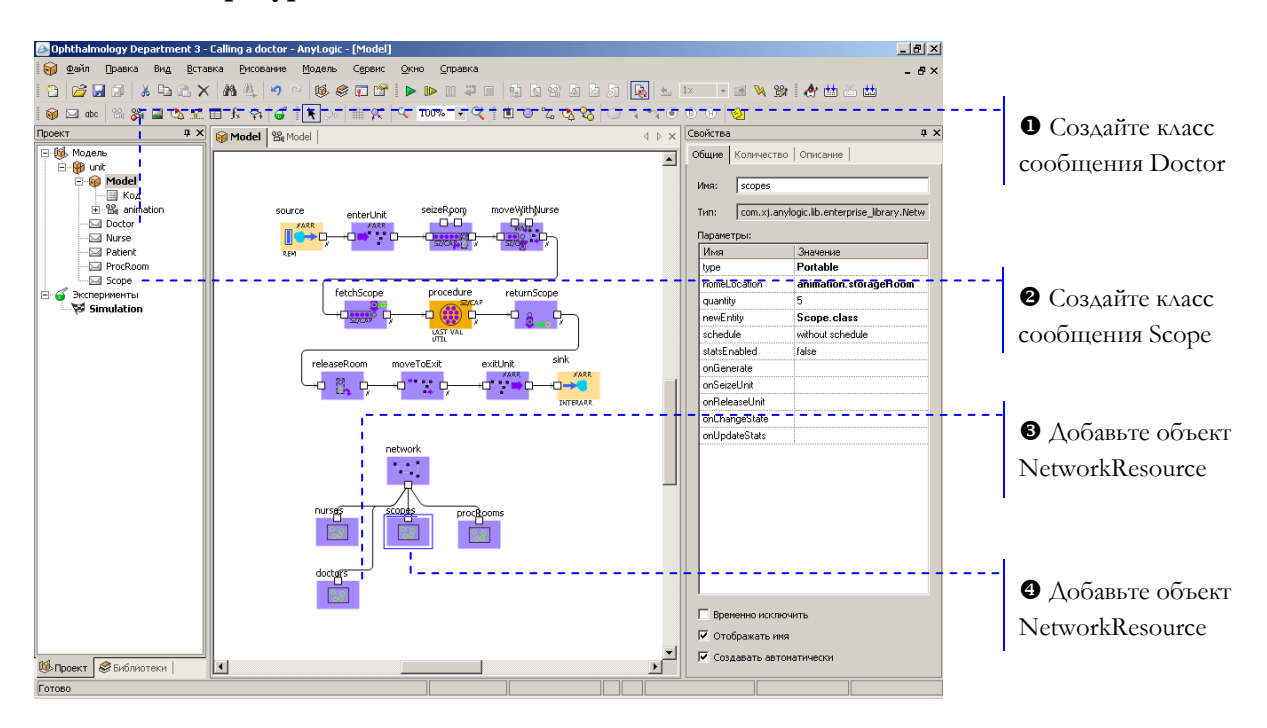

 $\mathbf 0$ Создайте класс сообщения Doctor. Сообщения этого класса будут представлять в нашей модели офтальмологов.

Унаследуйте класс сообщения от класса Entity.

а Чтобы создать экземпляр группы фигур этого класса, напишите следующий Дополнительный код класса:

```
Model. Group. DoctorShape shape =
((Model)Engine.getRoot()).animation.new
DoctorShape();
```
**6** Чтобы добавить на анимацию созданную группу фигур, напишите следующий Код инициализации:

```
shape.setup();
setAnimation(shape);
enableRotation(false);
```
**<sup>9</sup>** Создайте класс сообщения Scope. Сообщения этого класса будут представлять офтальмоскопы.

Унаследуйте класс сообщения от класса Entity. Анимационный код писать не надо, поскольку мы не будем задавать для объекта уникальную анимацию.

**<sup>3</sup>** Объект будет задавать свойства ресурсов типа Doctor.

Задайте следующие свойства объекта:

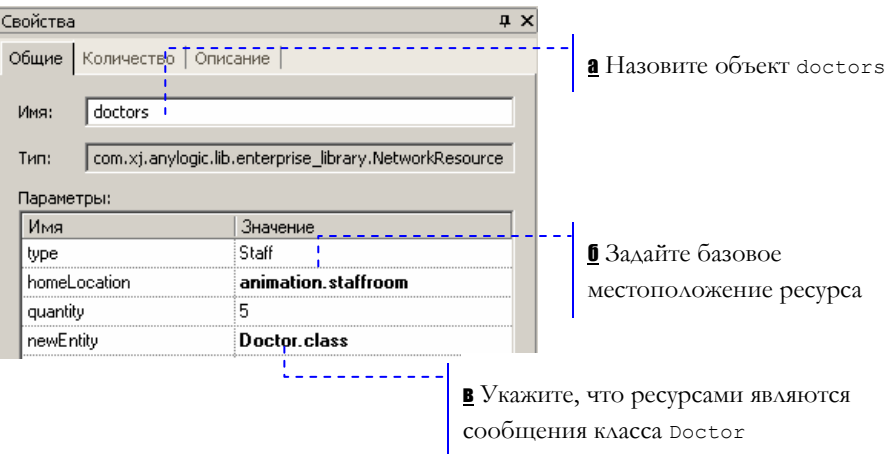

[ Объект будет задавать свойства ресурсов – офтальмоскопов.

Задайте следующие свойства объекта:

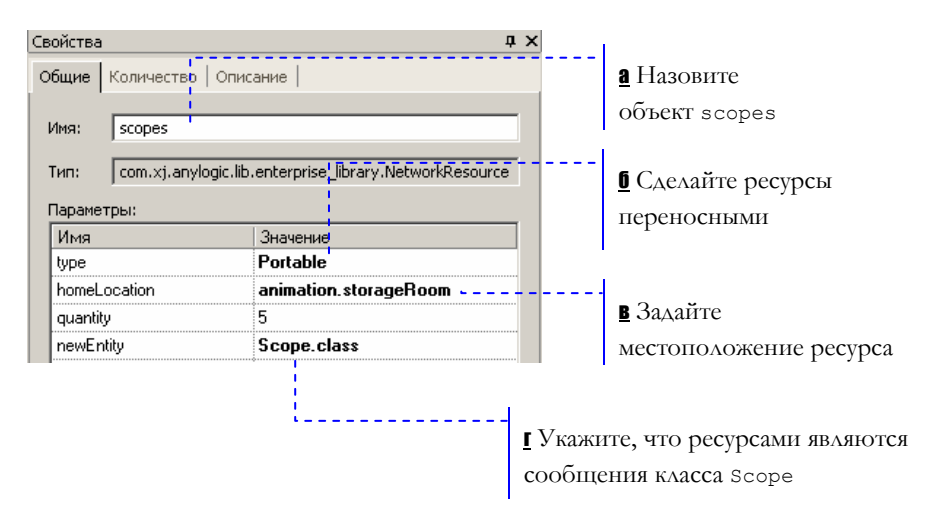

#### **► Измените блок-схему**

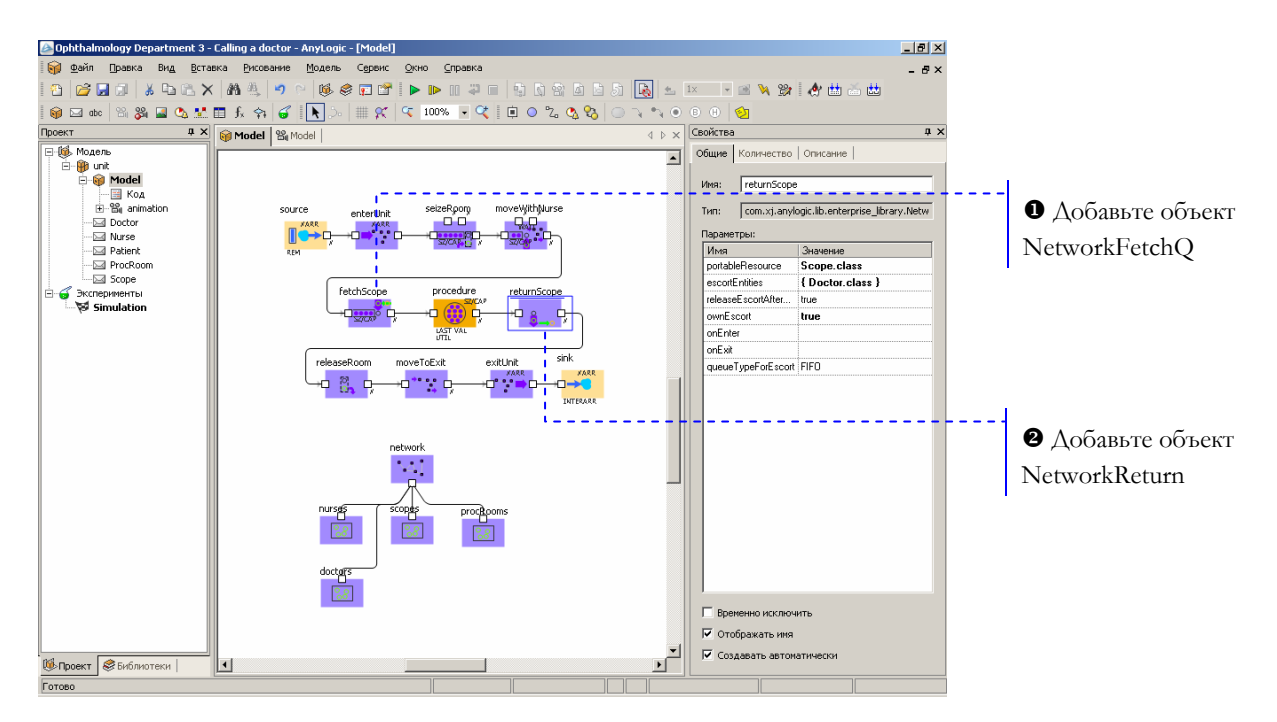

X Этот объект моделирует доставку переносных ресурсов с помощью персонала. Задайте следующие свойства объекта:

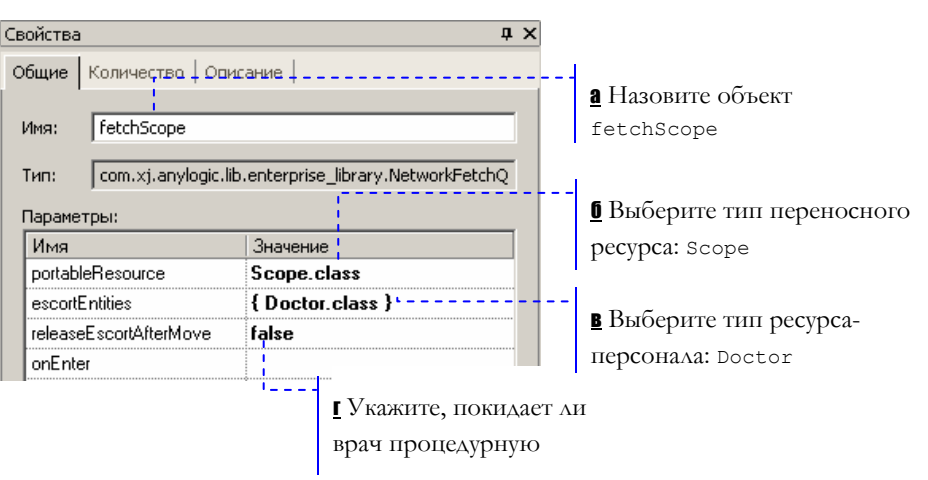

**в** Переносные ресурсы могут приноситься и несколькими разными членами персонала, подробную информацию смотрите в Справочном руководстве по Еnterprise Library.

г Когда офтальмоскоп будет принесен, мы можем отпустить врача. Однако в нашей модели он должен остаться в процедурной для того, чтобы провести процедуру.

**<sup>2</sup>** С помощью объекта NetworkReturn мы промоделируем то, как врачи относят офтальмоскопы обратно в комнату для инструментов.

Задайте следующие свойства объекта:

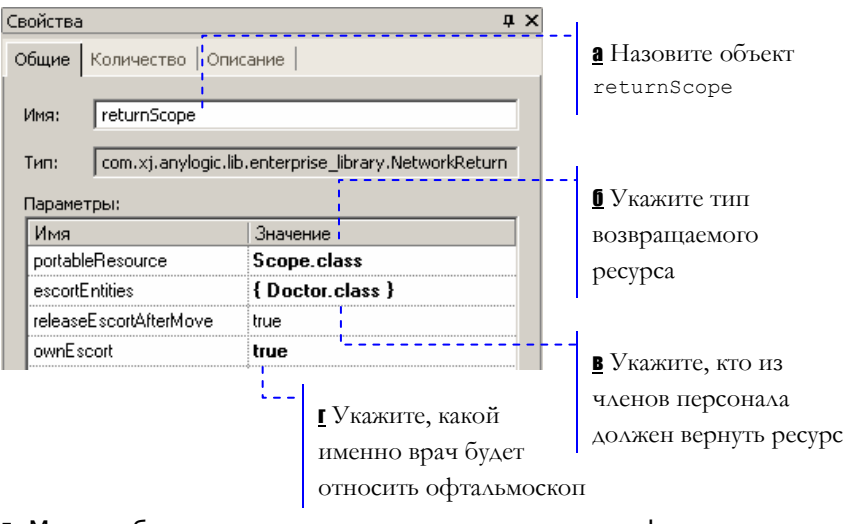

г Мы не будем вызывать еще одного врача; офтальмоскоп будет относить тот самый врач, который его и принес.

Теперь мы зададим для врачей уникальную анимацию, аналогично тому, как мы делали это для медсестер и пациентов.

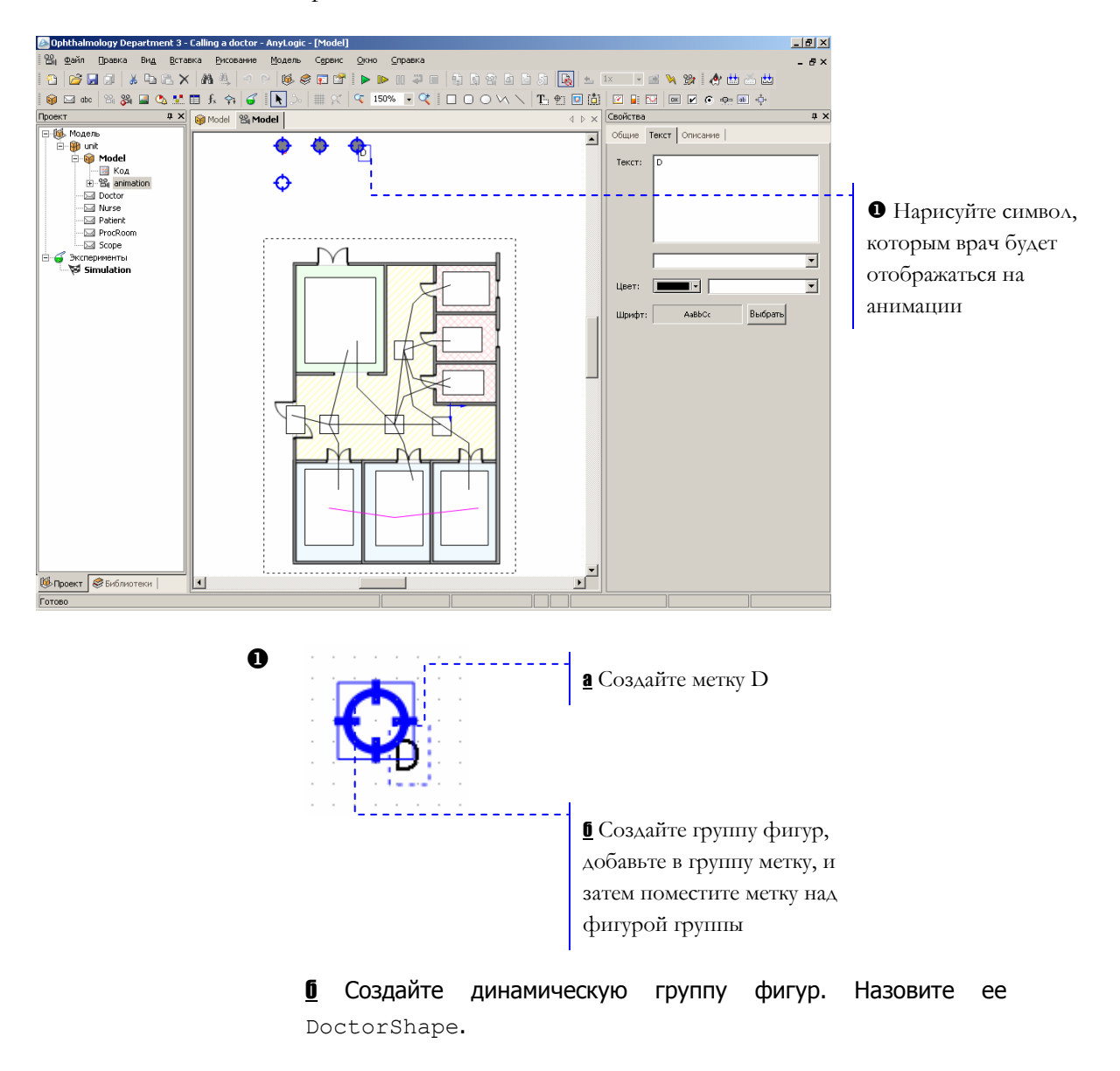

Мы закончили создание модели отделения офтальмологии. Запустите модель щелчком мыши по кнопке *Запустить* . Теперь для проведения офтальмоскопии в процедурную вызывается офтальмолог с офтальмоскопом.

<sup>1</sup> Текущая контрольная модель: Examples \ Enterprise Library Tutorial Models \ Ophthalmology Department 3 - Calling a doctor.alp

# 5. Заключение

Это учебное пособие научило Вас создавать модели с помощью библиотеки дискретно-событийного моделирования Enterprise Library. Рассмотренные модели демонстрируют возможность применения пакета в производственной сфере, а также для моделирования систем массового обслуживания и бизнес-процессов.

Чтобы лучше понять принципы построения моделей в АпуLоgic, Вы можете изучить примеры моделей, поставляемые вместе с пакетом. Среди других примеров Вы можете найти и модели, созданные в Enterprise Library, в том числе:

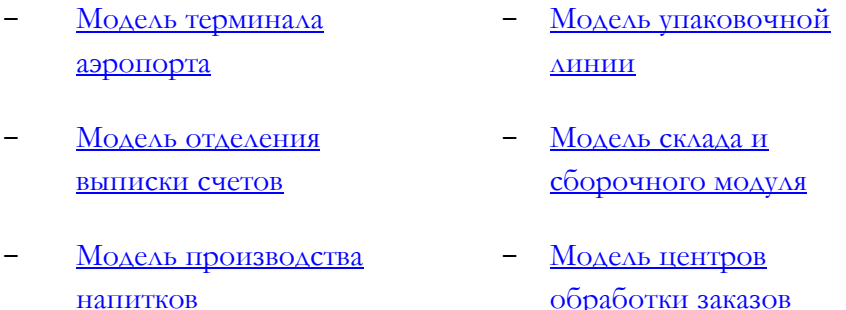

В том случае, если Вам нужно расширить функциональность Вашей модели и выйти за рамки дискретно-событийного моделирования, Вы можете использовать любой другой подход моделирования: например, задать сложное и нетривиальное поведение объектов модели с помощью стейтчартов. За детальной информацией о техниках и подходах моделирования, поддерживаемых пакетом AnyLogic, пожалуйста, обращайтесь к Руководству пользователя.